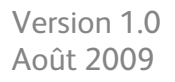

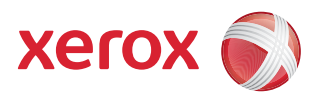

# DocuColor® 7002/8002 Guide du responsable

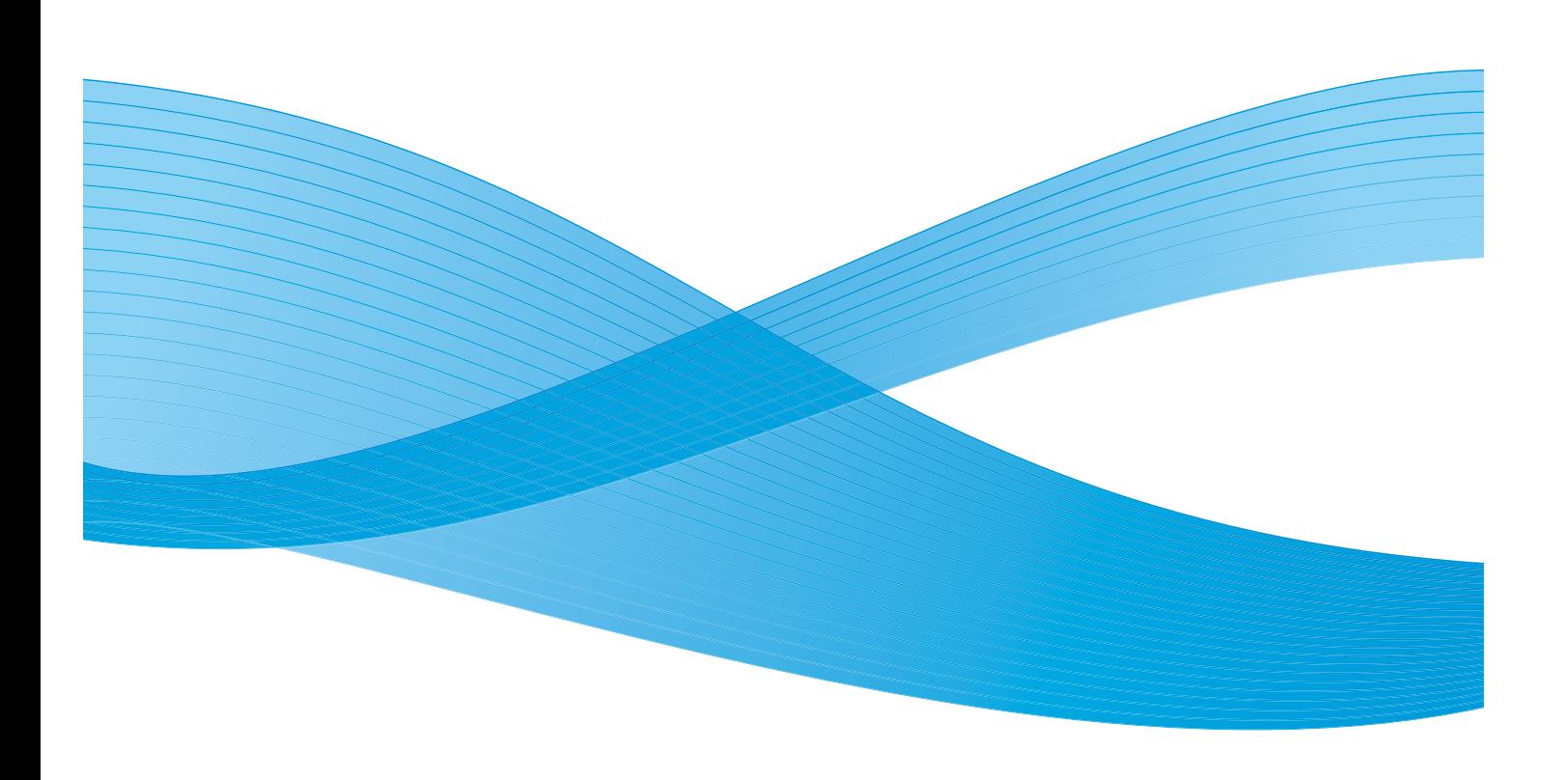

 $^\circledR$ 2009 Xerox Corporation. Tous droits réservés. Xerox, Xerox Canada ltée, Xerox Limited et la sphère de connectivité sont des marques de commerce de Xerox Corporation aux États-Unis et (ou) dans d'autres pays.

Des modifications sont régulièrement faites à ce document. Les changements, les imprécisions techniques et les erreurs typographiques seront corrigés dans les éditions ultérieures.

# Table des matières

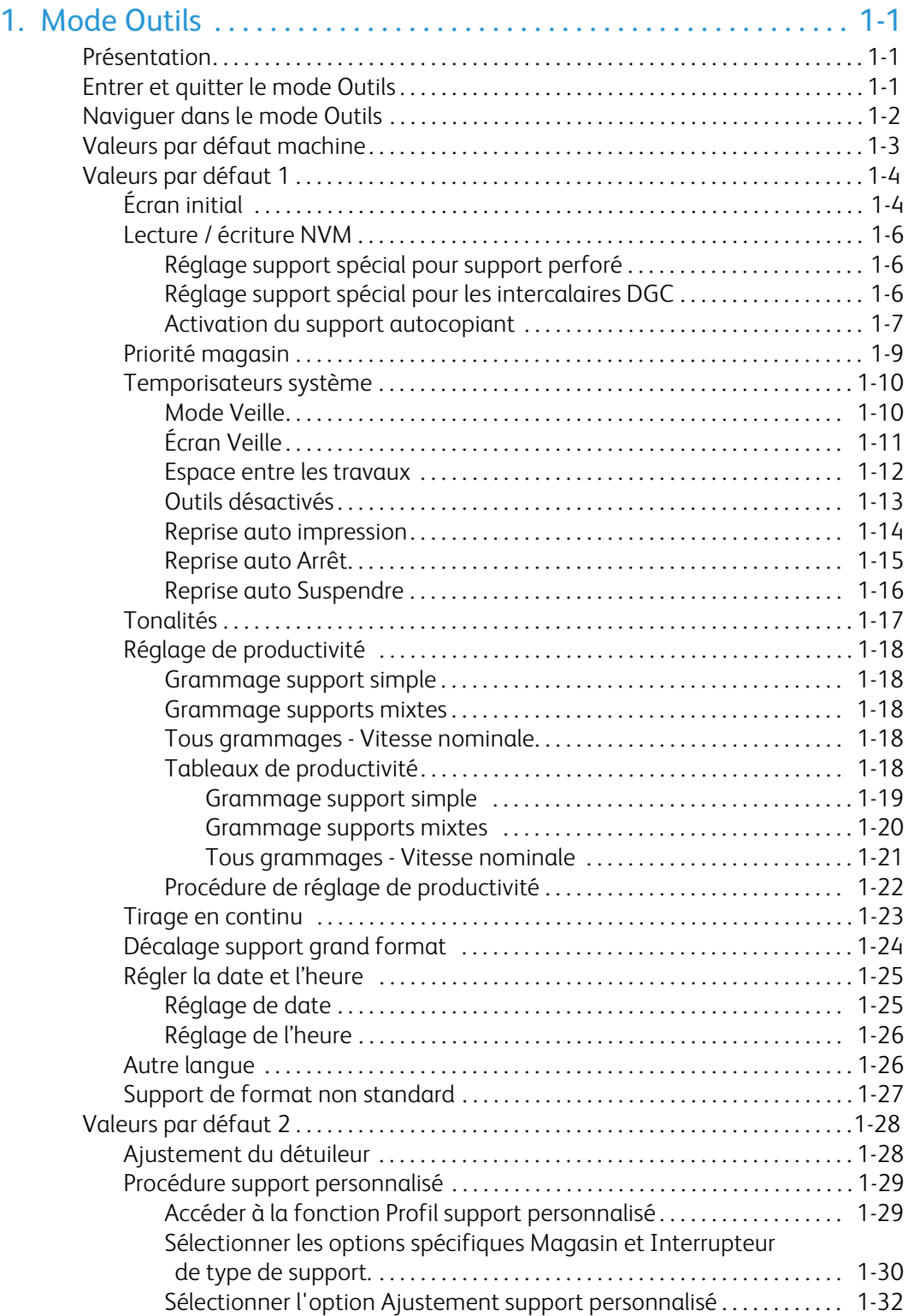

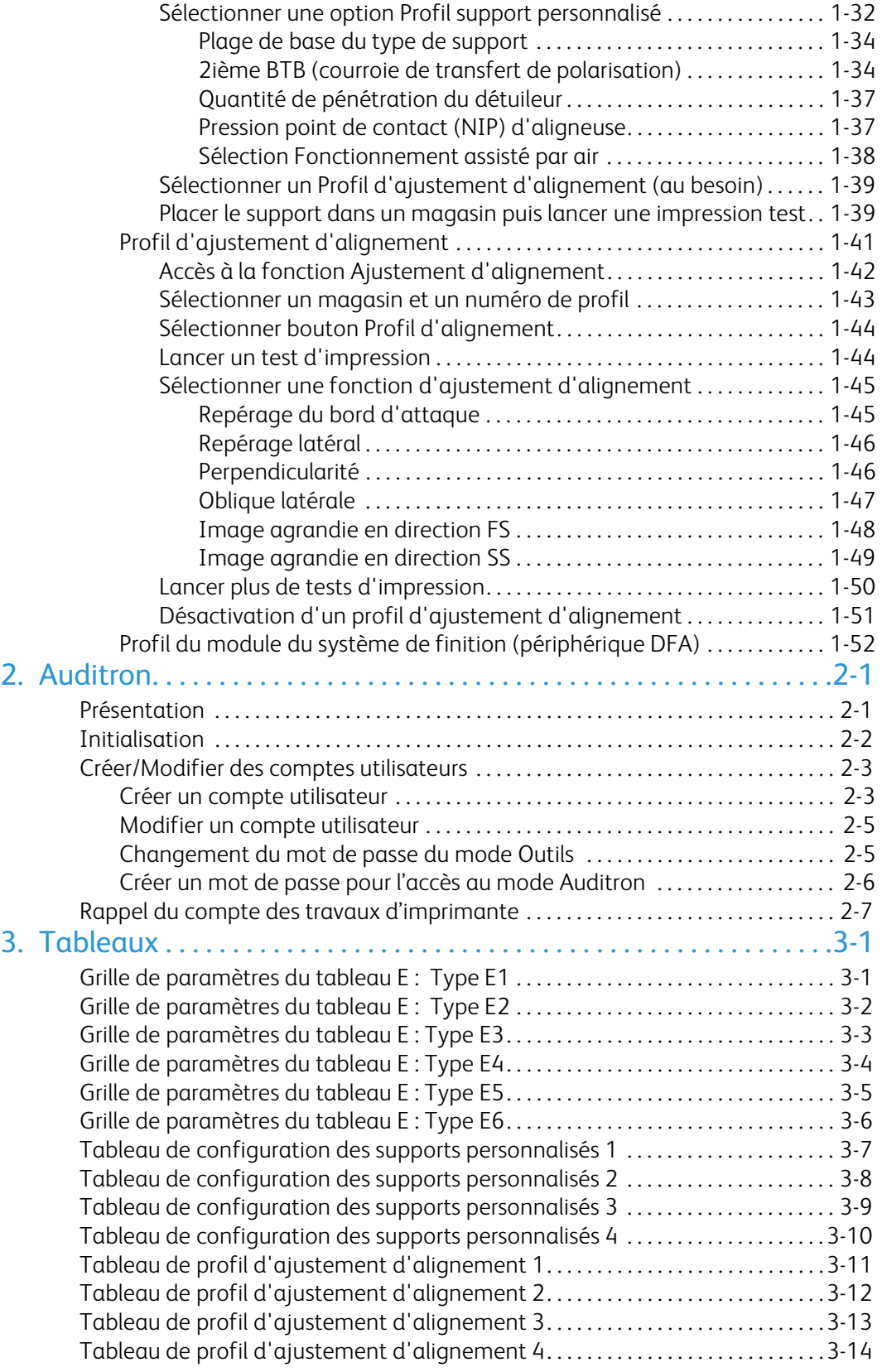

# <span id="page-4-0"></span>Mode Outils

# <span id="page-4-1"></span>Présentation

Le mode Outils permet de définir les réglages par défaut pour que la presse numérique réponde à des besoins spécifiques. Il est possible de modifier ces réglages pour diverses fonctions, tel que l'écran initial à afficher lors de la mise sous tension de la presse numérique, la langue à afficher sur l'écran tactile, les formats spéciaux à utiliser dans les magasins, les temporisateurs, les tonalités, les réglages par défaut pour les fonctions du scanner, les réglages de qualité d'image et plus encore.

# <span id="page-4-2"></span>Entrer et quitter le mode Outils

#### Conseil

Garder à l'esprit ce qui suit au fur et à mesure de l'apprentissage du mode Outils :

- Lorsqu'un travail est en cours d'impression, l'accès aux écrans Outils est retardé tant que le travail n'est pas terminé.
- Les travaux sont mis en file d'attente mais ne sont pas imprimés tant que le mode Outils est actif.
- L'accès au mode Outils est impossible lorsque la presse numérique est en condition d'erreur.
- L'accès au mode Outils est impossible si la touche Pause sur le panneau de commande a été sélectionnée pour mettre un travail en pause. Lorsqu'un travail suspendu termine le processus d'impression, le mode Outils est accessible.

Utiliser la procédure suivante pour entrer et quitter le mode Outils :

1. Appuyer sur la touche **Accès** du panneau de commande. L'écran *Mot de passe* s'affiche.

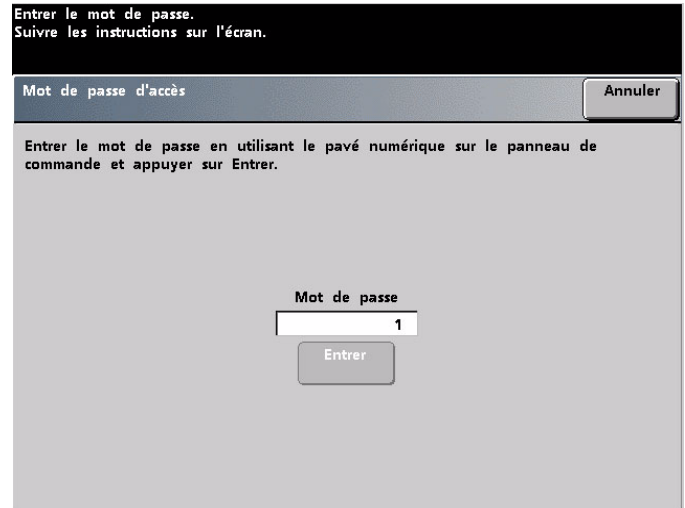

2. Utiliser le clavier pour entrer le mot de passe du mode Outils.

Le mot de passe par défaut est cinq fois le chiffre (**11111**).

Pour des raisons de sécurité, seules des astérisques sont affichées sur l'écran.

3. Toucher le bouton Entrer.

#### L'écran Options s'affiche.

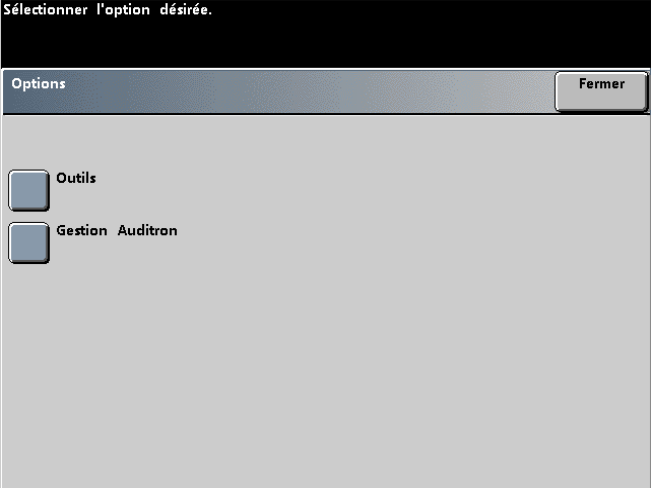

#### Remarque

Il est recommandé de changer le mot de passe du mode Outils dès que possible après l'installation de la presse numérique, afin de limiter l'accès au mode Outils. La procédure de changement du mot de passe est présentée dans le Chapitre 2 de ce manuel.

- 4. Toucher le bouton **Outils** sur l'écran pour accéder au mode Outils.
- 5. Pour quitter le mode Outils toucher le bouton **Quitter les Outils**.

# <span id="page-5-0"></span>Naviguer dans le mode Outils

Le tableau suivant indique comment naviguer dans le mode Outils en touchant les boutons.

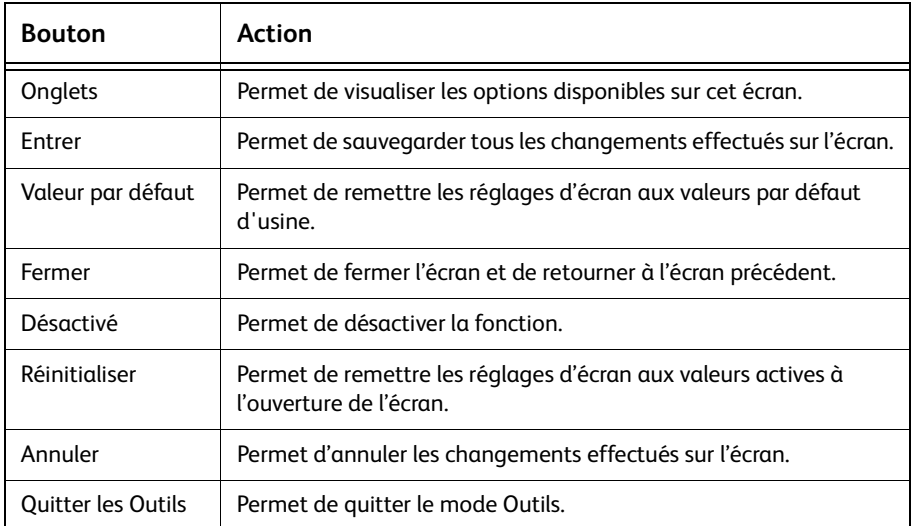

#### Remarque

Les changements effectués aux fonctions du mode Outils sont pris en compte lorsque l'on quitte le mode.

# <span id="page-6-0"></span>Valeurs par défaut machine

Deux écrans *Valeurs par défaut machine* sont disponibles pour changer les réglages par défaut. Chacune de ces fonctions indiquées sur l'écran ci-dessous est décrite plus loin dans ce chapitre.

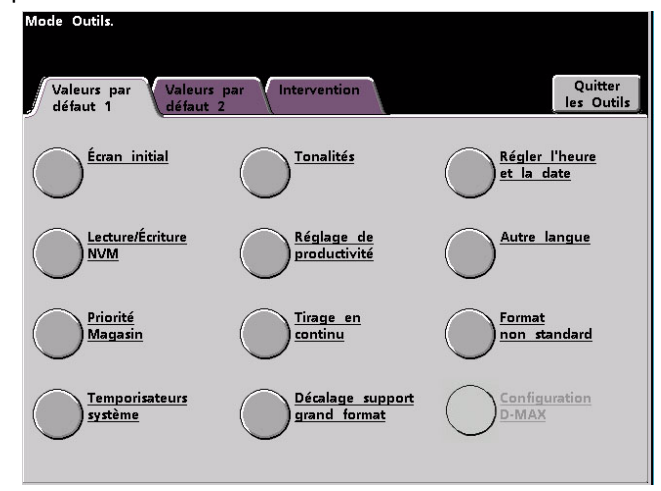

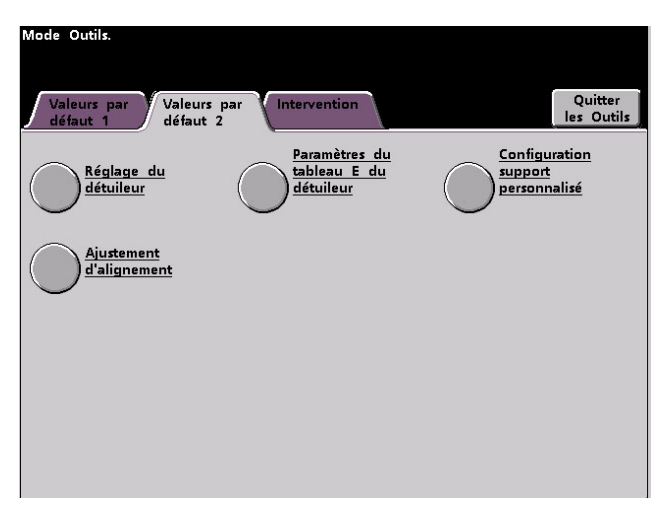

#### Remarque

La fonction Appel pour service n'est pas disponible.

# <span id="page-7-0"></span>Valeurs par défaut 1

Cette section décrit les réglages par défaut disponibles sur l'écran *Valeurs par défaut 1* et comprend ce qui suit (comme indiqué sur l'illustration) :

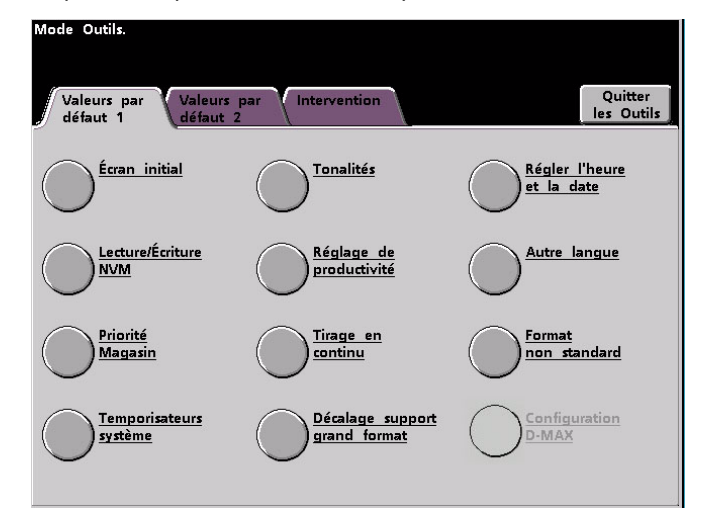

Il est possible d'accéder aux procédures de réglages par défaut décrites aux pages suivantes, accessibles à partir de l'écran *Valeurs par défaut 1*.

#### Remarque

La fonction Configuration D-MAX peut être sélectionnée ou non avec la configuration de la presse numérique DocuColor 7002/8002. Dans tous les cas, cette fonction est destinée au technicien Xerox **uniquement** et n'est pas destinée à être utilisé par le client.

# <span id="page-7-1"></span>Écran initial

Utiliser Écran initial pour sélectionner l'écran qui s'affiche lorsque la presse numérique est mise sous tension. Il est possible de choisir parmi deux écrans :

- État travail
- État machine

#### Remarque

L'écran *État machine* est le réglage par défaut.

Utiliser la procédure suivante pour changer l'écran initial par défaut.

1. Toucher le bouton **Écran initial** sur l'écran *Valeurs par défaut 1*. La fenêtre *Écran initial* s'affiche.

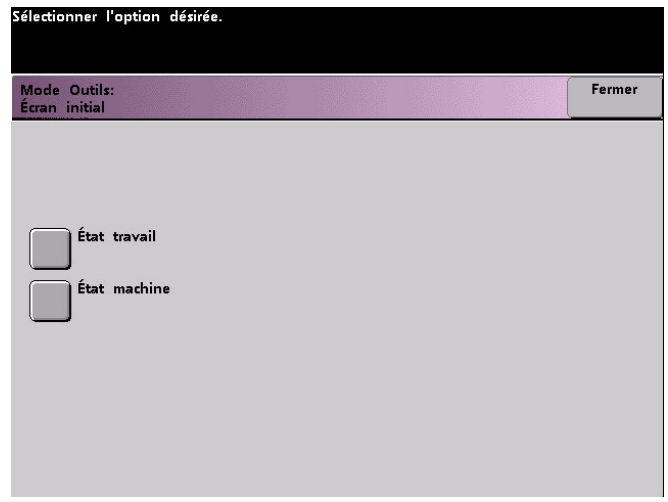

2. Toucher le bouton **État machine** ou **État travail**.

Si le bouton État machine a été sélectionné, l'écran ci-dessous apparaît lorsque la machine est mise sous tension.

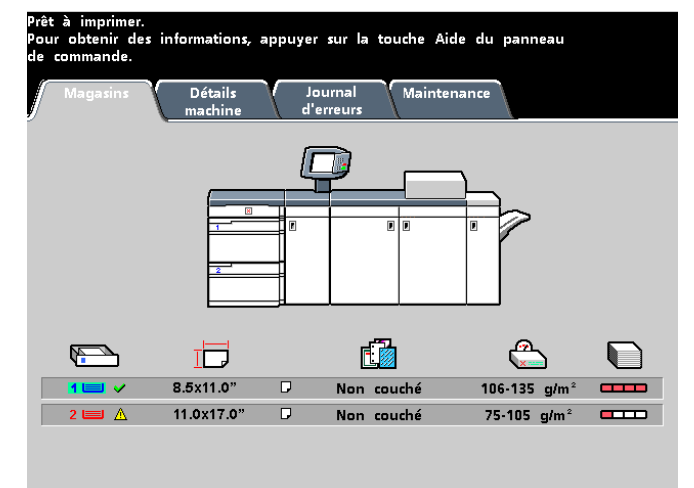

Si le réglage est modifié sur l'écran État travail, l'écran ci-dessous apparaît lorsque la machine est mise sous tension. Cet écran affiche tous les travaux mis en file d'attente d'impression.

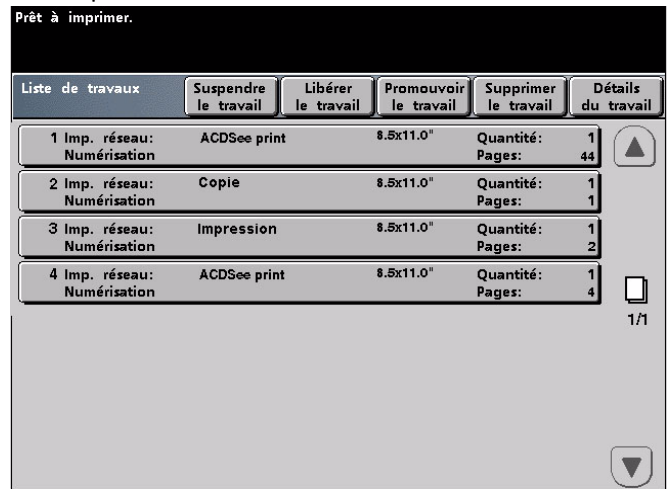

#### Remarque

Se reporter au Guide de l'utilisateur pour obtenir plus d'informations concernant les écrans État machine et État travail.

### <span id="page-9-0"></span>Lecture / écriture NVM

Le technicien Xerox utilise cette fonction pour changer certains paramètres système. Elle peut aussi être utilisée par les administrateurs système.

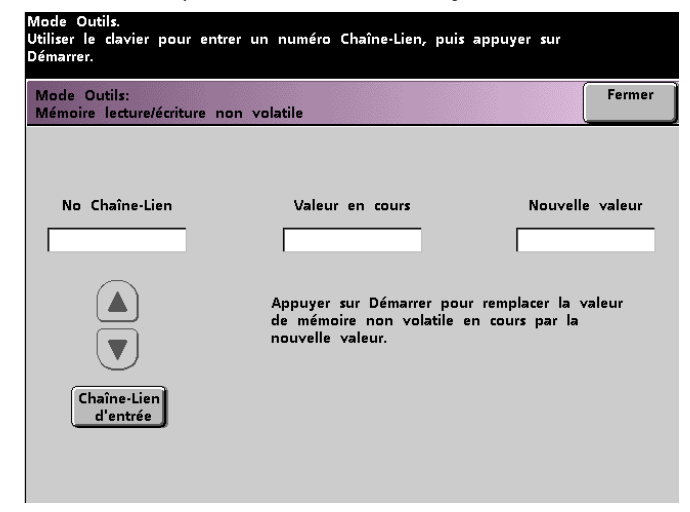

Dans la plupart des cas, cette fonction n'est pas utilisée par les administrateurs système ; toutefois, elle peut être utilisée dans les circonstances ci-dessous :

#### <span id="page-9-1"></span>**Réglage support spécial pour support perforé**

Si un support perforé 3 trous est régulièrement utilisé et entraîne continuellement un nombre inhabituel d'incidents.

#### <span id="page-9-2"></span>**Réglage support spécial pour les intercalaires DGC**

Si un support intercalaire est régulièrement utilisé et entraîne continuellement des incidents.

#### <span id="page-10-0"></span>**Activation du support autocopiant**

- Les supports autocopiants sont couchés avec plusieurs couches fonctionnelles qui favorisent le transfert de l'image à travers le jeu de formulaires et permettent aux différentes feuilles de se séparer correctement après mise en bloc avec un adhésif spécial. Chaque fournisseur de support autocopiant xérographique a développé son processus chimique unique, c'est la raison pour laquelle la procédure suivante permettant cette application fonctionne mieux avec le support autocopiant Xerox Premium Digital.
- Afin d'éviter des problèmes lors de l'utilisation du support autocopiant, il est possible d'utiliser la fonction Lecture/écriture NVM pour activer la fonction Support autocopiant.

Si l'environnement concerné ne présente aucune des conditions mentionnées ci-dessus, il est possible d'utiliser la fonction Lecture/Écriture NVM pour activer une fonction.

# **ATTENTION**

N'entrer sur cet écran aucun autre nombre que ceux donnés dans cette procédure. Le fait d'entrer et de sauvegarder des nombres autres que ceux décrits change les paramètres du système et un appel de service sera peut-être nécessaire pour restaurer le système aux paramètres corrects.

Pour **activer** une fonction, effectuer ce qui suit :

- 1. À partir de l'écran Lecture/Écriture NVM, utiliser le clavier du panneau ce commande et entrer le **No Chaîne-Lien** :
	- Le numéro chaîne-lien pour un réglage support spécial dans le cas de supports perforés est **700 545**.
	- Le numéro chaîne-lien pour un réglage support spécial pour les intercalaires DGC est **700 546**.
	- Le numéro chaîne-lien pour l'activation du support autocopiant est **700-920**.

#### Remarque

Pour pouvoir effectuer cette procédure, les écrans suivants indiquent le numéro Chaîne-Lien, la valeur en cours et la nouvelle valeur pour l'oscillation du module four. Les chiffres pour la Valeur en cours et la Nouvelle valeur varient selon le numéro Chaîne-Lien entré.

2. Après avoir entré le numéro Chaîne-Lien souhaité, appuyer sur la touche **Marche** sur le panneau de commande. L'interface utilisateur affiche cet écran :

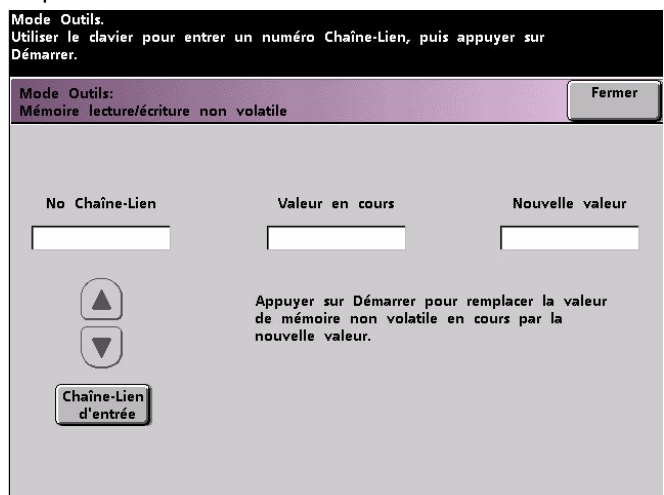

- 3. Pour **activer** cette fonction, appuyer sur la touche appropriée sur le pavé numérique du panneau de commande :
	- Pour le Réglage support spécial pour le support perforé, appuyer sur **0**.
	- Pour le Réglage support spécial pour le support Intercalaires DGC, appuyer sur **1**.
	- Pour le support Autocopiant, appuyer sur **1**.
- 4. Après avoir entré le numéro de la nouvelle valeur, appuyer sur la touche **Marche**. L'interface utilisateur affiche l'écran suivant :

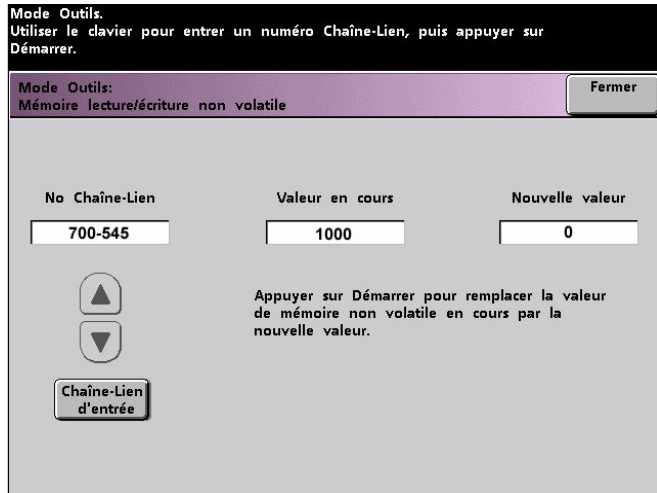

- 5. Toucher le bouton **Fermer** pour sauvegarder et fermer le nouveau paramètre.
- 6. Quitter le mode Outils et lancer le travail d'impression.

#### **Conseil**

Après avoir lancé le travail d'impression, entrer de nouveau dans le mode Outils, Lecture/ Écriture NVM et **désactiver** la fonction actuellement activée. Suivre les étapes soulignées dans cette procédure et utiliser ces réglages pour le chiffre Nouvelle valeur :

- Pour désactiver le réglage support spécial pour les supports perforés, entrer **1000**.
- Pour désactiver le réglage support spécial pour les intercalaires DGC, entrer **0**.
- Pour désactiver le réglage support autocopiant, entrer **0**.

#### Conseil

Pour empêcher les incidents support de se produire avec des types de support autres que ceux mentionnés dans cette procédure, **il faut désactiver** la fonction Lecture/écriture NVM **avant** de lancer d'autres travaux d'impression.

# <span id="page-12-0"></span>Priorité magasin

Sélectionner l'ordre de priorité pour chaque magasin. Si la fonction Tirage en continu est activée et si chaque magasin contient un format et un grammage identiques, la presse numérique alimente le support à partir du magasin ayant une Priorité 1. S'il n'y a pas de support dans le magasin de Priorité 1, le magasin de Priorité 2 est automatiquement sélectionné et ainsi de suite.

Utiliser la procédure suivante pour définir la priorité pour chaque magasin.

1. Toucher le bouton **Magasin prioritaire** sur l'écran *Valeurs par défaut 1*. L'écran Magasin prioritaire apparaît.

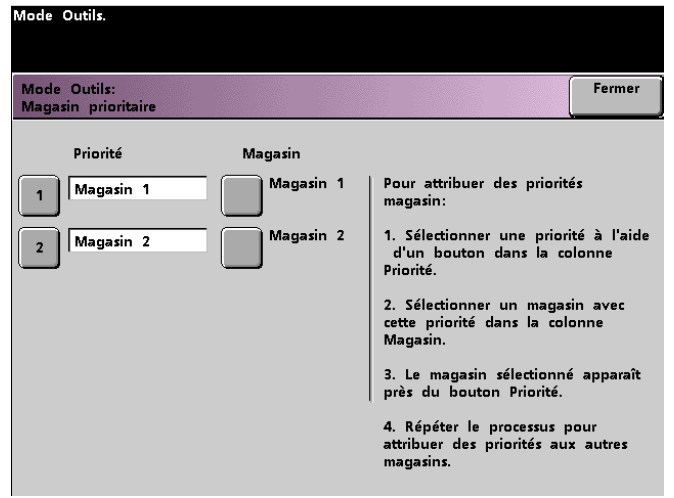

- 2. Toucher le bouton Priorité désiré dans la colonne Priorité.
- 3. Toucher le bouton du magasin qui doit avoir cette priorité. Le numéro du magasin sélectionné apparaît près du bouton Priorité.
- 4. Répéter cette procédure pour chaque priorité. Il n'est pas possible de déterminer le même magasin pour plus d'une priorité à la fois.
- 5. Toucher le bouton **Fermer** pour retourner à l'écran *Valeurs par défaut 1*. Il n'est pas possible de toucher le bouton Fermer tant que les magasins ne sont pas définis pour chaque priorité.

## <span id="page-13-0"></span>Temporisateurs système

Utiliser cette fonction pour changer les réglages par défaut système pour les temporisateurs de la presse numérique. Pour accéder aux différents temporisateurs, toucher le bouton **Temporisateurs système** sur l'écran *Valeurs par défaut 1*.

L'écran *Temporisateurs système* s'affiche. À partir de cet écran, il est possible de visualiser la durée définie pour chacun des temporisateurs et de sélectionner celle à modifier.

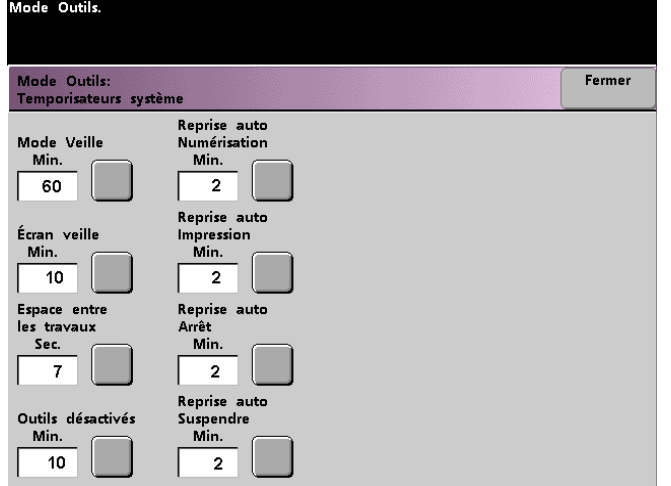

#### <span id="page-13-1"></span>**Mode Veille**

Utiliser cette fonction pour définir le laps de temps pris par la presse numérique pour passer en mode de consommation d'énergie faible. Ce temporisateur est activé lorsque tous les travaux d'impression sont terminés et si aucun travail ne figure dans la file d'impression.

La presse numérique quitte le mode Veille lorsqu'un travail est envoyé pour impression ou lorsque l'écran tactile est activé.

1. Toucher le bouton **Mode Veille** sur l'écran *Temporisateurs système*.

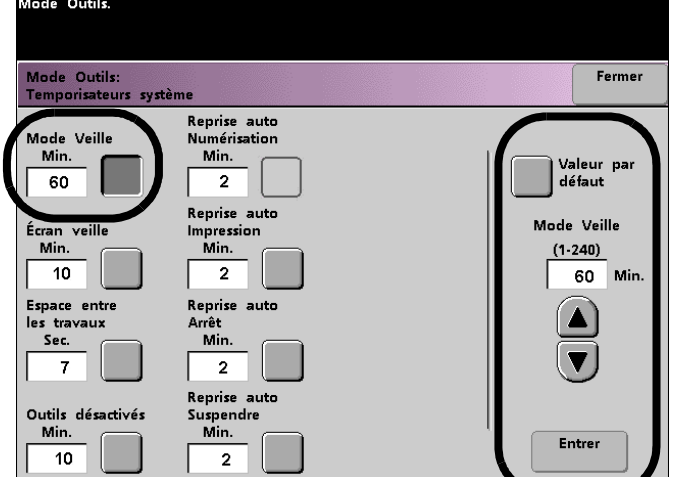

2. Utiliser les boutons fléchés vers le haut ou vers le bas pour changer la durée. La plage possible est de 1 à 240 minutes.

Pour utiliser la durée par défaut du système de 15 minutes, toucher le bouton **Valeur par défaut**.

- 3. Toucher le bouton **Entrer** sur l'écran pour enregistrer la nouvelle durée dans le système.
- 4. Toucher le bouton **Fermer** pour retourner à l'écran *Valeurs par défaut 1* ou pour sélectionner un autre temporisateur à modifier.

#### <span id="page-14-0"></span>**Écran Veille**

Utiliser cette fonction pour protéger l'écran d'éventuels dommages, c'est à dire de marques permanentes au cas où la presse numérique est inutilisée pendant une longue période.

1. Toucher le bouton **Écran veille** sur l'écran *Temporisateurs système*.

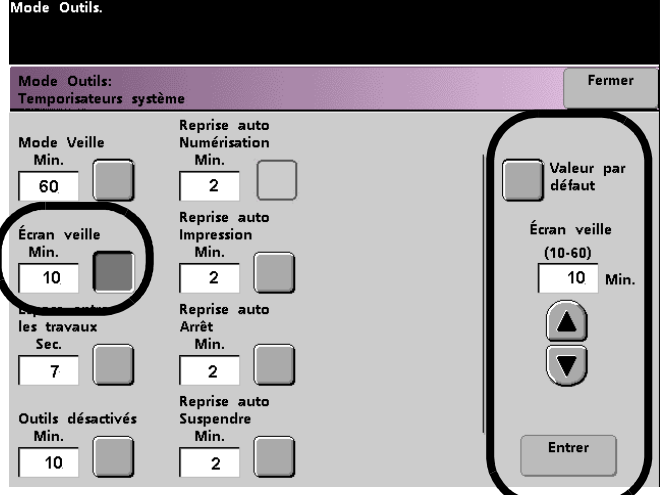

2. Utiliser les boutons fléchés vers le haut ou vers le bas pour changer la durée. La plage possible est de 10 à 60 minutes.

Pour utiliser la durée par défaut du système qui est de 10 minutes, toucher le bouton **Valeur par défaut**.

- 3. Toucher le bouton **Entrer** sur l'écran pour enregistrer la nouvelle durée dans le système.
- 4. Toucher le bouton **Fermer** pour retourner à l'écran *Valeurs par défaut 1* ou pour sélectionner un autre temporisateur à modifier.

#### <span id="page-15-0"></span>**Espace entre les travaux**

Utiliser cette fonction lorsque plusieurs travaux sont mis en file d'attente d'impression et afin de laisser 7 secondes pour retirer les impressions d'un module de finition avant le début de l'impression d'un autre travail.

1. Toucher le bouton **Espace entre les travaux** sur l'écran the *Temporisateurs système*.

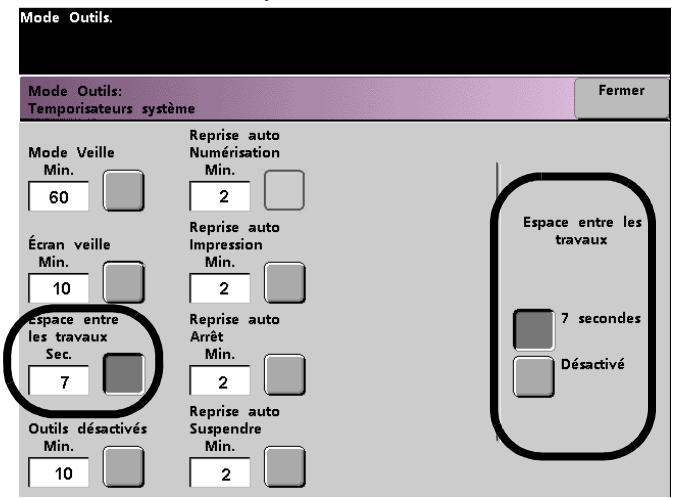

- 2. Toucher le bouton **7 secondes** pour activer la fonction ou toucher le bouton **Désactivé** pour la désactiver.
- 3. Toucher le bouton **Fermer** pour retourner à l'écran *Valeurs par défaut 1* ou pour sélectionner un autre temporisateur à modifier.

#### <span id="page-16-0"></span>**Outils désactivés**

Utiliser cette fonction pour que la presse numérique revienne automatiquement en mode impression lorsqu'aucune action n'est lancée à partir des écrans du mode Outils, après une durée définie.

#### Conseil

Les travaux envoyés par le biais d'un réseau sont mis en file d'attente mais ne sont pas imprimés tant que le mode Outils est actif.

1. Toucher le bouton **Outils désactivés** sur l'écran *Temporisateurs système*.

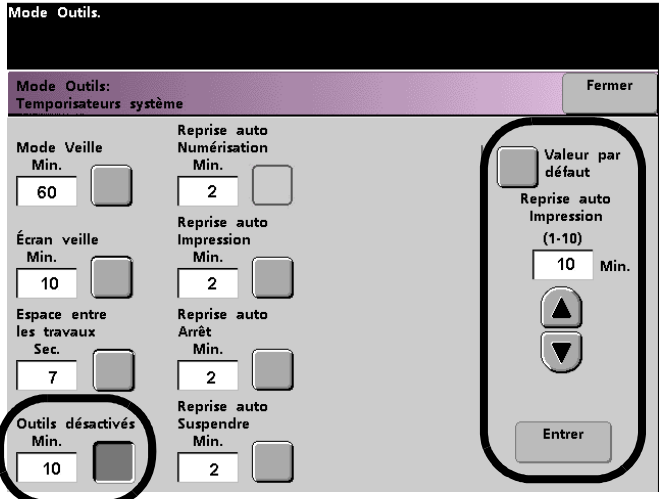

2. Utiliser les boutons fléchés vers le haut ou vers le bas pour changer la durée. La plage possible est de 10 à 60 minutes.

Pour utiliser la durée par défaut du système qui est de 10 minutes, toucher le bouton **Valeur par défaut**.

- 3. Toucher le bouton **Entrer** sur l'écran pour enregistrer la nouvelle durée dans le système.
- 4. Toucher le bouton **Fermer** pour retourner à l'écran *Valeurs par défaut 1* ou pour sélectionner un autre temporisateur à modifier.

#### <span id="page-17-0"></span>**Reprise auto impression**

Utiliser la fonction Reprise auto impression pour redémarrer un travail automatiquement après correction d'une erreur et après qu'un travail reçu par le biais du réseau indique qu'il attend les instructions de l'utilisateur.

1. Toucher le bouton sur l'écran **Reprise auto Impression** sur l'écran *Temporisateurs système*.

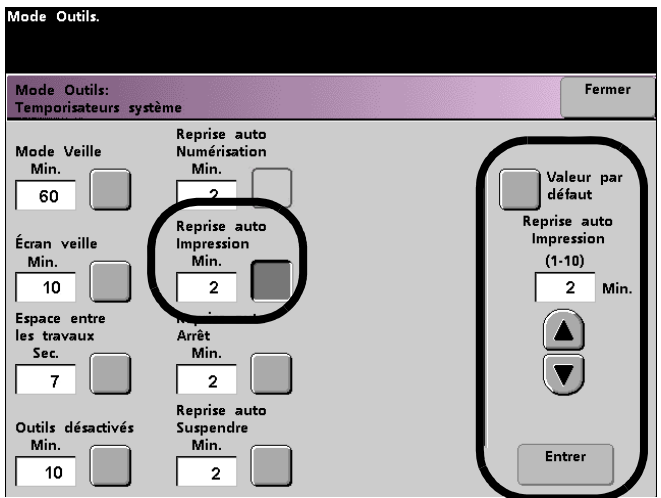

2. Utiliser les boutons fléchés vers le haut ou vers le bas pour changer la durée. La plage possible est de 1 à 10 minutes.

Pour utiliser la durée par défaut du système qui est de 2 minutes, toucher le bouton **Valeur par défaut**.

- 3. Toucher le bouton **Entrer** sur l'écran pour enregistrer la nouvelle durée dans le système.
- 4. Toucher le bouton **Fermer** pour retourner à l'écran *Valeurs par défaut 1* ou pour sélectionner un autre temporisateur à modifier.

#### <span id="page-18-0"></span>**Reprise auto Arrêt**

Utiliser cette fonction pour relancer automatiquement un travail lorsque le bouton Pause sur le panneau de commande a été sélectionné et lorsque le travail attend les instructions de l'utilisateur.

1. Toucher le bouton **Reprise auto Arrêt** sur l'écran *Temporisateurs système*.

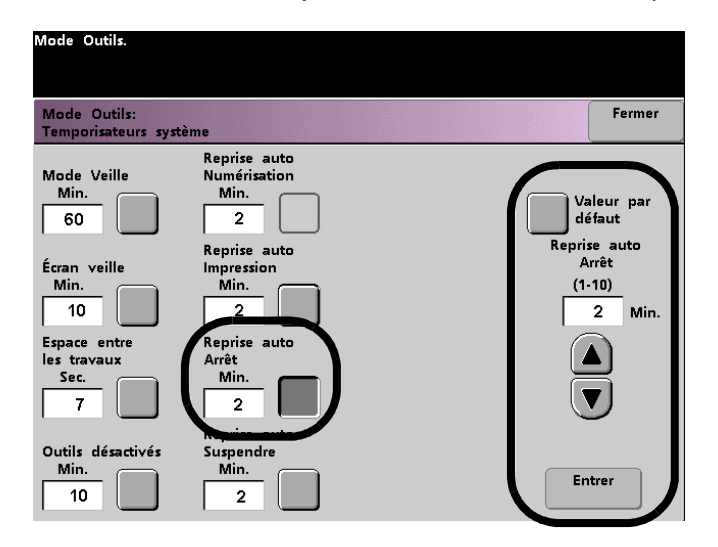

2. Utiliser les boutons fléchés vers le haut ou vers le bas pour changer la durée. La plage possible est de 1 à 10 minutes.

Pour utiliser la durée par défaut du système qui est de 2 minutes, toucher le bouton **Valeur par défaut**.

- 3. Toucher le bouton **Entrer** sur l'écran pour enregistrer la nouvelle durée dans le système.
- 4. Toucher le bouton **Fermer** pour retourner à l'écran *Valeurs par défaut 1* ou pour sélectionner un autre temporisateur à modifier.

#### <span id="page-19-0"></span>**Reprise auto Suspendre**

Utiliser la fonction Reprise auto Suspendre pour procéder automatiquement à l'impression du travail suivant dans la file, si le travail en cours d'impression attend les instructions de l'utilisateur pour corriger un certain type d'erreur.

1. Toucher le bouton **Reprise auto Suspendre** sur l'écran *Temporisateurs système*.

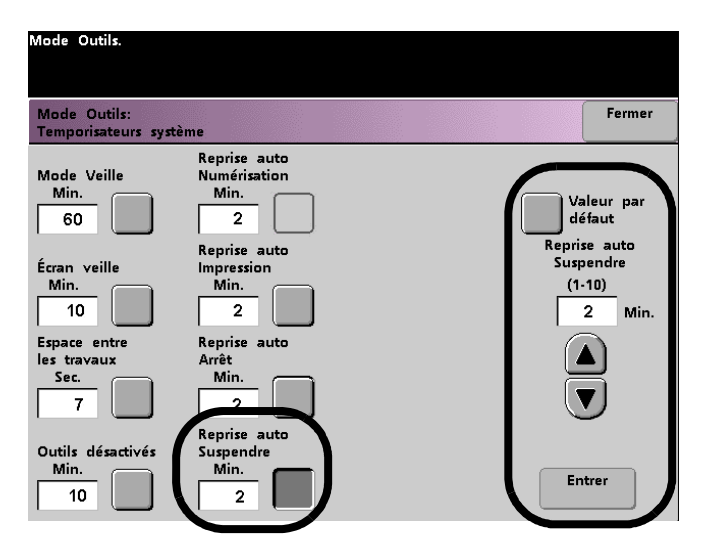

2. Utiliser les boutons fléchés vers le haut ou vers le bas pour changer la durée. La plage possible est de 1 à 10 minutes.

Pour utiliser la durée par défaut du système qui est de 2 minutes, toucher le bouton **Valeur par défaut**.

- 3. Toucher le bouton **Entrer** sur l'écran pour enregistrer la nouvelle durée dans le système.
- 4. Toucher le bouton **Fermer** pour retourner à l'écran *Valeurs par défaut 1* ou pour sélectionner un autre temporisateur à modifier.

### <span id="page-20-0"></span>Tonalités

Il existe trois types de tonalités qui peuvent être activées sur la presse numérique, comme indiqué dans le tableau suivant.

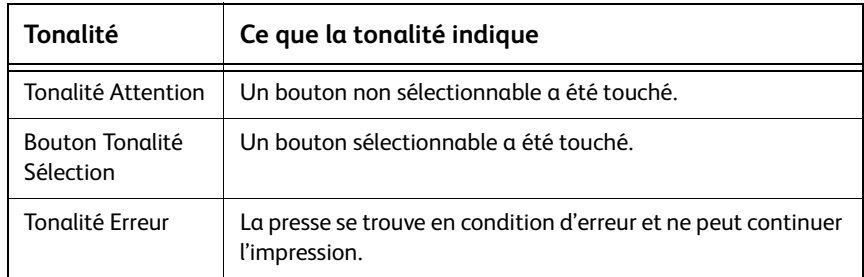

Chacune de ces tonalités peut être désactivée ou réglée sur Douce, Normale ou Forte. Le réglage par défaut est Normal.

1. Toucher le bouton **Tonalités** sur l'écran *Valeurs par défaut 1*.

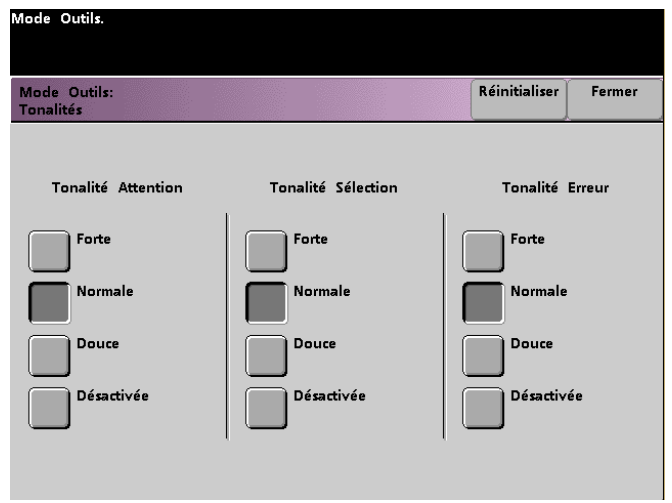

- 2. Toucher le bouton pour régler le volume souhaité pour chaque tonalité. Pour désactiver une tonalité, toucher le bouton **Désactivé** pour cette tonalité.
- 3. Toucher le bouton **Réinitialiser** pour revenir aux réglages par défaut pour les trois tonalités.
- 4. Toucher le bouton **Fermer** pour retourner à l'écran *Valeurs par défaut 1*.

# <span id="page-21-0"></span>Réglage de productivité

La productivité de la presse numérique dépend de la vitesse continue de la réception du support, mesurée en page par minute (ppm). La vitesse continue dépend du format, du grammage/poids du support et de la température du module four.

Utiliser ce réglage pour optimiser la vitesse de rendement pour les types de supports utilisés le plus souvent. Les options Réglage de productivité sont indiquées et expliquées sur l'illustration suivante :

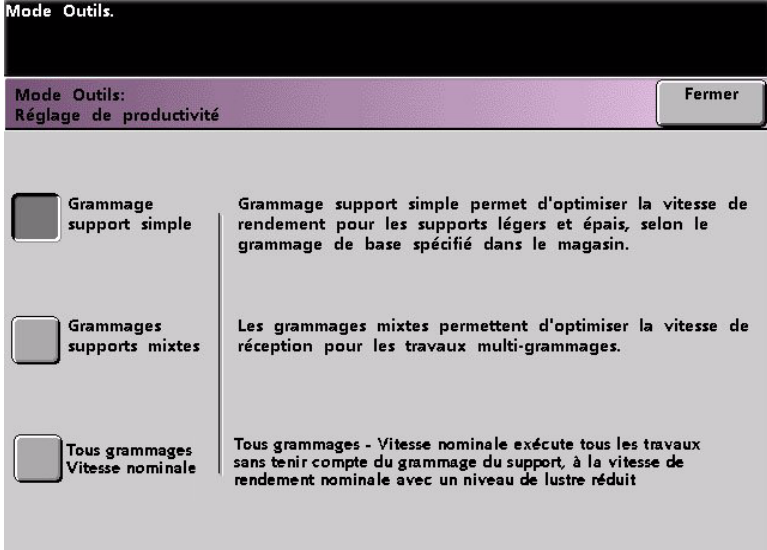

#### <span id="page-21-1"></span>**Grammage support simple**

Ce réglage optimise la vitesse de rendement pour les grammages/poids légers et lourds, selon la plage de grammage définie dans le magasin.

#### <span id="page-21-2"></span>**Grammage supports mixtes**

Ce réglage optimise la vitesse de rendement des travaux d'impression utilisant des grammages support mixtes provenant de différents magasins.

#### <span id="page-21-3"></span>**Tous grammages - Vitesse nominale**

Ce paramètre permet à tous les travaux d'impression d'être lancés à la même vitesse de rendement ou vitesse nominale, sans tenir compte du grammage. La presse numérique produit/imprime des images avec un niveau de lustre réduit sur la réception.

#### <span id="page-21-4"></span>**Tableaux de productivité**

Les tableaux de productivité suivants listent les différents grammages et formats du support et leur vitesse d'impression associée pour une réception simple et en recto verso. Chaque tableau indique les paramètres de vitesse d'impression pour les deux réglages de productivité.

#### <span id="page-22-0"></span>**Grammage support simple**

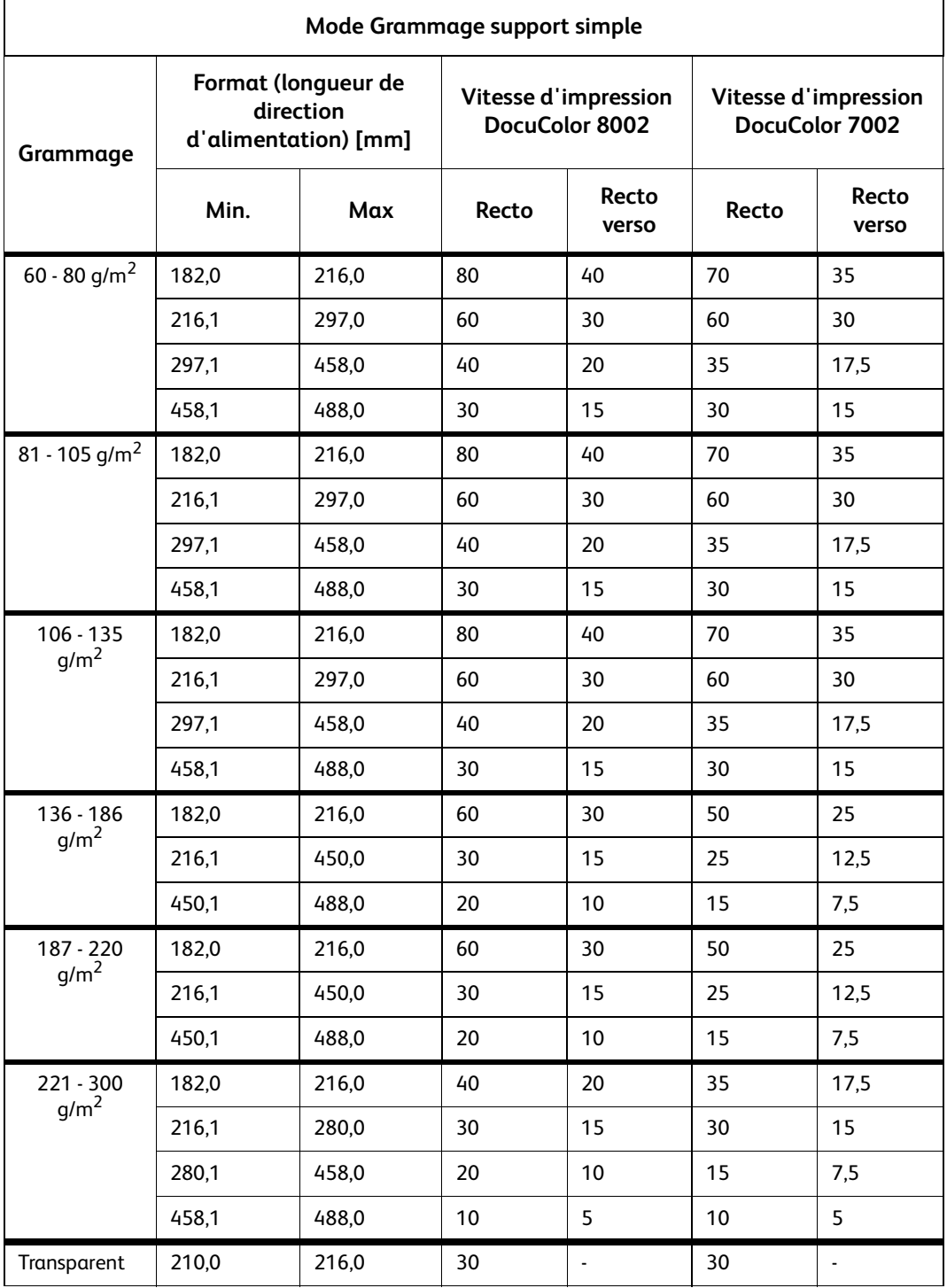

#### Remarques

- L'impression recto verso n'est pas disponible pour les transparents et le support 221 g/m<sup>2</sup> ou plus.
- La productivité (ppm) ne diminue pas du second module d'alimentation au premier.
- Les transparents sont uniquement disponibles en recto, A4 ou 8,5 x 11 po DGC.

#### <span id="page-23-0"></span>**Grammage supports mixtes**

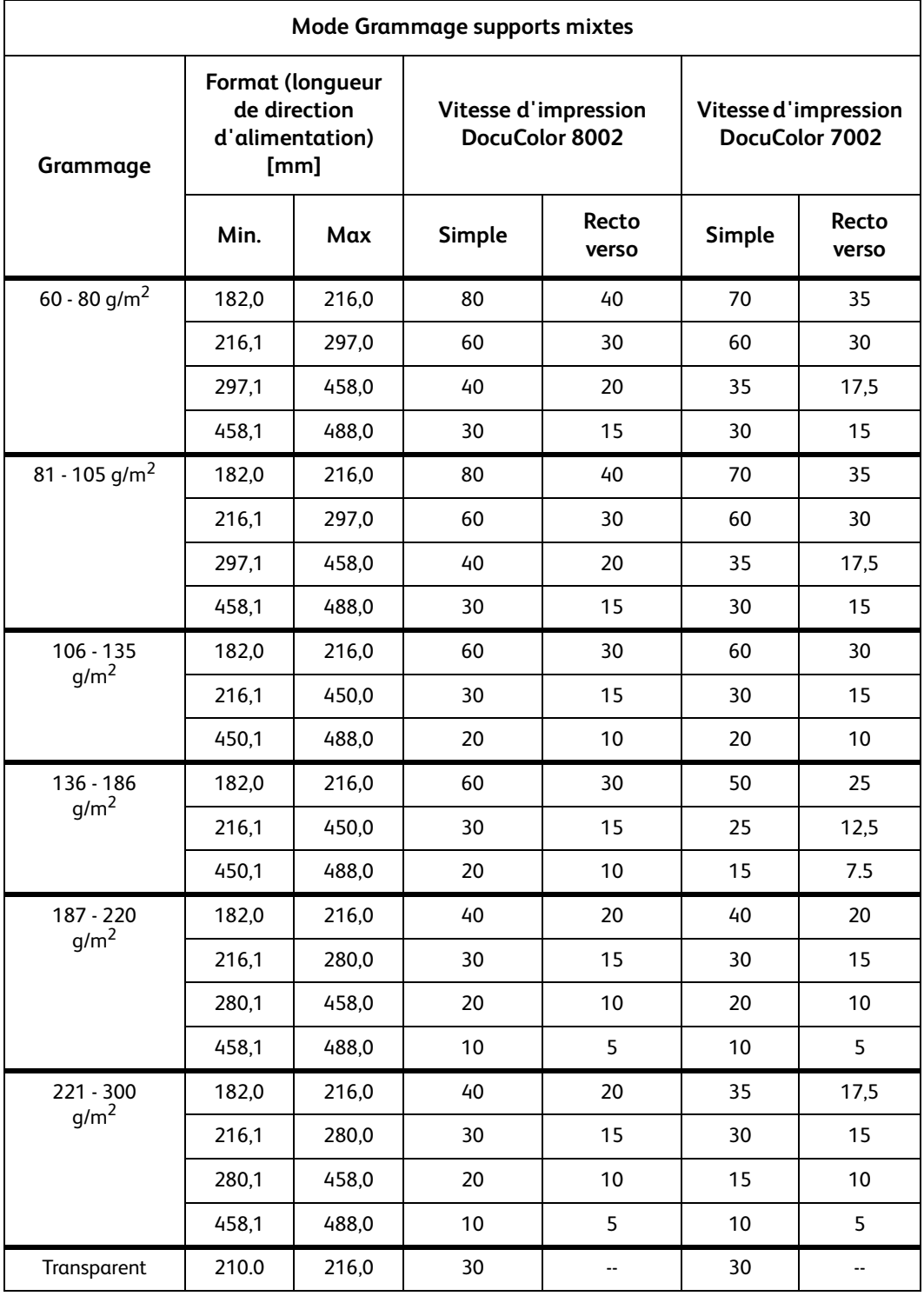

#### Remarques

- L'impression recto verso n'est pas disponible pour les transparents et le support 221 g/m<sup>2</sup> ou plus.
- La productivité (ppm) ne diminue pas du second module d'alimentation au premier.
- Les transparents sont uniquement disponibles en recto, A4 ou 8,5 x 11 po DGC.

#### <span id="page-24-0"></span>**Tous grammages - Vitesse nominale**

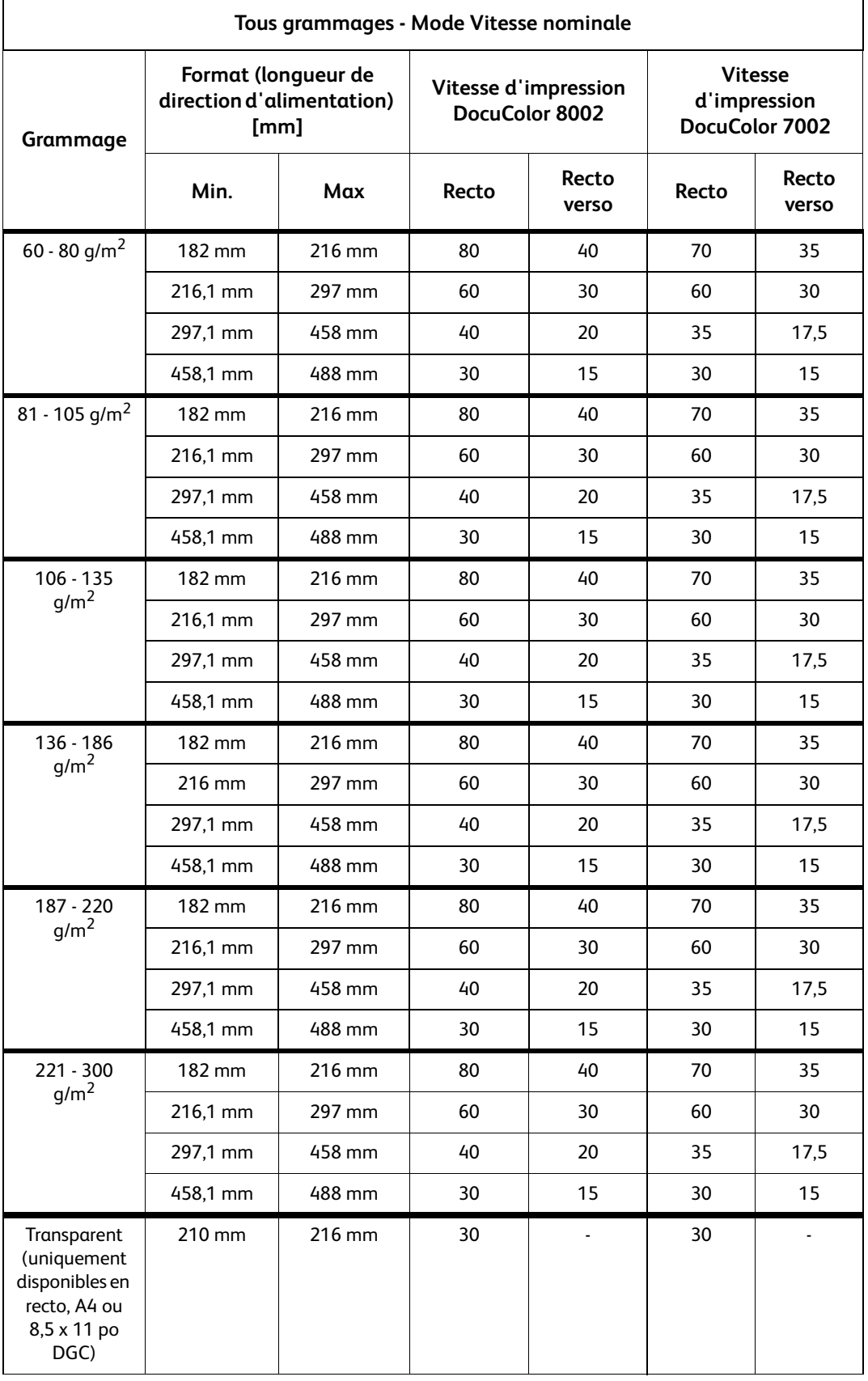

#### **Remarques**

- L'impression recto verso n'est pas disponible pour les transparents et le support 221 g/m<sup>2</sup> ou plus.
- La productivité (ppm) ne diminue pas du second module d'alimentation au premier.
- Les transparents sont uniquement disponibles en recto, A4 ou 8,5 x 11 po DGC.

#### <span id="page-25-0"></span>**Procédure de réglage de productivité**

Utiliser la procédure suivante pour choisir le réglage idéal pour l'environnement.

1. Toucher le bouton **Réglage de productivité** sur l'écran *Valeurs par défaut 1*.

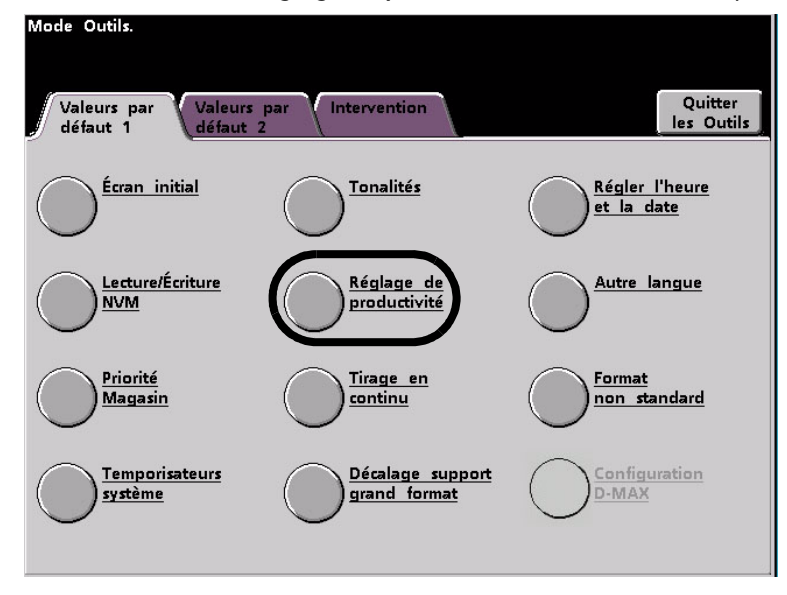

2. Sélectionner le bouton pour le type de support utilisé le plus souvent dans la presse numérique, **Grammage simple**, **Grammage mixte** ou **Tous grammages - Vitesse nominale**.

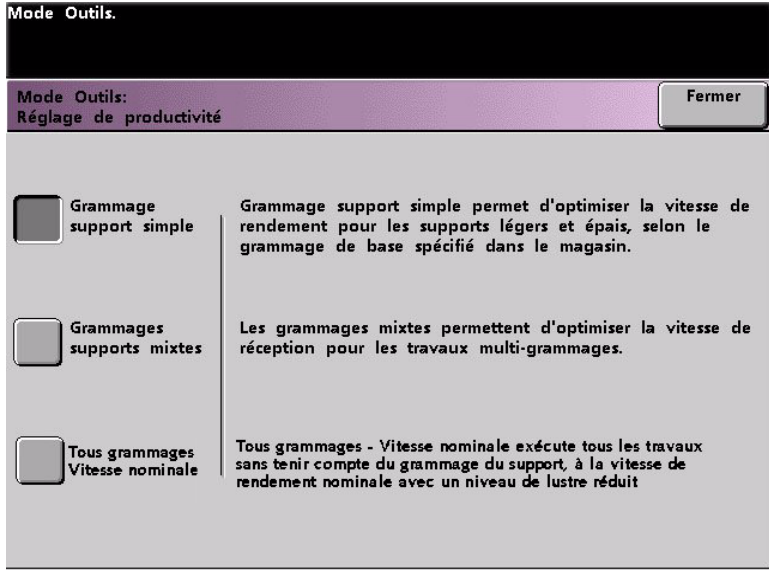

3. Toucher **Fermer** pour retourner à l'écran *Valeurs par défaut 1*.

### <span id="page-26-0"></span>Tirage en continu

Cette fonction permet de déterminer les réglages par défaut pour les options suivantes :

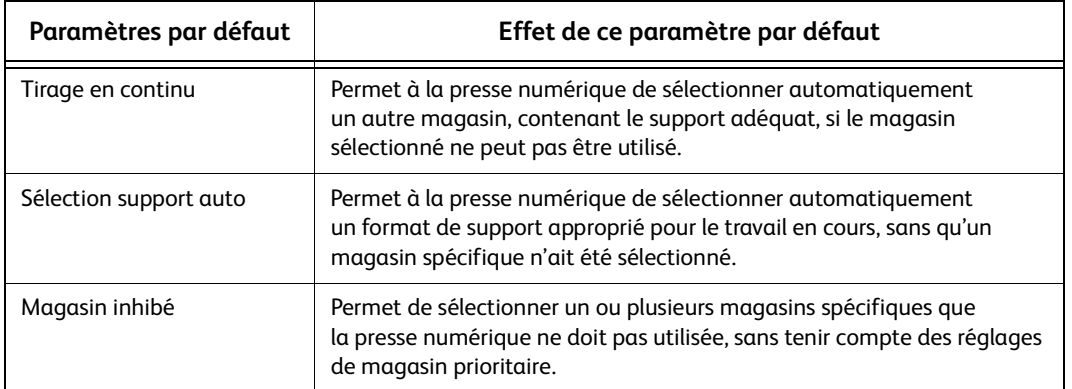

1. Toucher le bouton **Tirage en continu** sur l'écran *Valeurs par défaut 1*.

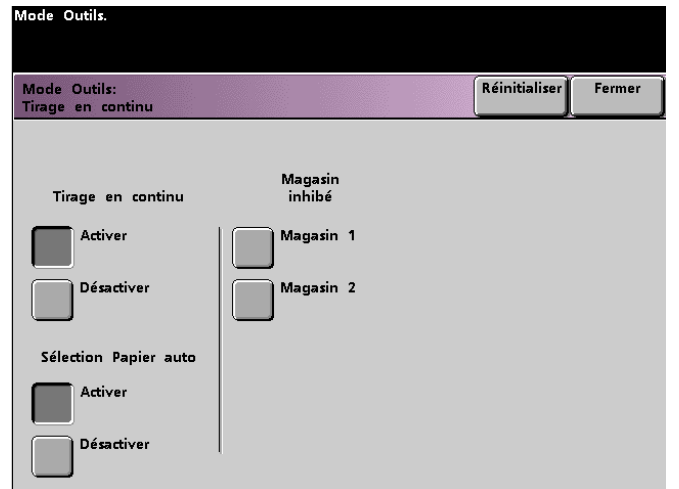

- 2. Toucher le bouton **Activer** ou **Désactiver** pour l'option Tirage en continu.
- 3. Toucher le bouton **Activer** ou **Désactiver** pour l'option Sélection Papier auto.
- 4. Pour que la presse numérique contourne un ou plusieurs magasins, toucher le bouton désiré dans la colonne Magasin inhibé.
	- Pour désélectionner un magasin, toucher de nouveau le bouton de ce magasin.
	- Pour remettre les réglages à leurs dernières valeurs sauvegardées, toucher le bouton **Réinitialiser**.
- 5. Toucher le bouton **Fermer** pour retourner à l'écran *Valeurs par défaut 1*.

# <span id="page-27-0"></span>Décalage support grand format

Utiliser cette fonction pour un support supérieur au départ grand côté, 8,5 x 11 po / A4, tel que 12 x 18 po (304,8 x 457,2 mm).

#### Remarque

Certains fabricants de serveurs couleur ont conçu la fonction du repérage support pour pouvoir ajuster la position de l'image sur le papier. Se reporter à la documentation fournie avec le serveur.

Utiliser la procédure suivante pour ajuster le repérage sur le support supérieur à 8,5 x 11 po / A4.

- 1. Sélectionner la fonction **Décalage support grand format**.
- 2. À partir de l'écran **Décalage support grand format**, sélectionner le bouton **Décalage grand format** pour ajuster le repérage sur un support supérieur à 8,5 x 11 po ou A4 DGC.

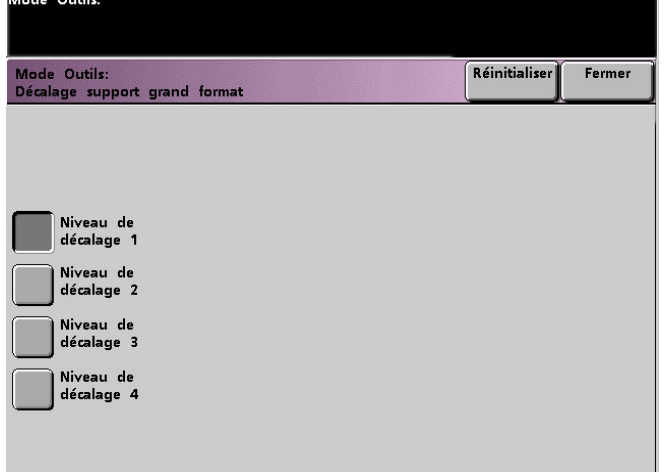

Le tableau de la page suivante définit chaque niveau de décalage.

3. Toucher le bouton **Niveau de décalage 1, 2, 3** ou **4** pour ajuster la position du papier lors de l'alimentation. Se reporter au tableau suivant pour consulter les réglages effectués pour chaque niveau de décalage.

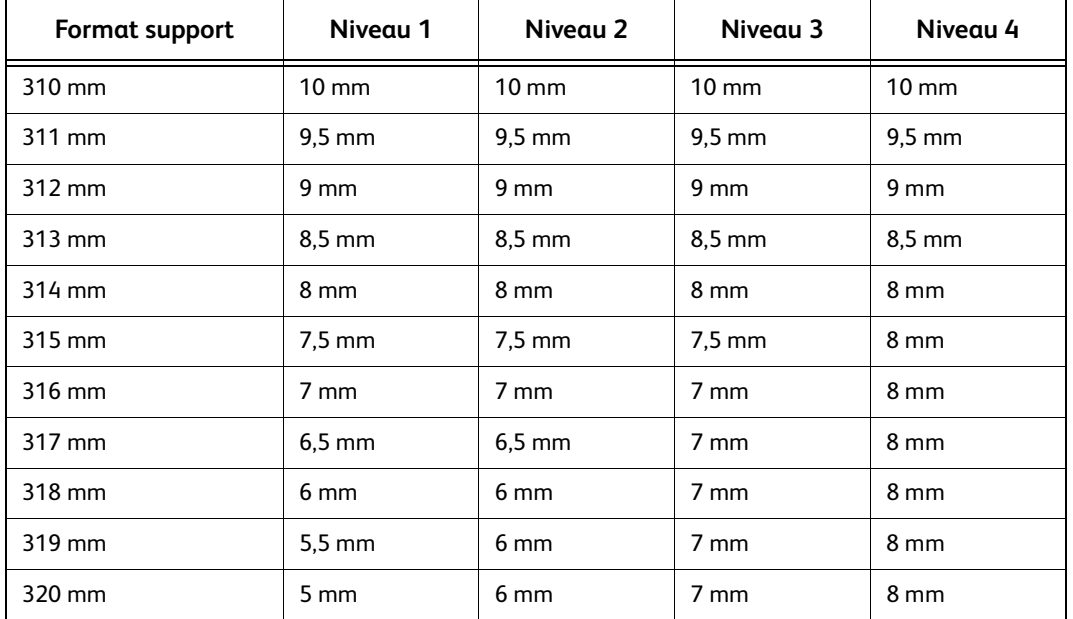

L'illustration suivante présente une image décalée sur le support, après sélection du niveau de décalage support grand format.

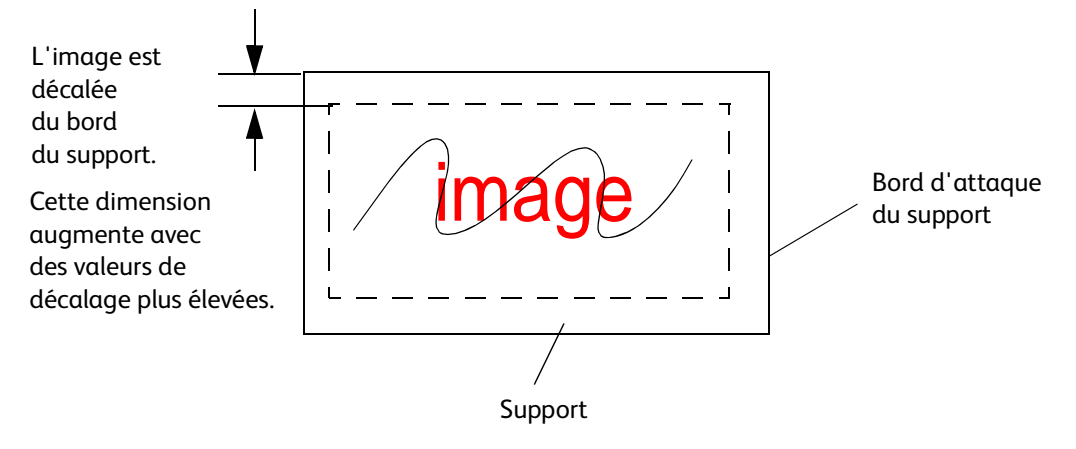

# <span id="page-28-0"></span>Régler la date et l'heure

Utiliser cette fonction pour définir la date et l'heure pour le système. L'heure et la date s'affichent sur l'écran *Journal d'erreurs* et les écrans *Date et Heure*.

#### <span id="page-28-1"></span>**Réglage de date**

1. Toucher le bouton **Régler l'heure et la date** sur l'écran *Valeurs par défaut 1*. L'écran *Date et heure* apparaît avec le bouton Régler la date en évidence et les options pour le réglage de date indiquées à droite.

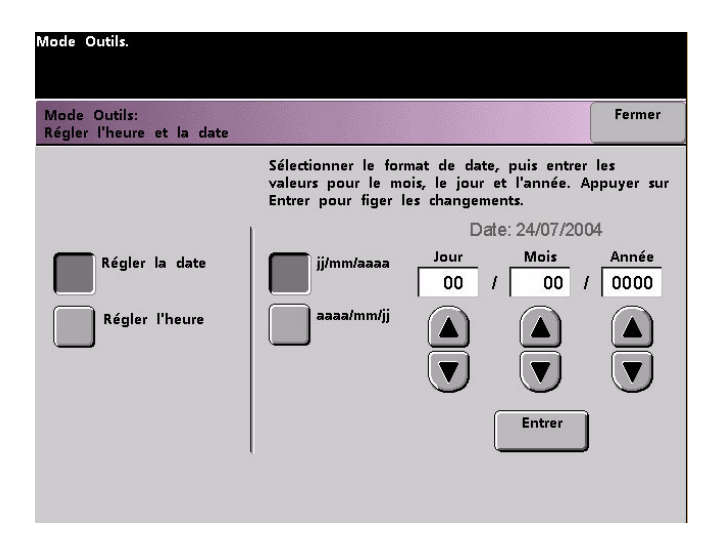

- 2. Sélectionner le format de date à utiliser.
- 3. Utiliser les boutons fléchés vers le haut ou vers le bas pour entrer l'année, le mois et le jour.
- 4. Toucher le bouton **Entrer** sur l'écran pour sauvegarder les sélections.

Lors de la prochaine ouverture de session du mode Outils, la date définie sera affichée.

#### <span id="page-29-0"></span>**Réglage de l'heure**

- 1. Toucher le bouton **Régler l'heure et la date** sur l'écran *Valeurs par défaut 1*. L'écran *Date et heure* apparaît avec le bouton Régler la date en évidence et les options pour le réglage de date indiquées à droite.
- 2. Toucher le bouton **Régler l'heure**. Les options pour régler l'heure apparaissent sur l'écran Régler l'heure.

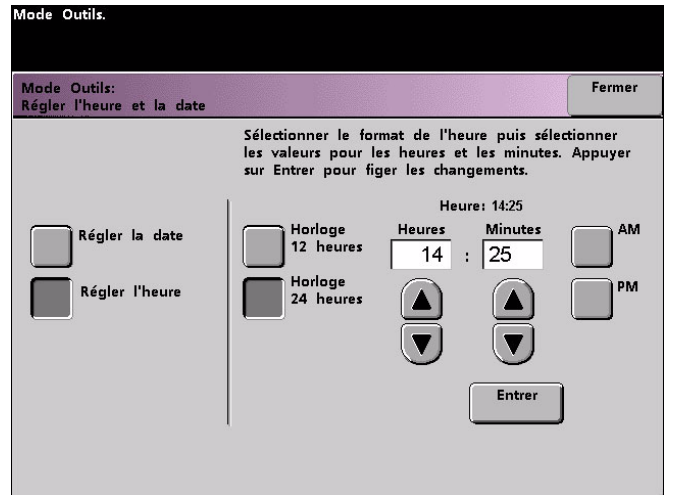

- 3. Toucher le bouton **Horloge 12 heures** ou **Horloge 24 heures**.
- 4. Utiliser les boutons fléchés pour régler l'heure puis les minutes.

Si l'horloge 12 heures a été sélectionnée, toucher le bouton **AM** ou **PM**.

5. Toucher le bouton **Entrer** sur l'écran pour sauvegarder les sélections.

À la prochaine ouverture de session du mode Outils, l'heure définie sera affichée.

6. Toucher le bouton **Fermer** pour retourner à l'écran *Valeurs par défaut 1*.

### <span id="page-29-1"></span>Autre langue

Cette fonction permet de définir une des deux langues disponibles comme étant la langue par défaut pour l'écran tactile. Lors de l'installation de la presse numérique, le technicien Xerox a chargé sur le système les deux langues sélectionnées pour affichage sur l'écran tactile.

- 1. Toucher le bouton **Autre langue** sur l'écran *Valeurs par défaut 1*.
- 2. Toucher le bouton correspondant à la langue à afficher par défaut sur l'écran tactile.

Après avoir quitté le mode Outils, il est possible de visualiser l'écran tactile dans une autre langue en appuyant sur la touche **Autre langue** du panneau de commande.

3. Toucher le bouton **Fermer** pour retourner à l'écran *Valeurs par défaut 1*.

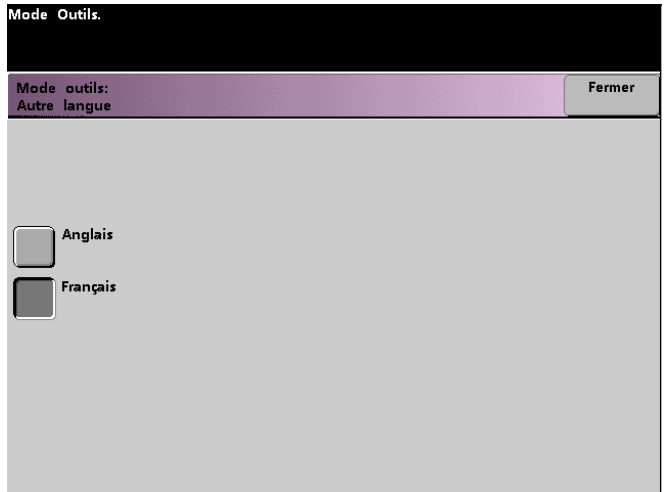

### <span id="page-30-0"></span>Support de format non standard

Un format non standard peut être utilisé à partir de n'importe quel magasin sur l'écran Support de format non standard pour le magasin utilisé.

#### **Conseil**

Sélectionner Format non standard en haut à l'avant du magasin et utiliser l'indicateur de grammage à droite du magasin pour sélectionner le grammage du support utilisé.

1. Toucher le bouton **Format non standard** sur l'écran *Valeurs par défaut 1*.

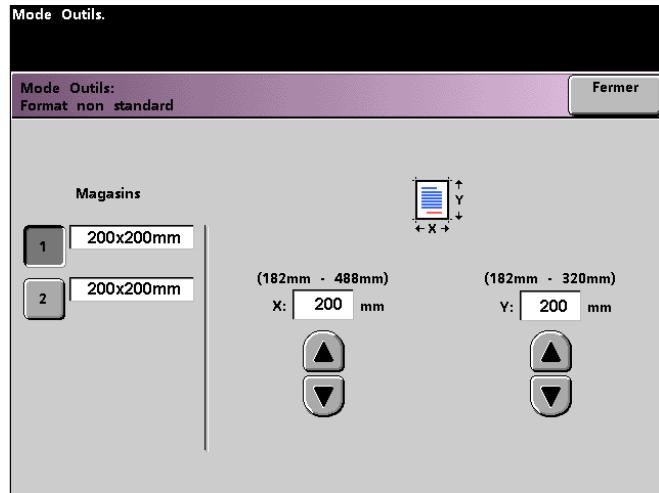

- 2. Toucher le bouton du magasin souhaité sur l'écran *Format non standard*.
- 3. Utiliser les boutons fléchés vers le haut ou vers le bas pour entrer les dimensions X et Y du support utilisé dans le magasin. Les dimensions indiquées sur l'écran au-dessus des boîtes X et Y indiquent les formats minimum et maximum qu'il est possible de placer.
- 4. Toucher le bouton **Fermer** pour retourner à l'écran *Valeurs par défaut 1*.
- 5. Pour utiliser ces réglages, quitter le mode Outils et vérifier que **Format non standard** a été sélectionné au-dessus/à l'avant du magasin.

# <span id="page-31-0"></span>Valeurs par défaut 2

Cette section décrit les fonctions disponibles par le biais de l'écran *Valeurs par défaut 2*. Sélectionner l'onglet **Valeurs par défaut 2** et l'un des écrans suivants apparaît.

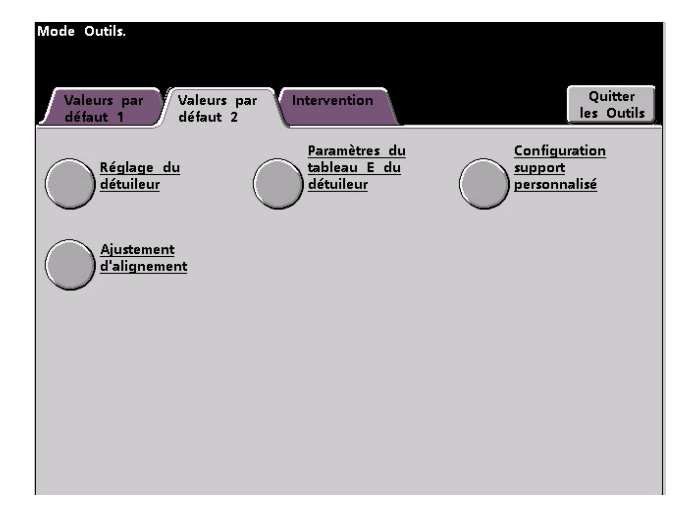

Si le système possède un périphérique de finition relié, cet écran reflète une option de périphérique relié, comme indiqué ci-dessous :

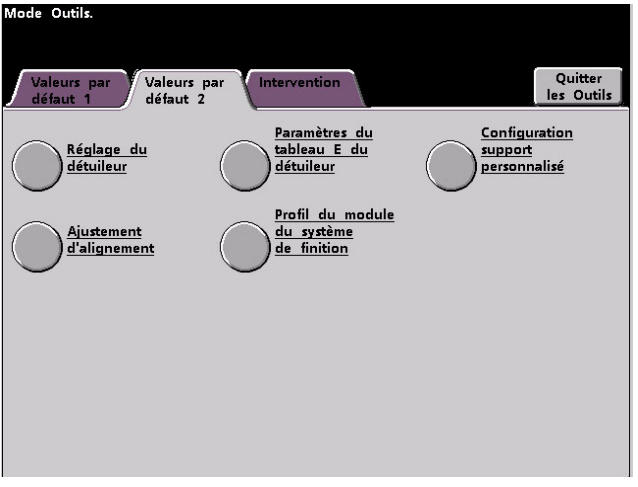

Utiliser les procédures données au cours des pages suivantes pour déterminer les réglages par défaut pour les fonctions disponibles.

## <span id="page-31-1"></span>Ajustement du détuileur

Pour obtenir plus d'informations sur le détuileur et sur les instructions détaillées pour son utilisation, se reporter au document intitulé **Ajustement du détuileur DocuColor 8002/7002**.

# <span id="page-32-0"></span>Procédure support personnalisé

Utiliser la procédure suivante pour créer/modifier un profil support personnalisé.

#### Conseil

Avant de créer ou de modifier les profils de support personnalisé, copier et utiliser le tableau au bas de ce guide pour enregistrer les paramètres du profil de support personnalisé. Ceci permet d'assurer que le profil correct est sélectionné pour un travail personnalisé.

#### <span id="page-32-1"></span>**Accéder à la fonction Profil support personnalisé**

1. Sélectionner la fonction **Profil support personnalisé** à partir de l'écran **Valeurs par défaut 2**.

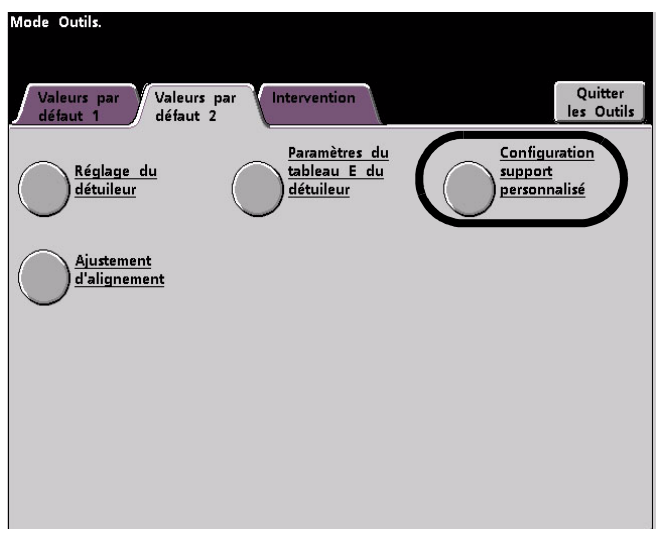

2. La fenêtre **Configuration support personnalisé** s'ouvre.

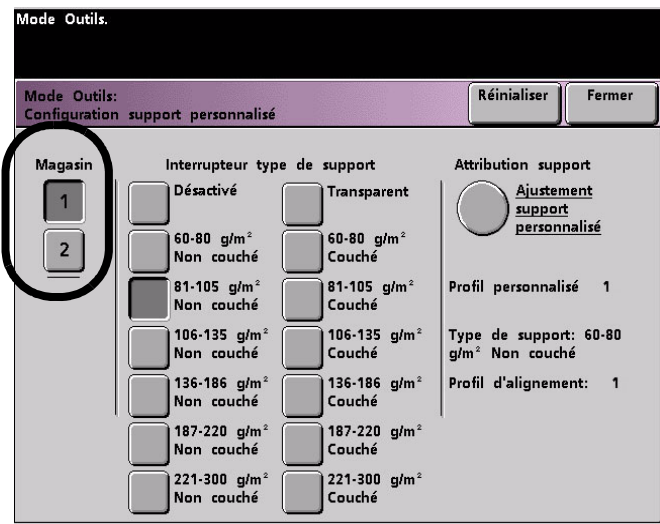

#### <span id="page-33-0"></span>**Sélectionner les options spécifiques Magasin et Interrupteur de type de support.**

- 3. Sélectionner le **Magasin** spécifique pour lequel le profil support personnalisé sera créé. Si un second module d'alimentation est relié, cet écran reflète les magasins 3 et 4 additionnels.
- 4. Sélectionner l'interrupteur du **Type de support**.

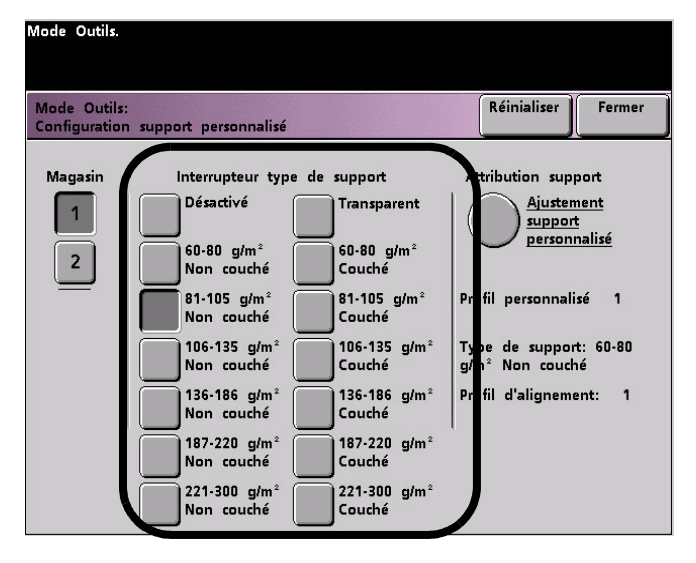

#### Remarque

Le réglage par défaut est **Désactivé**.

• Les interrupteurs de type de support correspondent aux touches/interrupteurs du support sur les magasins :

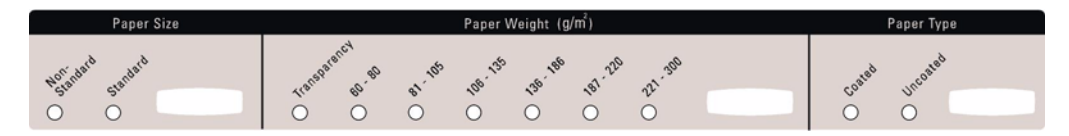

• Le fait de sélectionner un interrupteur Type de support informe la presse numérique que le support personnalisé est placé dans le magasin et demande d'utiliser le profil personnalisé correspondant lorsque ces touches/interrupteurs sont sélectionnés sur le magasin spécifié.

Se reporter à la figure suivante :

#### Conseil

Ceci est un exemple uniquement. Ne **pas** effectuer ces étapes maintenant.

1. L'interrupteur du type de magasin correspond aux sélections

sur le magasin.

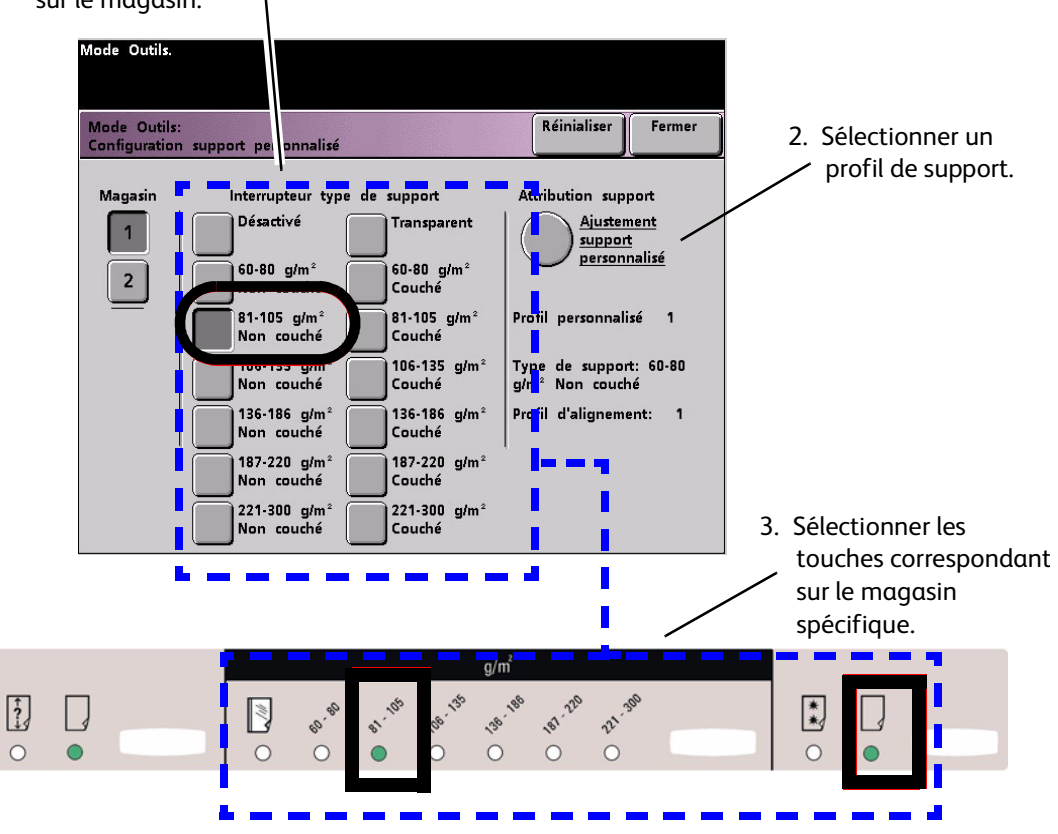

4. La presse numérique utilisera le profil support personnalisé attribué lors du lancement du travail d'impression.

#### Conseil

**L'interrupteur Type de support n'a pas à correspondre au type de support placé dans le magasin**. Lors de la création d'un Profil support personnalisé, sélectionner un Type de support qui est rarement ou jamais utilisé comme Interrupteur de type de support. Ceci permet d'assurer que lorsque des types de support sont couramment utilisés, la presse numérique ne charge pas un profil support personnalisé pour ces types.

#### <span id="page-35-0"></span>**Sélectionner l'option Ajustement support personnalisé**

5. Sélectionner **Réglage support personnalisé**.

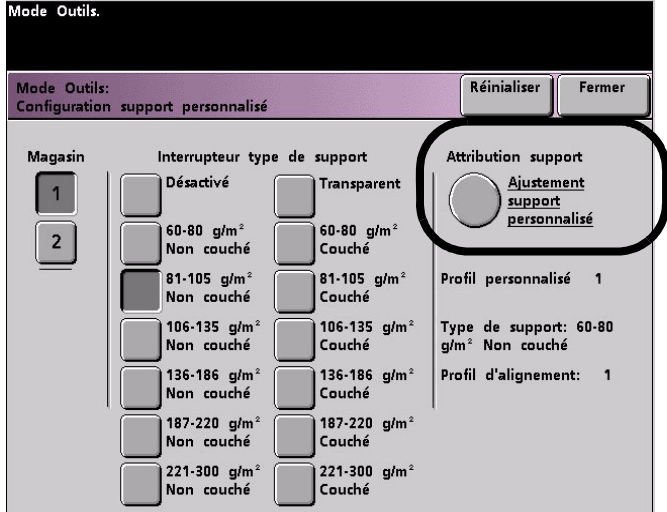

La fenêtre **Réglage support personnalisé** s'ouvre.

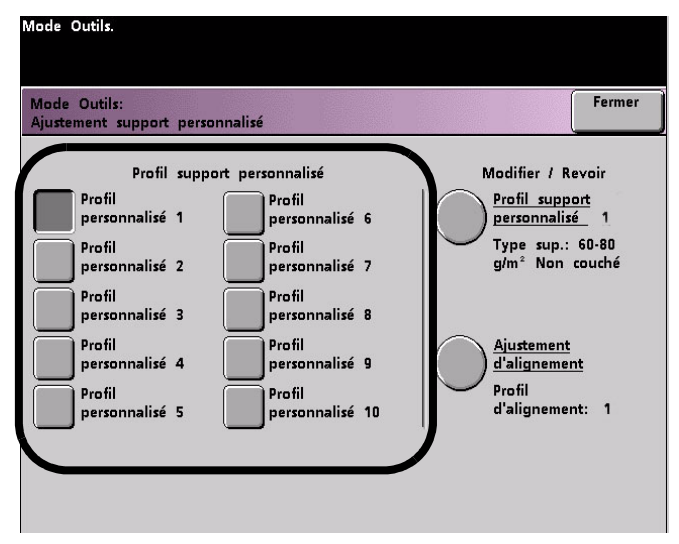

#### <span id="page-35-1"></span>**Sélectionner une option Profil support personnalisé**

- 6. Sélectionner un bouton **Profil support personnalisé**.
	- Après avoir sélectionné le bouton Profil support personnalisé, les boutons Profil support personnalisé et Ajustement d'alignement peuvent être sélectionnés.

#### **Conseil**

Des informations importantes concernant cette fonction comprennent ce qui suit :

- Il est possible de créer et de mémoriser dix profils support personnalisé différents.
- Seul un profil personnalisé est activé pour chaque magasin.
- Si plusieurs profils sont créés et mémorisés pour un magasin spécifique, s'assurer de sélectionner le profil souhaité pour ce magasin (1-10), avant de quitter les Outils. Ce profil support personnalisé s'affiche sur l'écran État machine.
7. À partir de la zone **Modifier/Revoir**, sélectionner le bouton Profil support personnalisé.

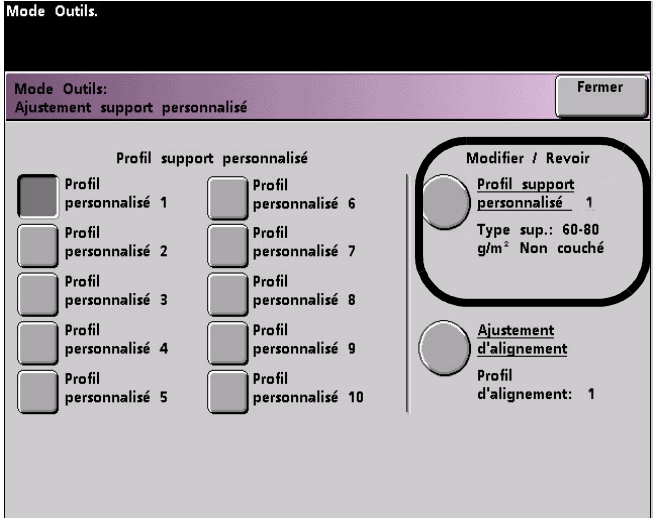

La fenêtre **Profil support personnalisé** s'ouvre.

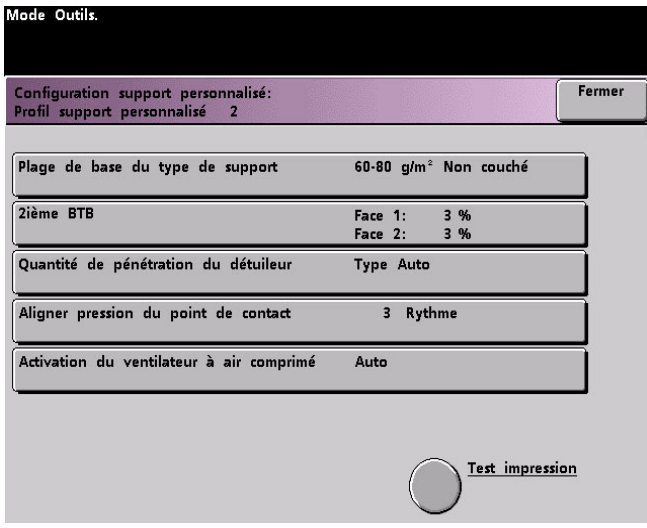

Ces options permettent « d'ajuster précisément » le profil support personnalisé et sont expliquées en plus amples détails dans les pages suivantes.

Ces options comprennent :

#### **Plage de base du type de support**

• C'est le type de support **actuellement** dans le magasin.

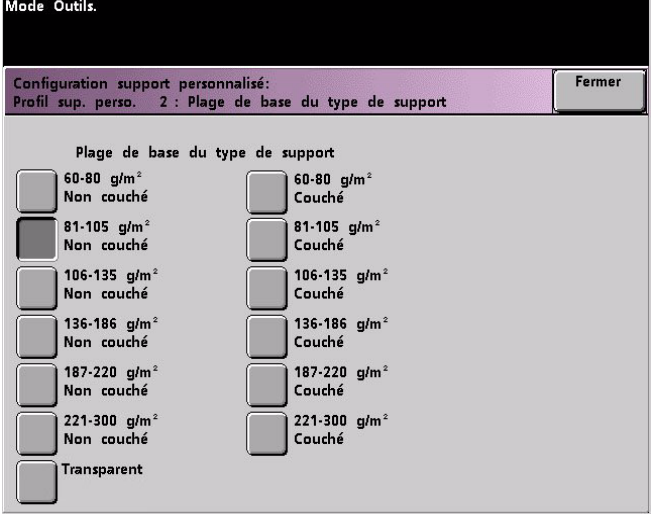

#### **2ième BTB (courroie de transfert de polarisation)**

• La 2e courroie de transfert de polarisation est une fonction qui est normalement utilisée avec un support de grammage supérieur (220 g/m<sup>2</sup> et plus, 10 pt, 12 pt).

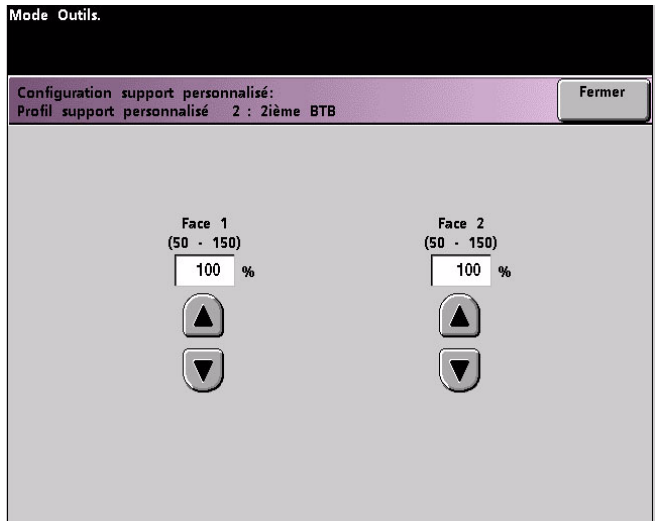

- Les paramètres par défaut pour la **2ième BTB Face 1** et **Face 2** sont **100 %**.
- Ajuster la face 1 pour tous les travaux recto. Si les travaux continuent à présenter des défauts, effectuer les étapes suivantes pour déterminer si les ajustements pour la face 1 ou la face 2 sont appropriés.
	- Si le travail est face dessous ou 1-N, utiliser la face 1 pour des défauts sur le côté supérieur des feuilles empilées et utiliser la face 2 pour la face dessous.
	- Si le travail est face dessus ou N-1, utiliser la face 2 pour des défauts sur le côté supérieur des feuilles empilées et utiliser la face 1 pour la face dessous.

Utiliser cette fonction lorsque :

a. Les impressions peuvent comporter des marbrures, c'est à dire une couverture de toner par taches irrégulières qui se produit lors d'une impression de zones importantes de couleur en aplat (voir l'illustration).

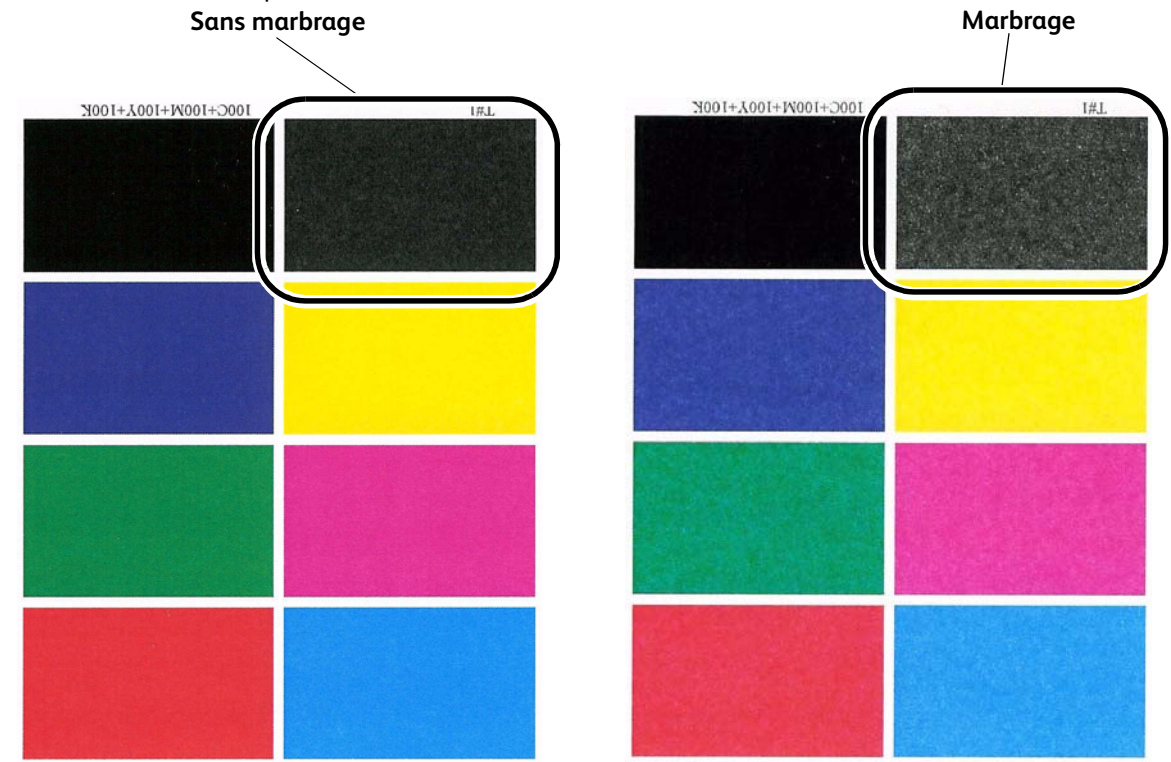

Mode Outils. En présence de marbrage et si le support est épais, **augmenter** une ou les deux valeurs de 2ième BTB. Configuration support personnalisé:<br>Profil support personnalisé 2 : 2ième BTB Fermer Face 1 Face 2  $(50 - 150)$  $(50 - 150)$ 100  $100$ En présence de marbrage et si le support est léger, **augmenter** une ou les deux valeurs de 2ième BTB. Évaluer la qualité de l'image. Si la qualité de l'image correspond ou est pire que le paramètre par défaut de 100 %, diminuer une ou les deux valeurs de 2ième BTB jusqu'à ce que la qualité d'image obtenue soit satisfaisante.

b. Les impressions présentent un décalage couleur où les couleurs sont très différentes des couleurs souhaitées (voir l'illustration).

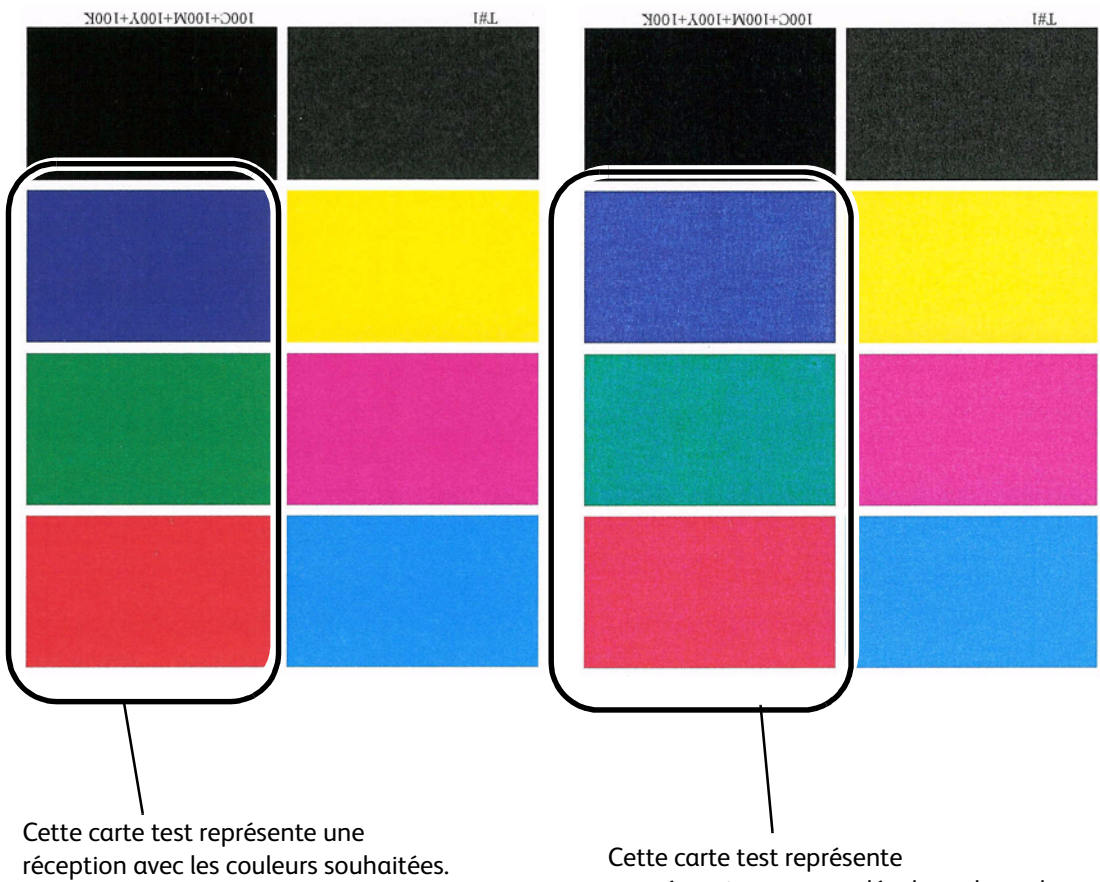

une réception avec un décalage de couleurs, et par conséquent une réception indésirable.

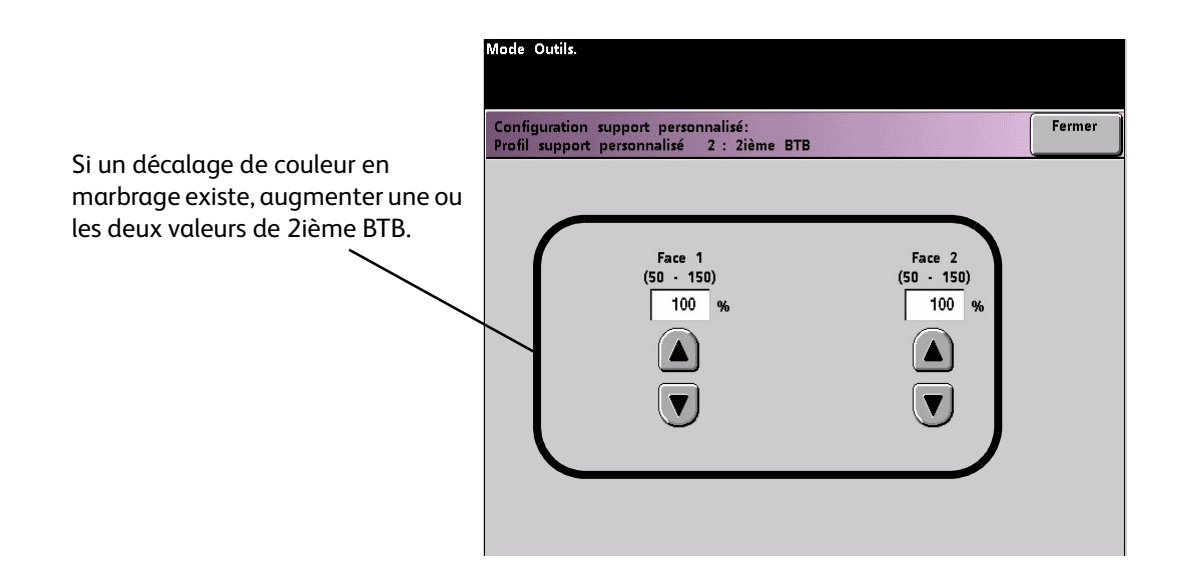

#### **Quantité de pénétration du détuileur**

• Utiliser cette fonction pour compenser la courbure support sur les impressions. Cette fonction est identique à la fonction Réglage du détuileur.

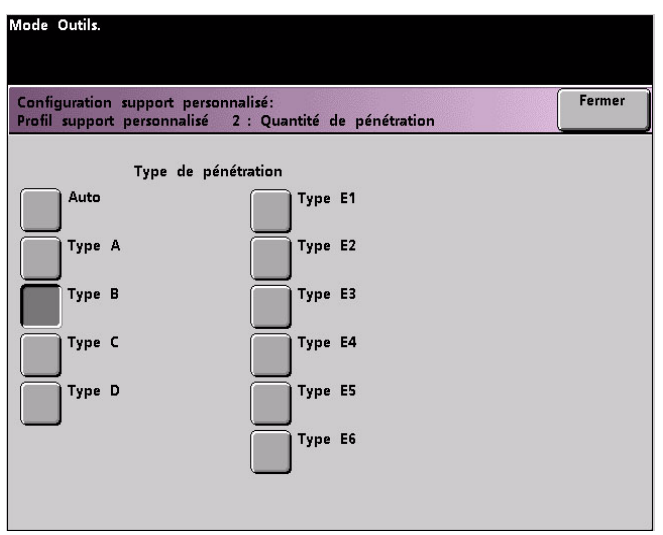

Pour obtenir des informations spécifiques sur le détuileur, se reporter à la section Paramètres du tableau E du guide Réglage du détuileur.

#### **Pression point de contact (NIP) d'aligneuse**

• Utiliser cette fonction avec les types de supports qui glissent, qui s'alimentent de travers ou dont les bords sont endommagés.

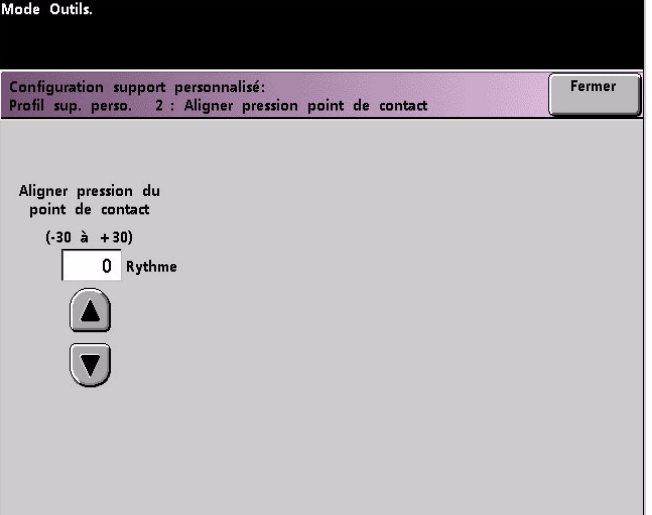

Exemples :

- Certains supports couchés glissent et s'alimentent de travers, par conséquent l'image n'est pas repérée correctement sur les impressions de réception. Dans ce cas, augmenter la pression point de contact (NIP) afin de compenser pour le glissage et l'oblique.
- Certains supports de grammage léger peuvent présenter une trop forte pression qui leur est appliquée, par conséquent entraînant des bords abimés sur les impressions de réception. Dans ce cas, diminuer la pression de point de contact.
- Si les erreurs 8-154 se produisent, augmenter la pression de point de contact et continuer à faire fonctionner la presse numérique.

#### Conseil

L'augmentation de la pression du point de contact pour les erreurs 8-154 permet de reporter un appel de service. Toutefois, contacter le Centre Service Xerox dès que possible pour rétablir la presse numérique à sa pleine capacité.

#### **Sélection Fonctionnement assisté par air**

• Utiliser cette fonction pour activer ou désactiver les ventilateurs dans un magasin, afin d'éliminer les faux départs, les incidents support et tout autre problème possible d'alimentation du magasin. Il est également possible de sélectionner Valeurs par défaut système ou d'utiliser l'option Magasin pour que la presse numérique active, ou non, les ventilateurs pour un magasin.

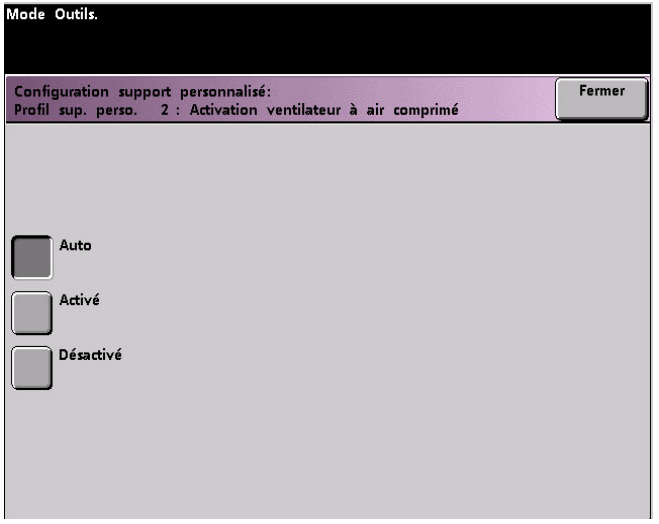

#### Remarque

Le réglage par défaut est Auto.

Exemples :

- Si la presse numérique produit des alimentations multiples, essayer de mettre l'option **En fonction** sur (**Marche**) plutôt que sur Auto.
- Si la réception contient deux feuilles collées ensemble, essayer de régler cette option sur **En fonction** (Activé).
- Si des faux départs se produisent (le support ne quitte pas le magasin) et si l'environnement est trop sec, essayer de définir cette option à **Non en fonction** (**Désactivé**) au lieu de Auto.
- 8. Effectuer les sélections souhaitées à partir des sélections Profil support personnalisé. Sélectionner **Fermer** pour sauvegarder les changements et fermer la fenêtre.

#### **Sélectionner un Profil d'ajustement d'alignement (au besoin)**

9. Au besoin, il est possible de sélectionner ou de créer un profil d'ajustement d'alignement pour ce profil support personnalisé.

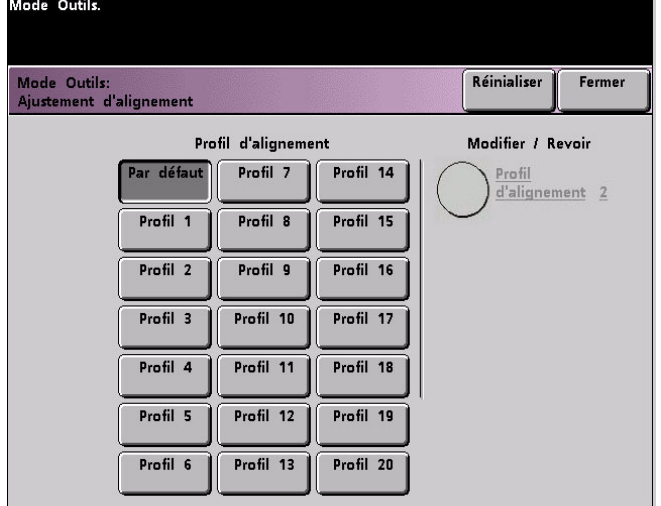

#### Remarque

Pour obtenir des informations sur la fonction Ajustement d'alignement, se reporter à la section du même nom, plus loin dans ce chapitre.

#### **Placer le support dans un magasin puis lancer une impression test**

- 10. Placer le support personnalisé dans le même magasin que celui sélectionné pour le Profil support personnalisé. **S'assurer que les touches du magasin indiquent les mêmes informations que les paramètres de l'interrupteur Type de support.**
- 11. Après avoir sélectionné tous les paramètres souhaités pour le Profil support personnalisé, lancer un **Test d'impression** pour s'assurer que la réception est satisfaisante.

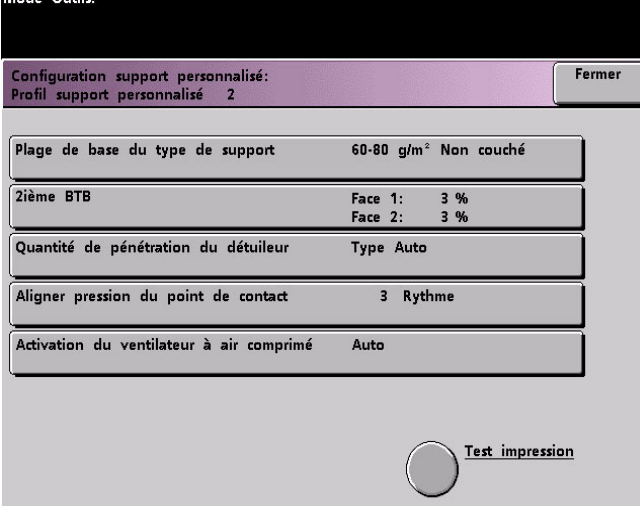

- 12. Si la réception ne convient pas, effectuer de nouveau les étapes 1-10 pour réajuster les paramètres pour le Profil support personnalisé.
	- Lancer un autre test d'impression pour s'assurer que l'impression est satisfaisante.
	- Continuer d'effectuer ces étapes jusqu'à ce que l'impression soit satisfaisante.

13. Une fois l'impression satisfaisante, sélectionner le bouton **Fermer**.

L'écran revient à Ajustement support personnalisé :

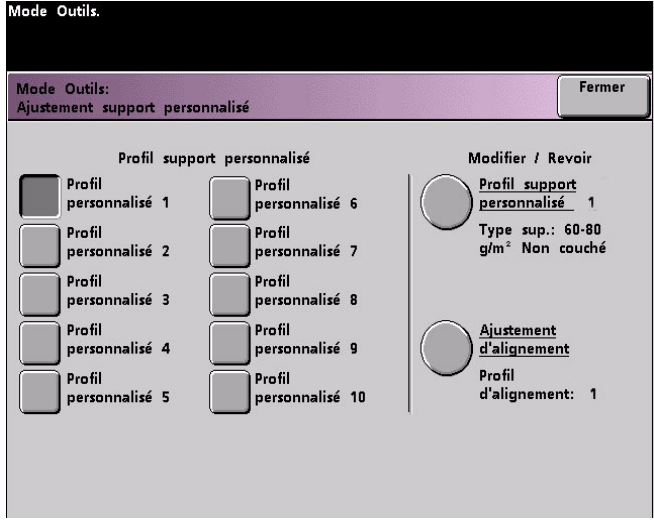

14. Sélectionner le bouton Fermer pour revenir à l'écran Réglage support personnalisé :

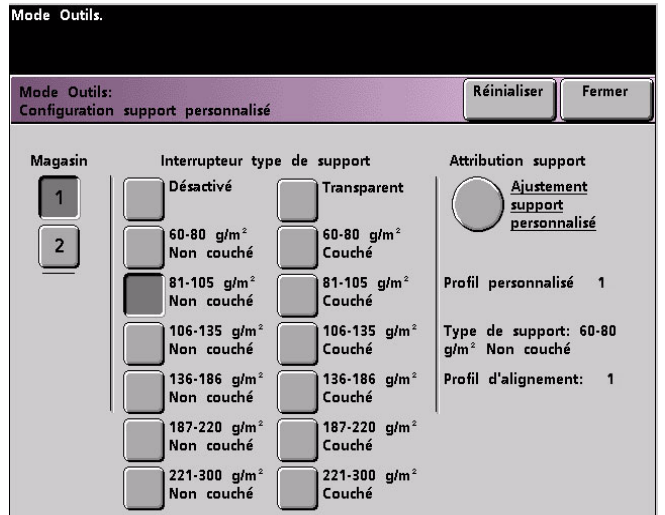

15. Sélectionner le bouton Fermer pour sauvegarder et fermer ces paramètres pour le profil support personnalisé.

Pour ne pas sauvegarder ce profil, sélectionner le bouton Réinitialiser afin d'éliminer toutes les sélections pour ce profil et les remettre aux valeurs par défaut de la machine.

16. Fermer le mode Outils et revenir à l'écran État machine. L'écran État machine affiche à présent le nouveau Profil support personnalisé :

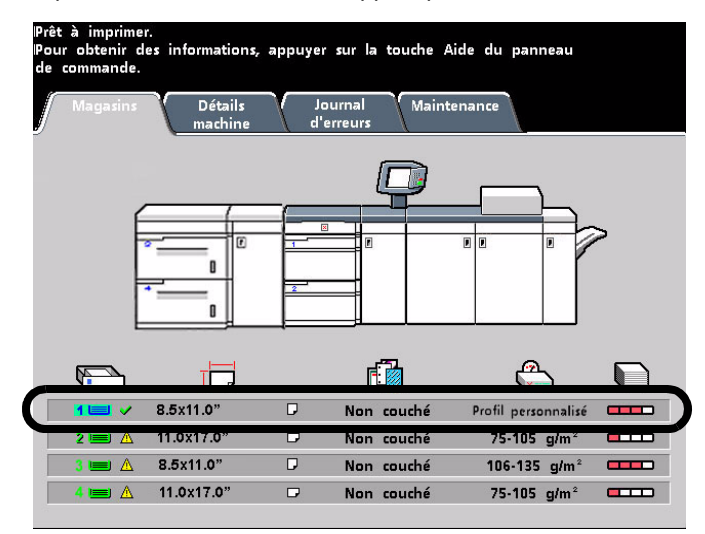

17. Pour désactiver le profil support personnalisé sans entrer en mode Outils ou sans l'effacer, ouvrir simplement le magasin et sélectionner d'autres informations de type de support (grammage, couché/non couché, etc.) en changeant les touches/interrupteurs du magasin.

Il est possible de revenir à ce profil support personnalisé à tout moment en changeant les touches/interrupteurs du magasin pour refléter le profil souhaité.

#### Profil d'ajustement d'alignement

Pour l'impression de travaux recto verso et avec différents types de supports (y compris le type de support, le grammage, le traitement couché/non couché), la réception peut exiger que la presse numérique effectue une manipulation spécifique du support, alors que celui-ci avance dans le circuit support. Avec certains types de supports et des travaux en recto verso, les images sur la face 1 et (ou) sur la face 2 peuvent être mal repérées, de travers, perpendiculairement mal alignées ou étirées.

Tout comme avec la fonction Configuration de support personnalisé, la fonction Ajustement d'alignement permet de créer et de mémoriser un maximum de vingt profils d'ajustement d'alignement différents. Ces profils permettent d'accommoder différents types de supports et comment les images sont repérées, alignées ou agrandies pour la réception de la face 1 et de la face 2. Ces profils peuvent être utilisés lorsque nécessaire pour assurer une qualité de réception optimale de l'impression.

#### Remarque

Il est possible de créer des profils d'alignement sans les associer à un profil support spécifique. L'inverse est également vrai : Il est possible de créer un profil d'alignement et de l'associer à un profil support personnalisé spécifique. Par exemple, Profil support personnalisé 2 peut être affilié au Profil d'alignement 2. Ainsi lorsque le Profil support personnalisé 2 est utilisé, le Profil d'alignement 2 l'est également.

Lors de la création des profils d'alignement pour les impressions de la face 1 et (ou) de la face 2, il faut noter ce qui suit :

- Les images de la face 1/face 2 peuvent être mal repérées si le support n'est pas exactement du même format. Il peut varier légèrement, avec des différences de plus ou moins 1 mm, entraînant un repérage incorrect de l'image. Pour limiter l'éventualité de différences de format, il est recommandé d'utiliser un support du même lot que lors du lancement de travaux recto verso.
- Au cours du processus de fusion, le chauffage et la pression appliqués au support entraînent son étirement. Si les images des faces 1 et 2 sont de même taille, l'étirement du support rend l'image de la face 1 légèrement plus grande que celle de la face 2.
- Le fait de créer un profil d'alignement pour ces types de travaux permet de réduire ou d'éliminer la différence de largeur des images entre la face 1 et la face 2.

#### Remarques

- Ne pas oublier que le profil d'alignement peut, ou non, être affilié à un profil support personnalisé.
- Une fois que le profil d'alignement défini et qu'il est utilisé, le serveur couleur ne reflète pas ce profil dans les options d'impression pour les travaux d'impression.
- Après avoir défini le profil d'alignement, celui-ci reste actif jusqu'à ce que le mode Outils soit de nouveau activé puis désactivé. Si un profil d'alignement n'est pas associé à un profil de support personnalisé, il est utilisé pour chaque magasin auquel il est attribué.

#### **Accès à la fonction Ajustement d'alignement**

Utiliser la procédure suivante pour créer/modifier un profil d'alignement afin d'ajuster la réception d'image sur la face1/face 2.

#### **Conseil**

Avant de créer ou de modifier les profils d'alignement, copier et utiliser le tableau plus loin dans de gudie pour enregistrer les paramètres du profil d'alignement. Ceci permet d'assurer que le profil correct est sélectionné pour un travail personnalisé.

#### Remarque

Si un profil d'alignement personnalisé associé à ce profil d'alignement est nécessaire, il est possible de définir les informations du profil support personnalisé immédiatement ou après avoir créé le profil d'alignement.

1. Accéder au mode Outils et toucher le bouton **Ajustement d'alignement** sur l'écran *Valeurs par défaut 2* ; la fenêtre suivante s'ouvre.

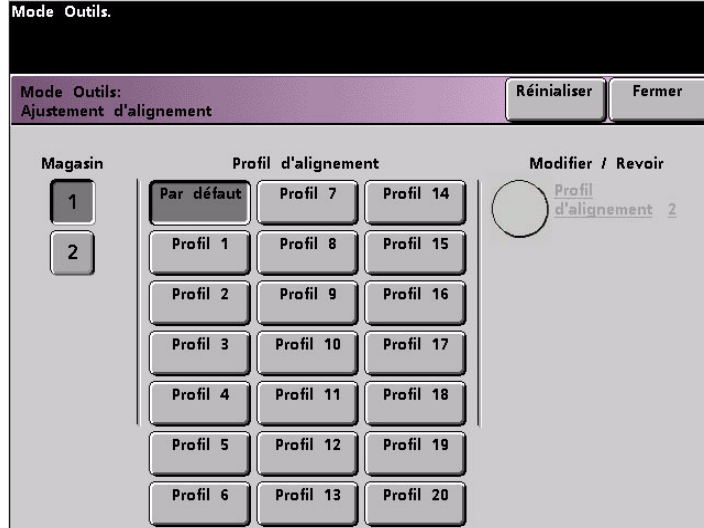

#### **Sélectionner un magasin et un numéro de profil**

2. Sélectionner un **Magasin**.

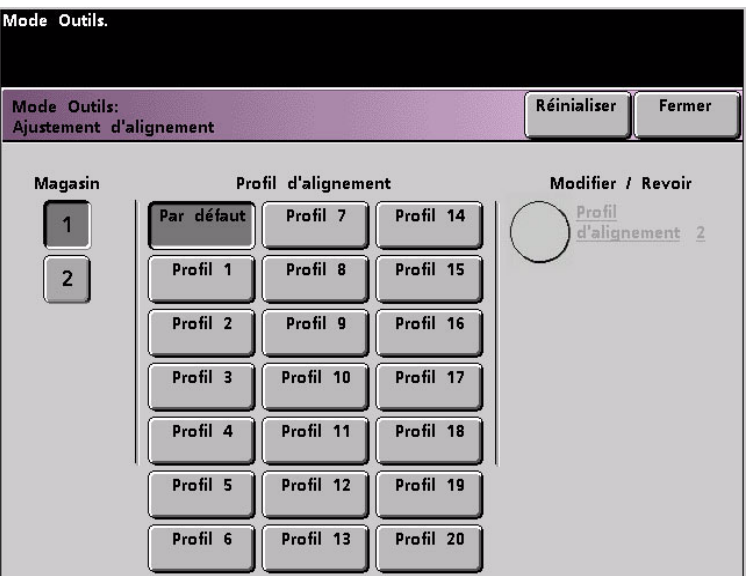

#### Conseil

Si un profil d'alignement est créé en relation à un profil support personnalisé et si la procédure Configuration support personnalisé a permis d'arriver à ce point, cet écran ne reflète aucune information sur le magasin. Les informations sur le magasin ont été sélectionnées plus tôt dans Profil support personnalisé.

#### Remarque

Si un second module d'alimentation en option est relié à la presse numérique, cet écran reflète les magasins additionnels 3 et 4.

3. Sélectionner un numéro de profil, de 1 à 20 en touchant le bouton désiré.

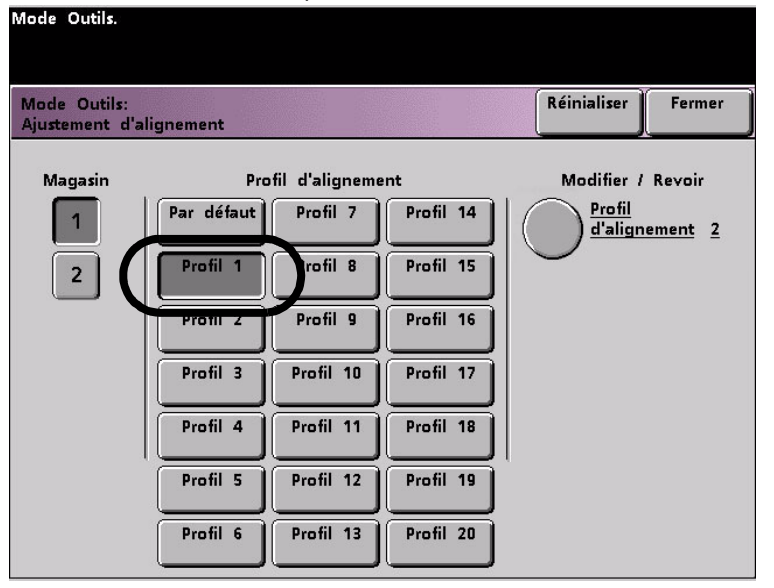

Le bouton **Modifier/Revoir** peut à présent être sélectionné, comme indiqué ci-dessus.

#### **Sélectionner bouton Profil d'alignement**

4. Toucher un des boutons **Profil d'alignement**; la fenêtre Profil d'alignement s'ouvre.

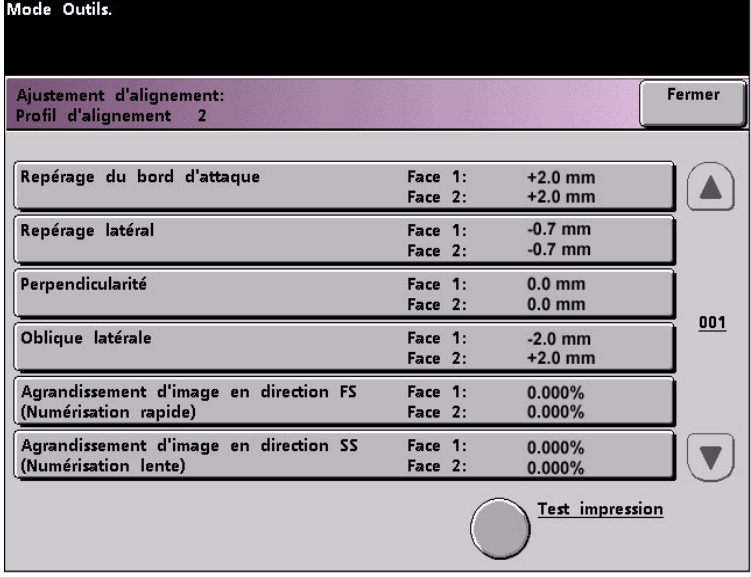

#### **Lancer un test d'impression**

5. Toucher le bouton **Test d'impression** ; une nouvelle fenêtre s'ouvre.

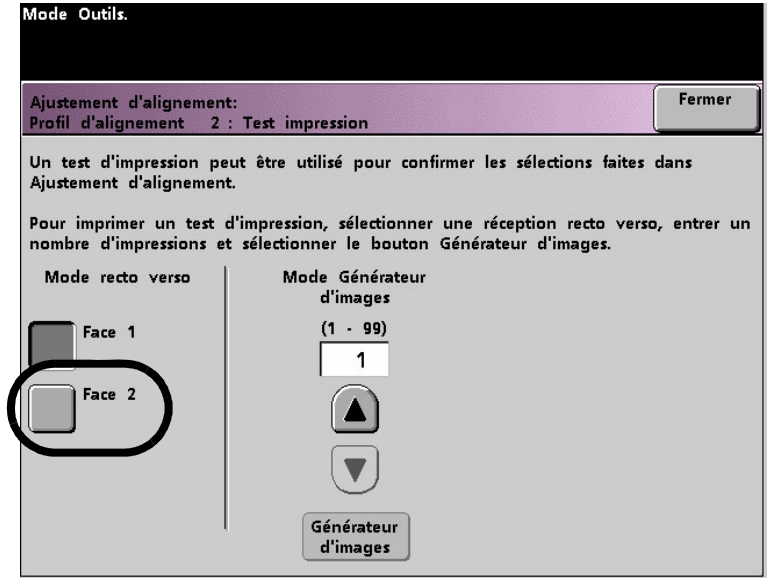

a. Toucher le bouton **Face 2** (recto verso).

#### Remarque

Pour vérifier le repérage des impressions recto uniquement, toucher le bouton Face 1 (recto).

- b. Sélectionner **10** impressions test en touchant le bouton fléché **Vers le haut** pour changer le nombre de tests d'impression générés.
- c. Toucher le bouton **Générateur d'images**.
- d. Récupérer les impressions test dans la presse numérique.
- e. Éliminer les premières impressions, puisque les incohérences tendent à être plus importantes avec ces images.
- 6. Évaluer les impressions test en tenant l'impression Recto verso au niveau des yeux, près d'une source de lumière. Ceci permet de voir les marques de repérage pour les faces 1 et 2 de l'impression.
	- a. Si la différence de repérage entre la face 1 et la face 2 est significative et doit être ajustée, procéder à l'étape 7.
	- b. Si le repérage entre la face 1 et la face 2 est correcte, arrêter maintenant :
		- Toucher le bouton Fermer pour revenir à la fenêtre Profil d'alignement.
		- S'assurer que le bouton Valeur par défaut est sélectionné et toucher le bouton Fermer.
		- Quitter le mode Outils.

#### **Sélectionner une fonction d'ajustement d'alignement**

7. Sélectionner la fonction Ajustement d'alignement à régler.

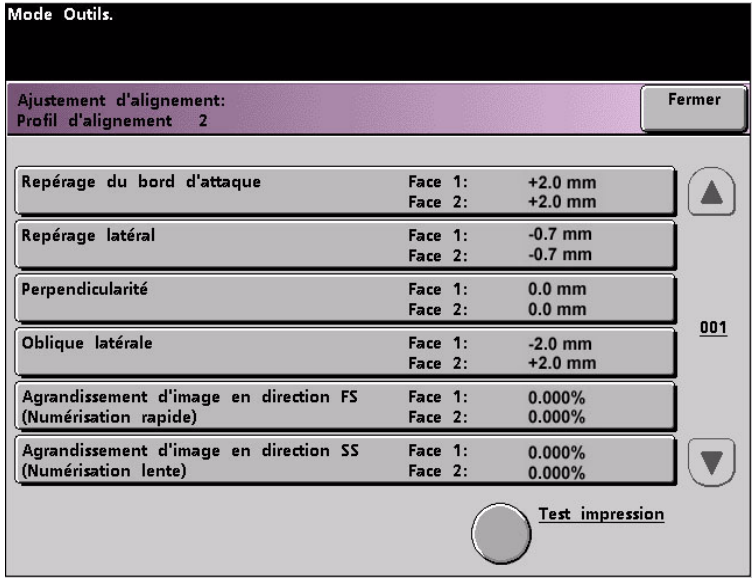

Chacune de ces fonctions d'alignement ci-dessus est expliquée dans les pages suivantes.

#### **Repérage du bord d'attaque**

• Utiliser cette fonction pour ajuster le bord d'attaque de l'image pour le repérage de la face 1 et (ou) de la face 2.

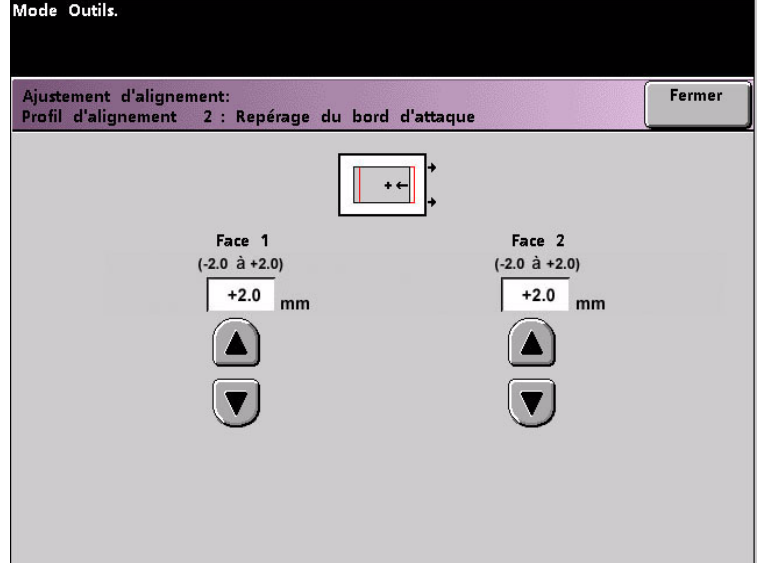

- Le paramètre par défaut est zéro (0).
- Les flèches à droite de l'illustration indiquent la direction d'alimentation du support.
- Le signe **+**, la flèche pointant vers la gauche et les lignes rouges indiquent la direction de déplacement de l'image sur le support lorsque la valeur est augmentée.
- Si une valeur négative est sélectionnée (par exemple : -1,0 mm), l'image sur le support se déplace vers la droite.

#### **Repérage latéral**

• Utiliser cette fonction pour ajuster le bord latéral de l'image pour le repérage de la face 1 et (ou) de la face 2.

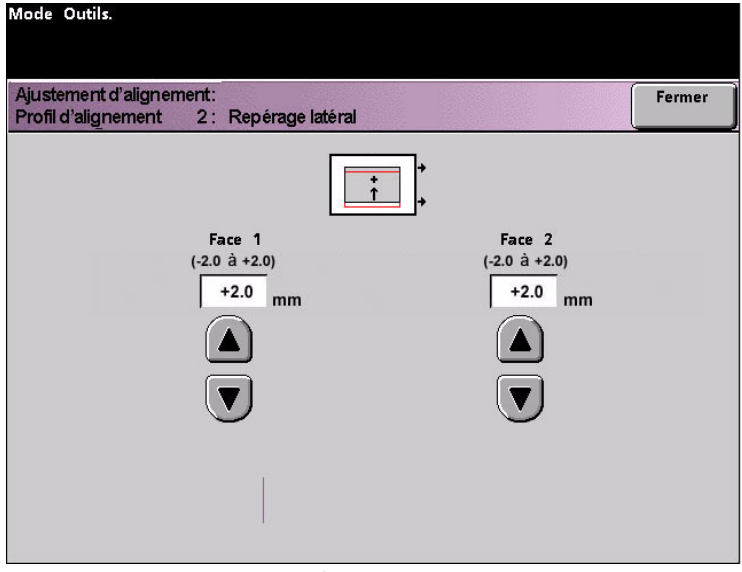

- Le paramètre par défaut est zéro (0).
- Le signe **+**, la flèche pointant vers le haut et les lignes rouges indiquent la direction de déplacement de l'image sur le support lorsque la valeur est augmentée.
- Si une valeur négative est sélectionnée (par exemple : -1,0 mm), l'image sur le papier se déplace vers le bas.

#### **Perpendicularité**

• Utiliser cette fonction pour ajuster l'image numériquement sur le tambour pour qu'elle s'aligne avec le support pour les faces 1 et 2.

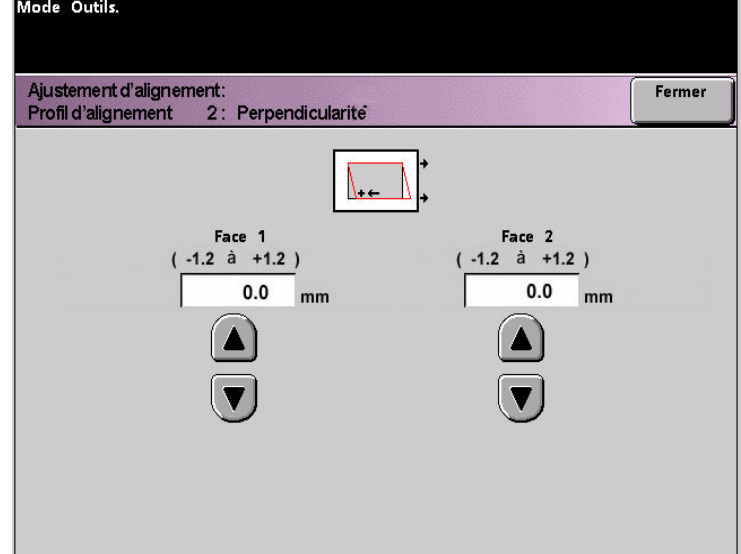

- Le paramètre par défaut est zéro (0).
- Les flèches à droite de l'illustration indiquent la direction d'alimentation du support.
- Le signe **+**, la flèche pointant vers la gauche et les lignes rouges indiquent la direction de déplacement de l'image sur le support lorsque la valeur est augmentée.
- Si une valeur négative est sélectionnée (par exemple : -1,0 mm), l'image sur le support se déplace vers la droite.

#### **Oblique latérale**

• Utiliser cette fonction pour ajuster le support pour que l'image sur la face 1 et (ou) la face 2 ne soit pas de travers, mais alignée d'une face à l'autre.

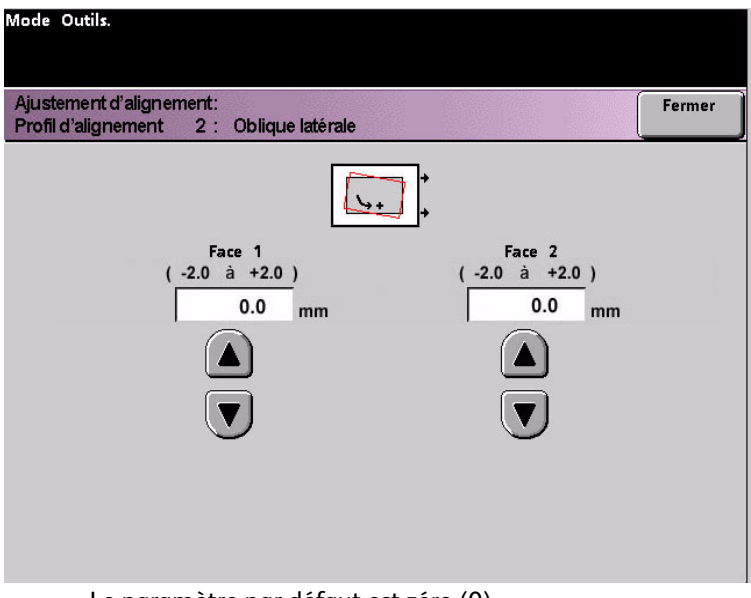

- Le paramètre par défaut est zéro (0).
- Les flèches à droite de l'illustration indiquent la direction d'alimentation du support.
- Le signe **+**, la flèche courbée vers la droite et les lignes rouges indiquent la direction de déplacement de l'image sur le support lorsque la valeur est augmentée.
- Si une valeur négative est sélectionnée (par exemple : -1,0 mm), l'image sur le papier se déplace vers la gauche.

#### **Image agrandie en direction FS**

• Utiliser cette fonction pour corriger l'étirement de l'image de la face 1 à la face 2 L'image peut être agrandie ou réduite, si nécessaire.

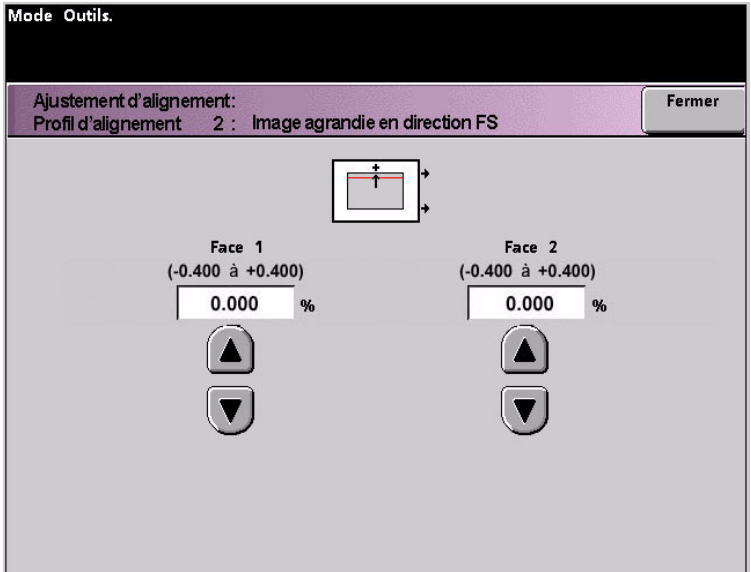

- **FS (NR)** signifie « Fast scan » (Numérisation rapide) et permet d'agrandir ou de réduire l'image dans la direction indiquée sur l'illustration ci-dessus.
- Le paramètre par défaut est zéro (0).
- Les flèches à droite de l'illustration indiquent la direction d'alimentation du support.
- Le signe **+**, la flèche vers le haut et les lignes rouges indiquent la direction de déplacement de l'image sur le support lorsque la valeur est augmentée.
- Si une valeur négative est sélectionnée (par exemple : -1,0 mm), l'image sur le papier se déplace vers le bas.

#### **Image agrandie en direction SS**

• Utiliser cette fonction pour corriger l'étirement de l'image de la face 1 à la face 2 L'image peut être agrandie ou réduite, si nécessaire.

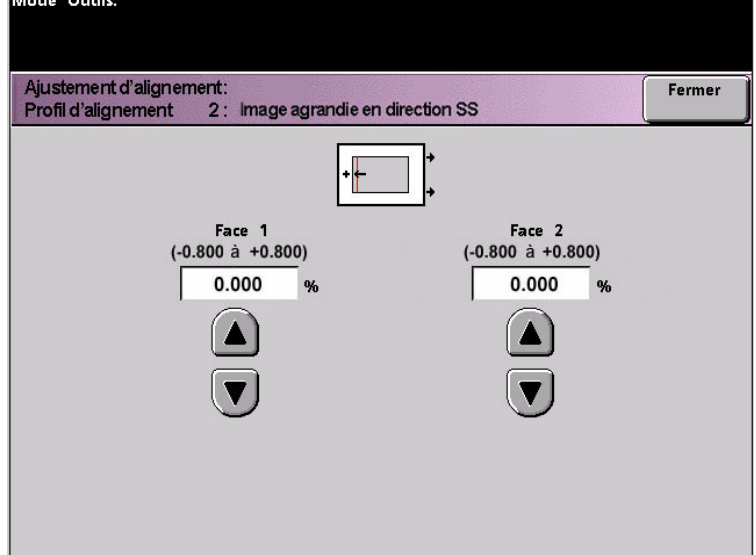

- **SS (NL)** signifie « Slow scan » (Numérisation lente) et permet d'agrandir ou de réduire l'image dans la direction indiquée sur l'illustration ci-dessus.
- Le paramètre par défaut est zéro (0).
- Les flèches à droite de l'illustration indiquent la direction d'alimentation du support.
- Le signe **+**, la flèche pointant vers la gauche et l'unique ligne noire indiquent la direction de déplacement de l'image sur le support lorsque la valeur est augmentée.
- Si une valeur négative est sélectionnée (par exemple : -1,0 mm), l'image sur le support se déplace vers la droite.
- 8. Effectuer les ajustements nécessaires pour l'une des fonctions Profil d'alignement (Repérage du bord d'attaque, Repérage latéral, etc.).

#### Remarque

Il est recommandé de choisir uniquement une fonction Profil d'alignement jusqu'au lancement d'un jeu de tests d'impression et d'évaluer ensuite le repérage de cette réception. Pour que plusieurs fonctions Profil d'alignement soient sélectionnées, choisir individuellement chaque fonction, lancer des tests d'impression pour cette fonction et évaluer la réception. Après avoir déterminé si la réception pour la fonction sélectionnée est acceptable, il est possible de sélectionner la fonction Profil d'alignement à ajuster.

Toucher le bouton **Fermer** sur l'écran approprié pour sauvegarder les paramètres et revenir à la fenêtre Profil d'alignement.

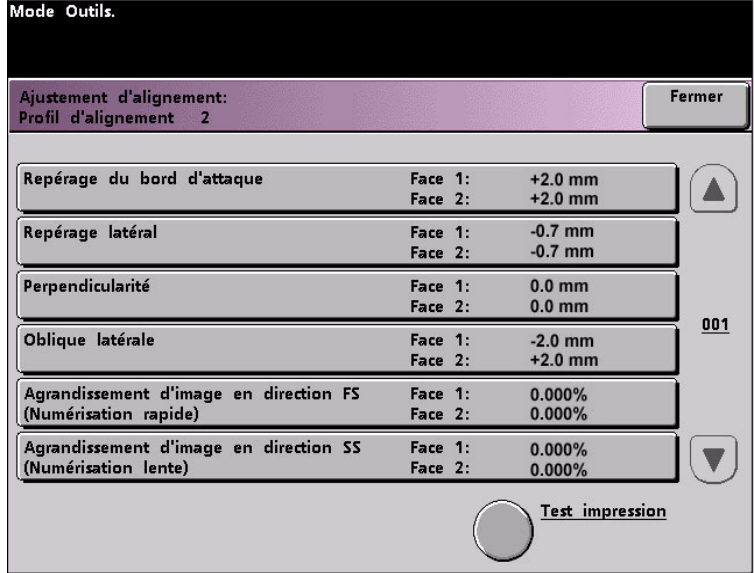

#### **Lancer plus de tests d'impression**

- 9. Sélectionner **Test d'impression** pour s'assurer que l'impression est satisfaisante.
	- a. Toucher le bouton Face2 (recto verso**)**.

#### Remarque

Pour vérifier le repérage des impressions recto uniquement, toucher le bouton Face 1 (recto).

- b. Sélectionner **10** impressions test en touchant le bouton fléché **Vers le haut** pour changer le nombre de tests d'impression générés.
- c. Toucher le bouton **Générateur d'images**.
- d. Récupérer les impressions test dans la presse numérique.
- e. Éliminer les premières impressions, puisque les incohérences tendent à être plus importantes avec ces images.
- 10. Évaluer les impressions test en tenant l'impression Recto verso au niveau des yeux, près d'une source de lumière. Ceci permet de voir les marques de repérage pour les faces 1 et 2 de l'impression.
	- a. Si la différence de repérage entre la face 1 et la face 2 est significative et doit être ajustée, répéter les étapes 7 à 9. jusqu'à obtenir une réception satisfaisante. Passer à l'étape 11.
	- b. Si le repérage entre la face 1 et la face 2 est correcte, arrêter maintenant et passer à l'étape suivante.

11. Une fois que l'impression est satisfaisante, sélectionner **Fermer** pour sauvegarder ces paramètres et revenir à la fenêtre Ajustement d'alignement.

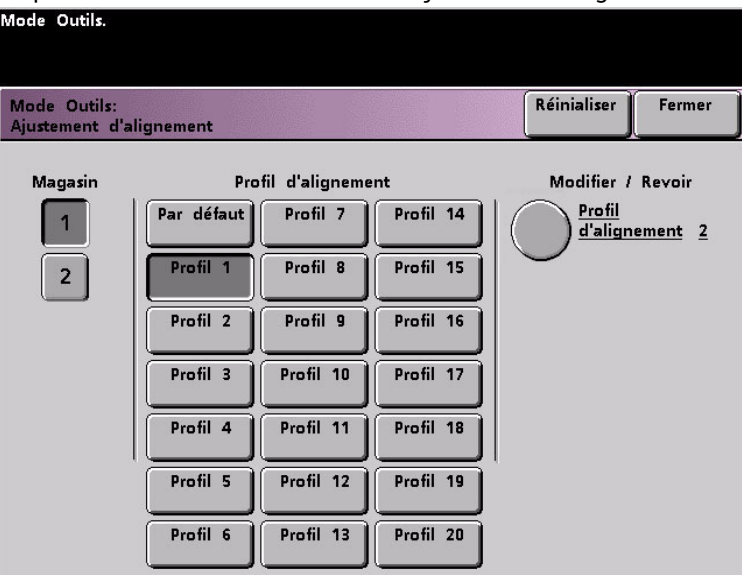

- 12. Sélectionner **Fermer** pour sauvegarder tous les paramètres pour ce Profil d'alignement et revenir à l'écran *Valeurs par défaut 2*.
- 13. Fermer le mode Outils.

#### **Conseil**

Le Profil d'alignement créé/modifié est à présent effectif pour le magasin spécifique sélectionné au cours de la procédure. Ce profil d'alignement reste effectif jusqu'à ce que le mode Outils ait été à nouveau activé, puis désactivé. Pour désactiver un Profil d'alignement, continuer à la page suivante.

#### **Désactivation d'un profil d'ajustement d'alignement**

Pour arrêter ou désactiver un profil d'alignement, effectuer les étapes suivantes :

- 1. Entrer de nouveau en **Mode Outils**.
- 2. Sélectionner **Ajustement d'alignement** à partir de l'écran *Valeurs par défaut 2*.
- 3. Se reporter au tableau Profil d'ajustement d'alignement où les sélections ont été enregistrées pour le profil à arrêter/désactiver.

4. Sélectionner le magasin pour le profil à arrêter/désactiver.

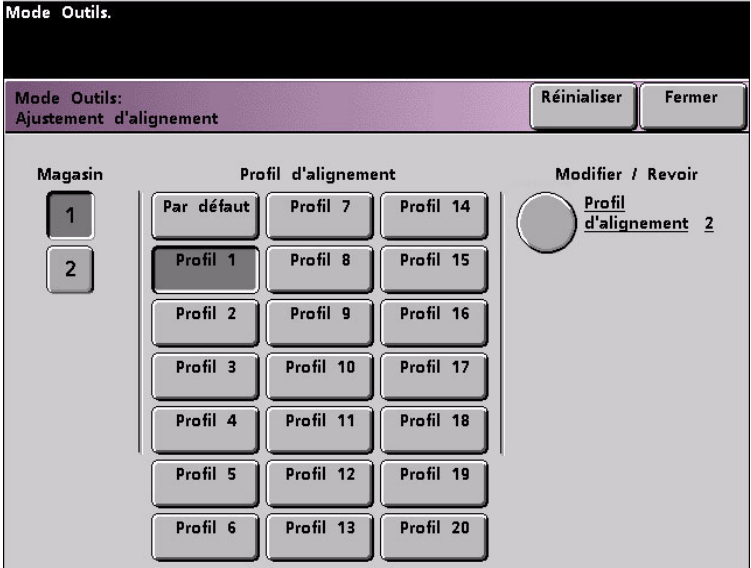

Le bouton du numéro de profil sélectionné pour ce profil d'alignement sera sélectionné. Par exemple, l'illustration ci-dessus indique que le Profil d'alignement 1 est attribué au magasin 1.

- 5. Toucher le bouton **Valeur par défaut**. Ceci permet de désactiver le profil d'ajustement d'alignement.
	- Sélectionner **Fermer** pour retourner à l'écran Valeurs par défaut 2.
- 6. Quitter le mode Outils en touchant le bouton **Fermer**.

### Profil du module du système de finition (périphérique DFA)

Si la presse numérique possède un élément d'un autre fournisseur, comme un périphérique d'architecture de finition numérique (DFA), qui est connecté, activé et mis sous tension, l'option « **Profil du module du système de finition** » est affichée sur l'onglet Valeurs par défaut 2.

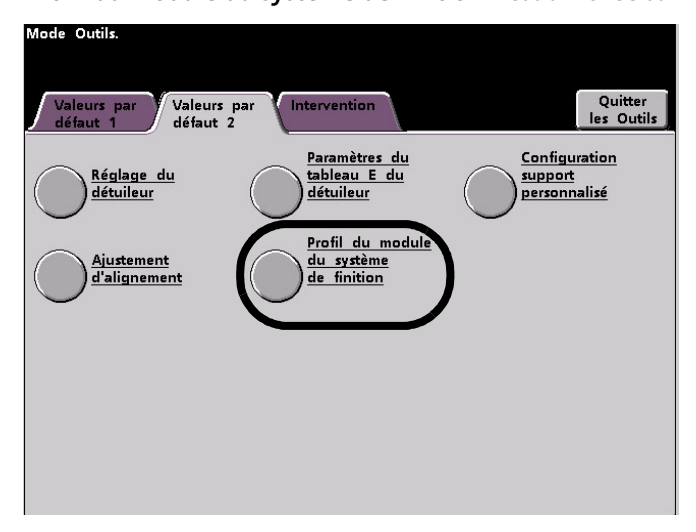

Toucher le bouton Profil du module du système de finition pour afficher la liste de profils.

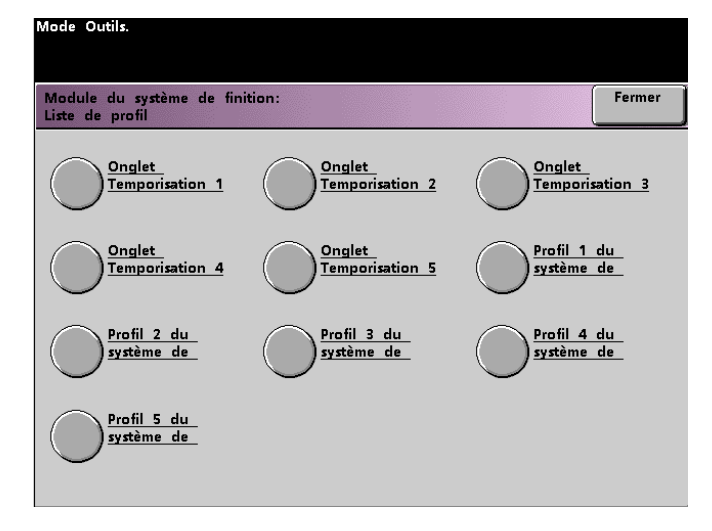

Pour visualiser les réglages d'un onglet Temporisation ou Profil système de finition, toucher ce bouton. Les réglages pour un périphérique d'architecture de finition numérique peuvent uniquement être visualisés sur l'écran tactile de la presse numérique. Les réglages sont activés sur le serveur couleur connecté à la presse numérique.

# 2 Auditron

#### Conseil :

Certaines fonctions ou options décrites dans ce chapitre peuvent ne pas s'afficher ou ne pas être sélectionnées, selon la configuration de la machine.

## Présentation

Le mode Auditron permet de :

- Changer le mot de passe d'accès aux Outils.
- Définir un mot de passe différent pour l'accès au mode Auditron.
- Visualiser le nombre d'impressions envoyées par le biais du serveur couleur.

Utiliser la procédure suivante pour accéder aux écrans Gestion Auditron.

- 1. Appuyer sur la touche **Accès** du panneau de commande.
- 2. Utiliser le clavier du panneau de commande pour entrer le mot de passe à cinq chiffres du mode Outils puis toucher le bouton **Entrer** sur l'écran tactile.
- 3. Toucher le bouton **Gestion Auditron** sur l'écran. L'écran *Mode Gestion Auditron* s'affiche.

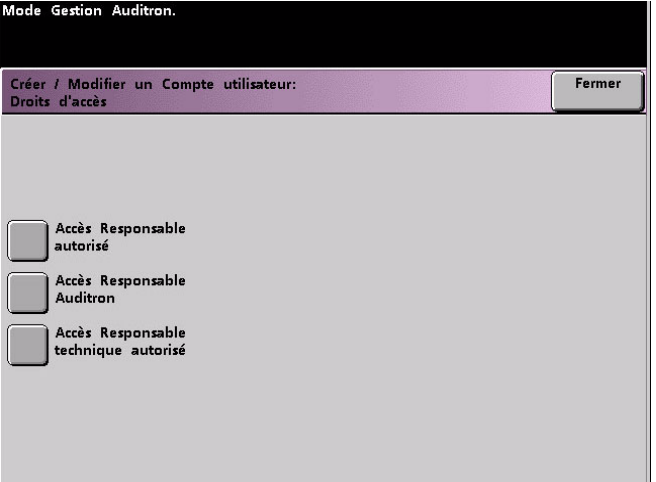

## Initialisation

Les comptes utilisateurs sont des comptes individuels qui peuvent être définis avec des limites d'impression, de couleur, un mot de passe et des limites de volume de copie. L'écran *Initialisation* permet de réinitialiser les informations dans les Comptes utilisateurs.

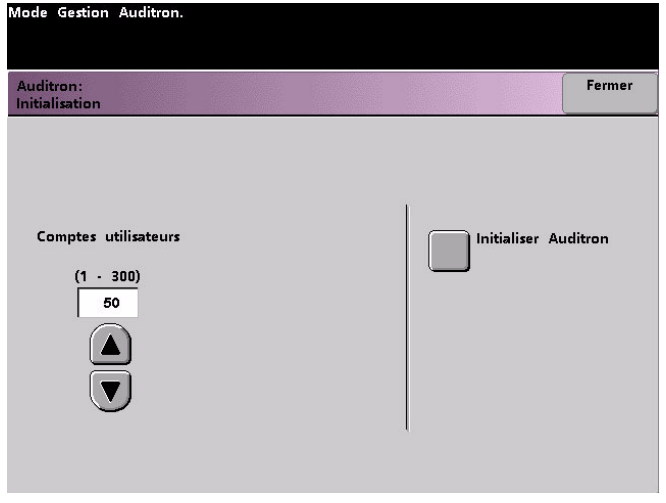

L'écran Initialisation permet de :

- Sélectionner un nombre total de Comptes utilisateurs ; le maximum est 300.
- Changer le nombre de Comptes utilisateurs
- Réinitialiser les informations de compte utilisateur et les mots de passe.

Lorsque l'une des options suivantes est effectuée, un écran de confirmation demande si Auditron doit être initialisé :

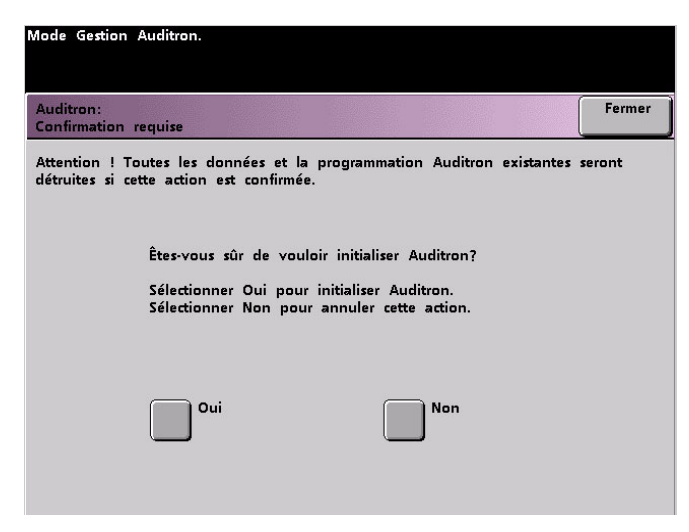

Le fait de répondre « Oui » supprime tous les comptes établis et remet le mot de passe du mode Outils au mot de passe défini en usine (11111).

Que le mode Auditron soit défini initialement, que le nombre de comptes utilisateur soit modifié ou qu'Auditron soit réinitialisé, un message apparaît en haut de l'écran lorsque le bouton **Fermer** est sélectionné. Ce message informe que Auditron doit être initialisé après avoir effectué l'une des fonctions susmentionnées. Toucher le bouton **Initialiser Auditron** et sélectionner « Oui » pour terminer la tâche.

## Créer/Modifier des comptes utilisateurs

L'écran Créer/Modifier des comptes utilisateurs permet de créer des comptes utilisateur, des mots de passe ou de revoir des privilèges de comptes existants. Il est également possible de modifier le mot de passe par défaut pour accéder aux Outils et de créer un nouveau mot de passe pour le mode Auditron, si nécessaire.

Le Compte 1 est, par défaut en usine, réservé à l'administrateur système. Ce compte est défini avec un accès à la fois aux Outils et à Auditron. Le mot de passe par défaut est défini à 11111 et peut être modifié par l'administrateur système.

#### Créer un compte utilisateur

Utiliser la procédure suivante pour créer un compte utilisateur.

#### Remarque

Pour corriger le dernier changement effectué, toucher le bouton **Défaire** en haut de l'écran. Le dernier réglage modifié sera ramené à la valeur précédente.

1. Toucher le bouton Créer/Modifier des comptes utilisateur sur l'écran Gestion Auditron. L'écran Créer / Modifier un Compte utilisateur s'affiche.

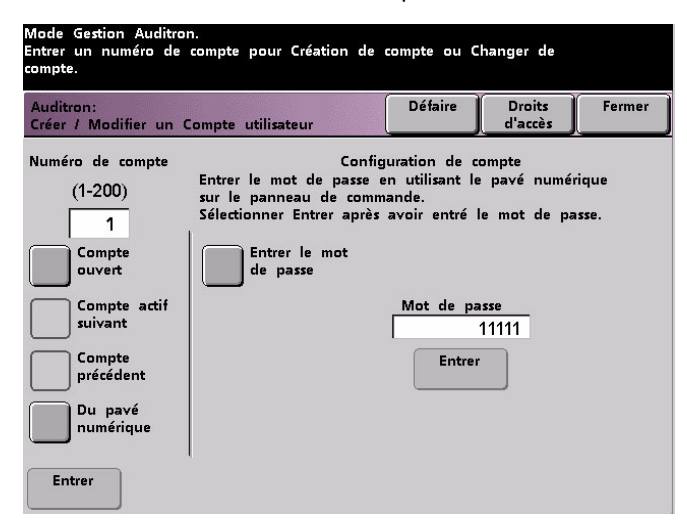

- 2. Sélectionner le compte ouvert suivant en effectuant l'une des opérations suivantes :
	- a. Toucher le bouton du pavé numérique.
		- Utiliser le clavier du panneau de commande pour entrer le numéro de compte pour ce compte utilisateur.
		- Toucher le bouton Entrer sur le côté inférieur gauche de l'écran, pour sauvegarder les données saisies.
- b. Toucher simplement le bouton Compte ouvert suivant.
- 3. Définir le niveau d'accès pour un individu utilisant le compte, en touchant le bouton Droits d'accès.

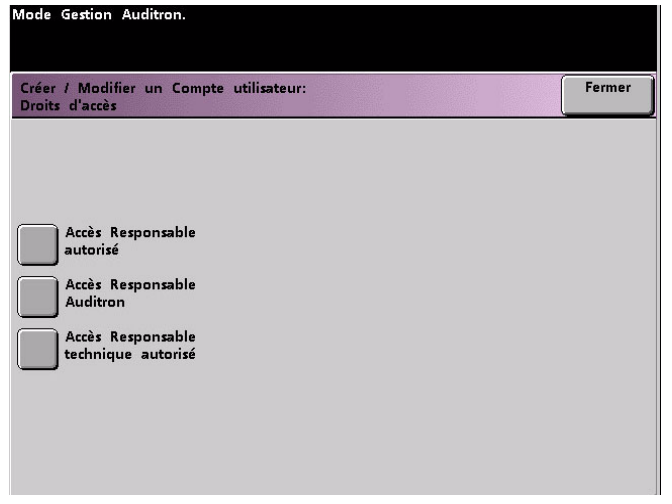

- 4. Toucher l'un des boutons suivants :
	- Accès Responsable autorisé
	- Accès Responsable Auditron
	- Accès Responsable technique autorisé

#### Remarque

La fonction optionnelle Responsable technique autorisé peut être activée ou non selon la configuration.

5. Toucher le bouton Fermer pour revenir à l'écran Créer / Modifier un Compte utilisateur.

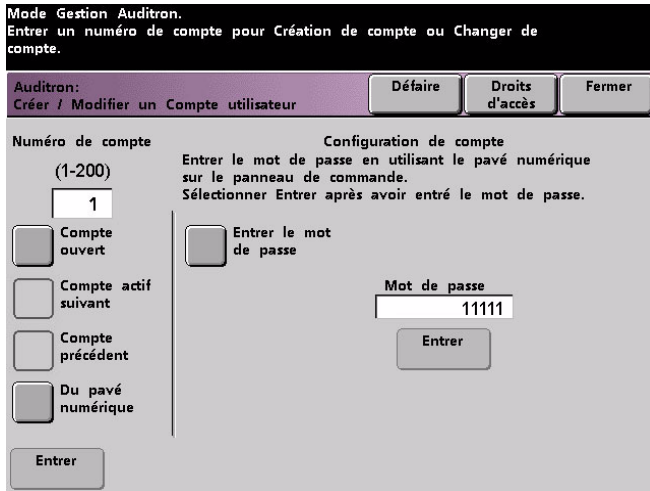

- 6. Toucher le bouton Entrer le mot de passe.
	- a. Utiliser le clavier du panneau de commande pour entrer le mot de passe à cinq chiffres pour ce compte.
	- b. Toucher le bouton Entrer au centre de l'écran. Le mot de passe entré est affiché dans le champ Mot de passe utilisateur.
- 7. Toucher le bouton Entrer au centre de l'écran pour saisir les réglages dans le système.
- 8. Toucher le bouton Fermer pour retourner à l'écran Gestion Auditron.
- 9. Quitter le mode Auditron pour activer les nouveaux réglages pour ce compte utilisateur.

#### Modifier un compte utilisateur

Utiliser la procédure suivante pour modifier un compte utilisateur.

#### Remarque

Pour corriger le dernier changement effectué, toucher le bouton **Défaire** en haut de l'écran. Le dernier réglage modifié sera ramené à sa valeur précédente.

- 1. Toucher le bouton Créer/Modifier des comptes utilisateur sur l'écran Gestion Auditron. L'écran Créer / Modifier un Compte utilisateur s'affiche.
- 2. Revoir les étapes 2-9 dans **Création d'un compte utilisateur** pour savoir comment changer des paramètres spécifiques sur cet écran.
- 3. Toucher le bouton Compte actif suivant ou Compte précédent afin de modifier les réglages pour d'autres comptes utilisateurs. Toucher le bouton Compte actif suivant pour modifier les réglages pour le compte utilisateur actif suivant.
- 4. Toucher le bouton Fermer pour retourner à l'écran Gestion Auditron.
- 5. Quitter le mode Auditron pour activer les nouveaux réglages pour ce compte utilisateur.

#### Changement du mot de passe du mode Outils

Utiliser la procédure suivante pour changer le mot de passe d'accès au mode Outils.

1. Toucher le bouton Créer / Modifier des comptes utilisateurs sur l'écran Gestion Auditron. L'écran Créer / Modifier un Compte utilisateur s'affiche.

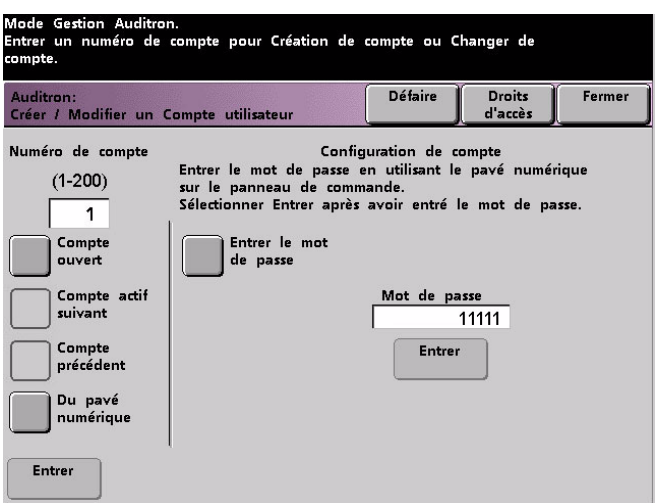

Compte 1 s'affiche avec le mot de passe par défaut de cinq fois le chiffre 1 (11111).

- 2. Toucher le bouton Entrer le mot de passe. Utiliser le clavier du panneau de commande pour entrer un nouveau mot de passe. Ce nouveau mot de passe s'affiche dans la zone Mot de passe utilisateur.
- 3. Toucher le bouton Entrer sur l'écran tactile. Le nouveau mot de passe sera pris en compte lors du prochain accès au mode Outils.

#### Créer un mot de passe pour l'accès au mode Auditron

Utiliser la procédure suivante pour créer un mot de passe unique pour l'accès au mode Auditron.

- 1. Toucher le bouton Créer / Modifier des comptes utilisateurs sur l'écran Gestion Auditron. L'écran Créer / Modifier un Compte utilisateur s'affiche.
- 2. Toucher le bouton Compte ouvert suivant. Le chiffre 2 s'affiche dans la zone Numéro de compte.

Tout numéro de compte ouvert peut être utilisé comme mot de passe d'accès au mode Auditron, en touchant le bouton **Compte actif suivant**.

- 3. Toucher le bouton Entrer le mot de passe. Utiliser le clavier du panneau de commande pour entrer le mot de passe à cinq chiffres pour ce compte. Le mot de passe entré est affiché dans le champ Mot de passe utilisateur.
- 4. Toucher le bouton Entrer pour sauvegarder les données entrées.
- 5. Toucher le bouton **Droits d'accès** en haut de l'écran. L'écran *Droits d'accès* s'affiche.

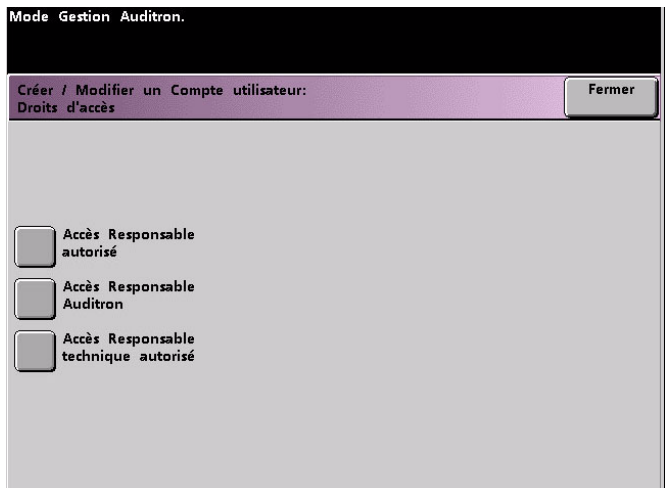

- 6. Toucher le bouton **Accès Responsable Auditron**.
- 7. Toucher le bouton **Fermer**.
- 8. Toucher le bouton **Entrer** sur l'écran *Créer / Modifier un Compte utilisateur*.
- 9. Toucher le bouton **Fermer** sur l'écran *Créer / Modifier des comptes utilisateurs*.
- 10. Quitter le mode Outils pour activer le nouveau mot de passe.

## Rappel du compte des travaux d'imprimante

Utiliser l'écran *Rappel du Compte des travaux d'imprimante* pour déterminer le nombre de travaux d'impression envoyés à partir du serveur couleur connecté à la presse numérique.

Les compteurs indiquent les volumes suivants pour les types de copies suivants :

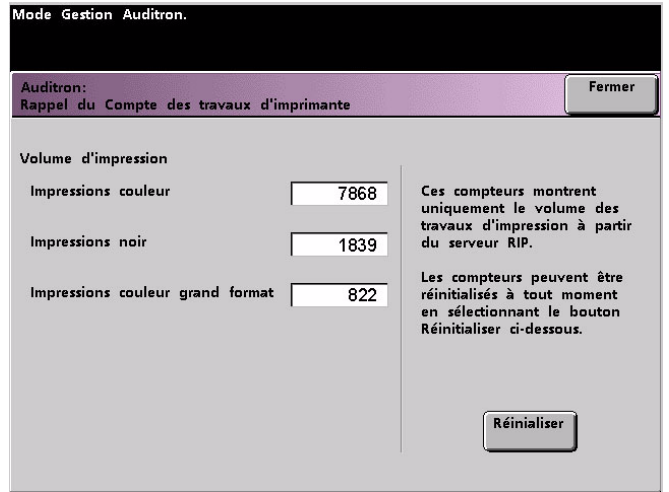

Selon la configuration de la presse numérique, un compteur de volume d'impression supplémentaire peut figurer sur cet écran.

Pour remettre ces compteurs à zéro, toucher le bouton **Réinitialiser**. Un écran s'affiche, demandant de confirmer la réinitialisation des compteurs.

#### Remarque

La réinitialisation des compteurs ne permet pas de réinitialiser les compteurs indiqués sur l'écran Compteurs, accessibles à partir de l'écran Détails machine sur l'écran tactile.

## **Tableaux**

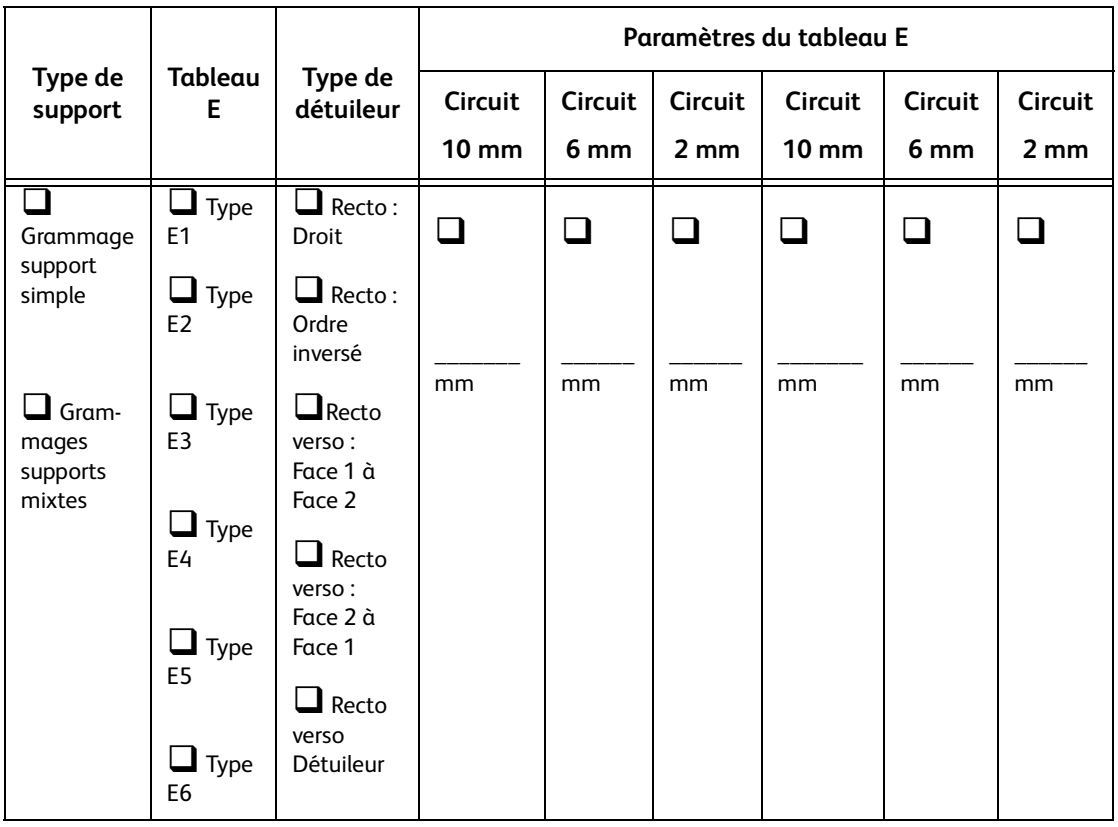

- 1. Enregistrer l'original, les paramètres par défaut du fabricant, en plaçant une coche dans les cases appropriées qui s'appliquent pour les paramètres de Type E de l'original, y compris le type de support, le tableau E et le type de détuileur.
- 2. Toucher le bouton Paramètres du tableau E (à partir de la fenêtre des Paramètres de tableau E du détuileur), puis entrer le nombre pour chaque paramètre du tableau de type E dans les colonnes des paramètres du tableau E ci-dessus.

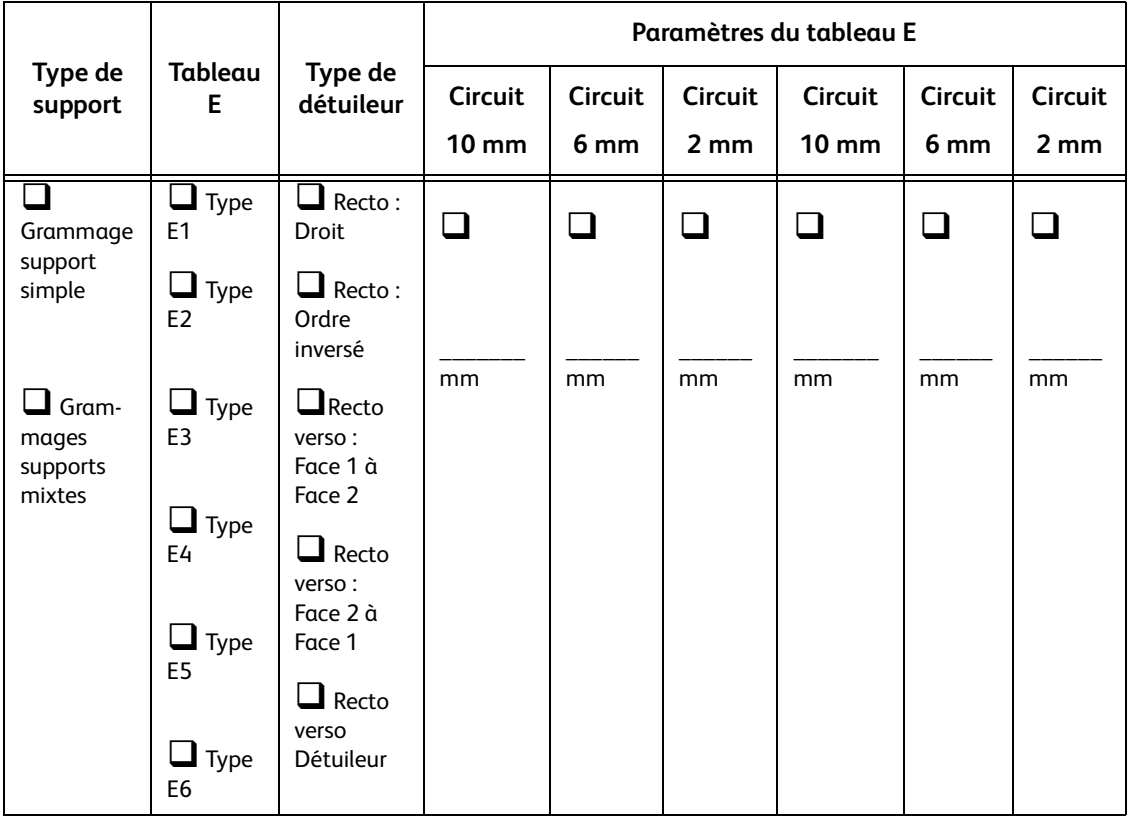

- 1. Enregistrer l'original, les paramètres par défaut du fabricant, en plaçant une coche dans les cases appropriées qui s'appliquent pour les paramètres de Type E de l'original, y compris le type de support, le tableau E et le type de détuileur.
- 2. Toucher le bouton Paramètres du tableau E (à partir de la fenêtre des Paramètres de tableau E du détuileur), puis entrer le nombre pour chaque paramètre du tableau de type E dans les colonnes des paramètres du tableau E ci-dessus.

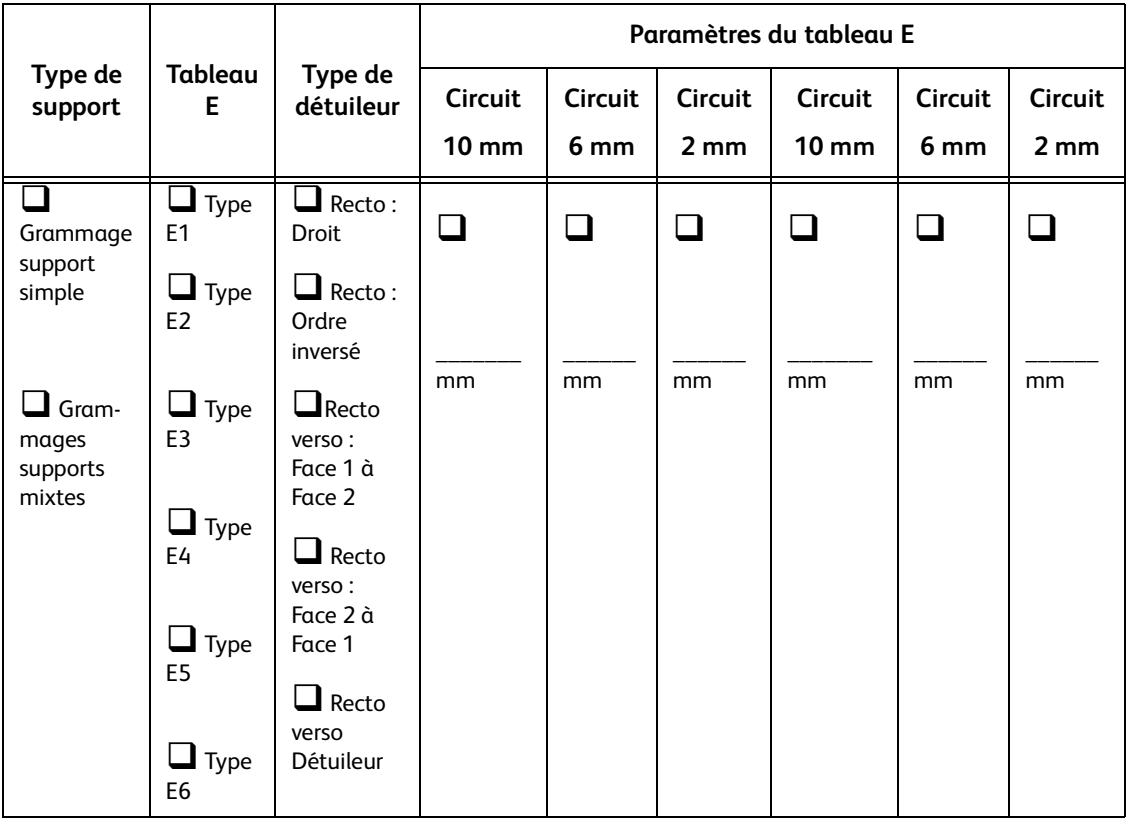

- 1. Enregistrer l'original, les paramètres par défaut du fabricant, en plaçant une coche dans les cases appropriées qui s'appliquent pour les paramètres de Type E de l'original, y compris le type de support, le tableau E et le type de détuileur.
- 2. Toucher le bouton Paramètres du tableau E (à partir de la fenêtre des Paramètres de tableau E du détuileur), puis entrer le nombre pour chaque paramètre du tableau de type E dans les colonnes des paramètres du tableau E ci-dessus.

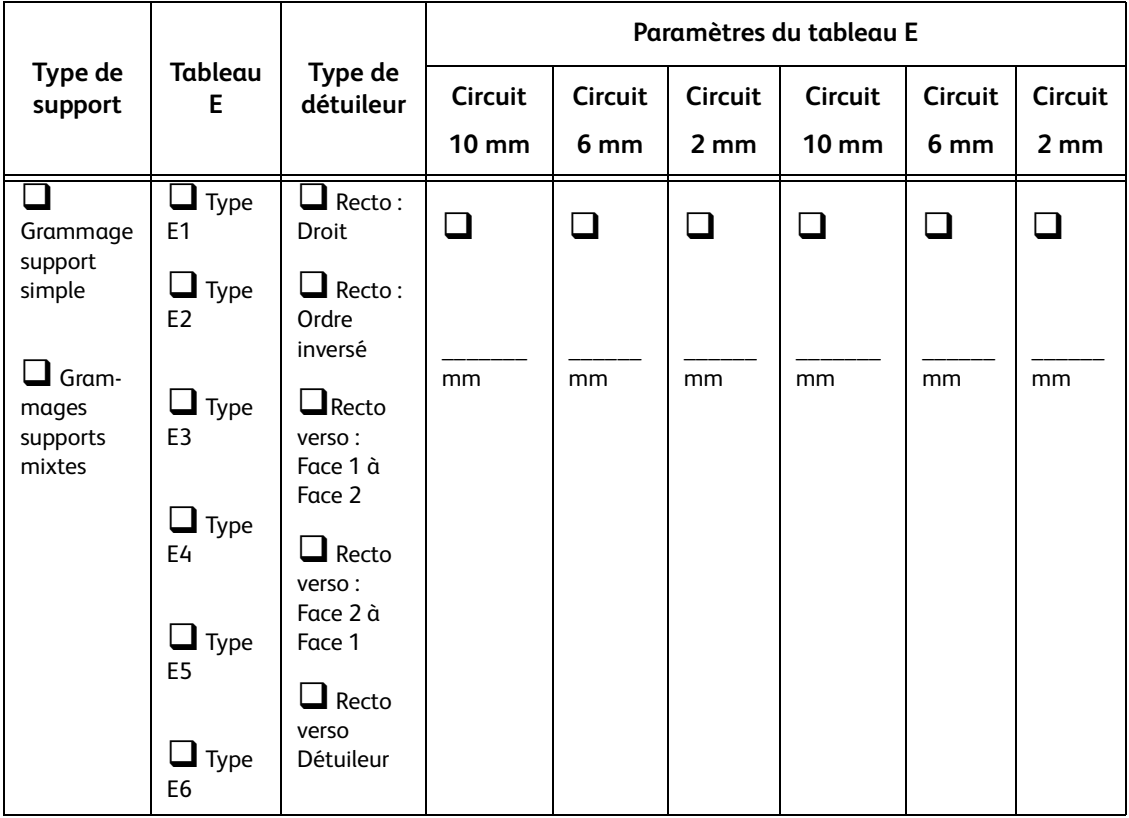

- 1. Enregistrer l'original, les paramètres par défaut du fabricant, en plaçant une coche dans les cases appropriées qui s'appliquent pour les paramètres de Type E de l'original, y compris le type de support, le tableau E et le type de détuileur.
- 2. Toucher le bouton Paramètres du tableau E (à partir de la fenêtre des Paramètres de tableau E du détuileur), puis entrer le nombre pour chaque paramètre du tableau de type E dans les colonnes des paramètres du tableau E ci-dessus.

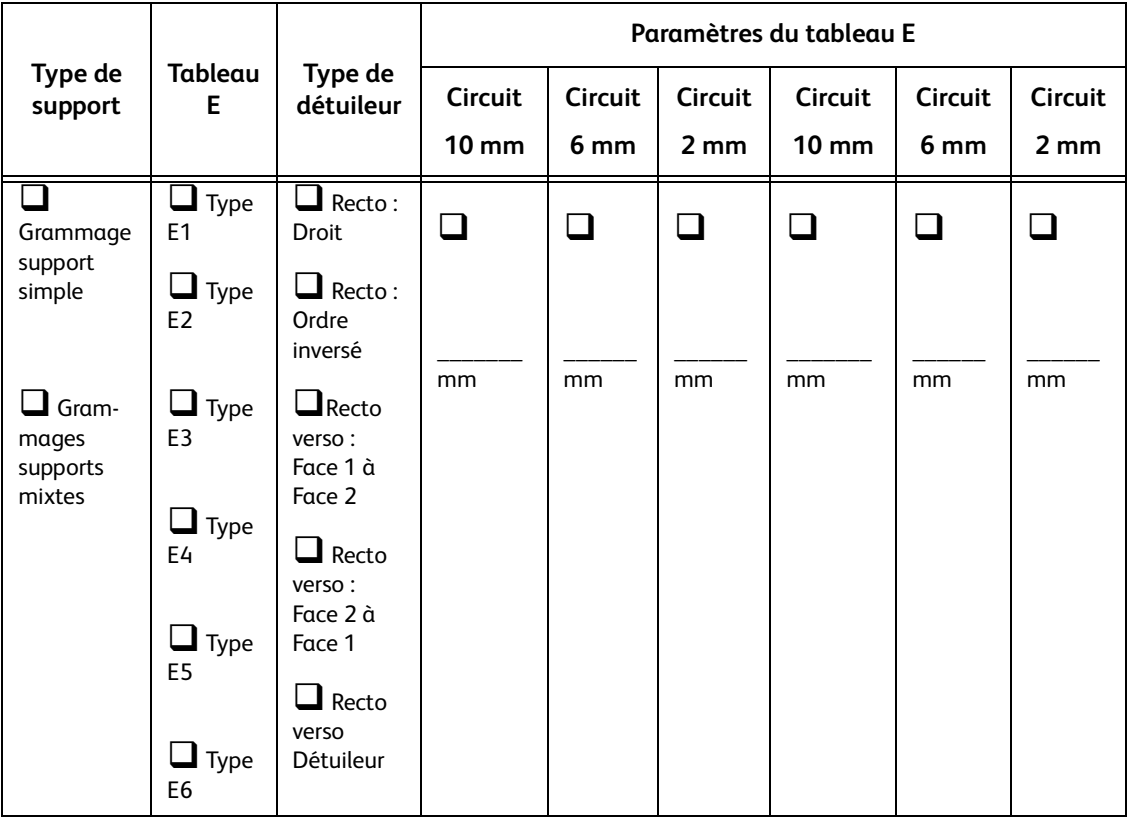

- 1. Enregistrer l'original, les paramètres par défaut du fabricant, en plaçant une coche dans les cases appropriées qui s'appliquent pour les paramètres de Type E de l'original, y compris le type de support, le tableau E et le type de détuileur.
- 2. Toucher le bouton Paramètres du tableau E (à partir de la fenêtre des Paramètres de tableau E du détuileur), puis entrer le nombre pour chaque paramètre du tableau de type E dans les colonnes des paramètres du tableau E ci-dessus.

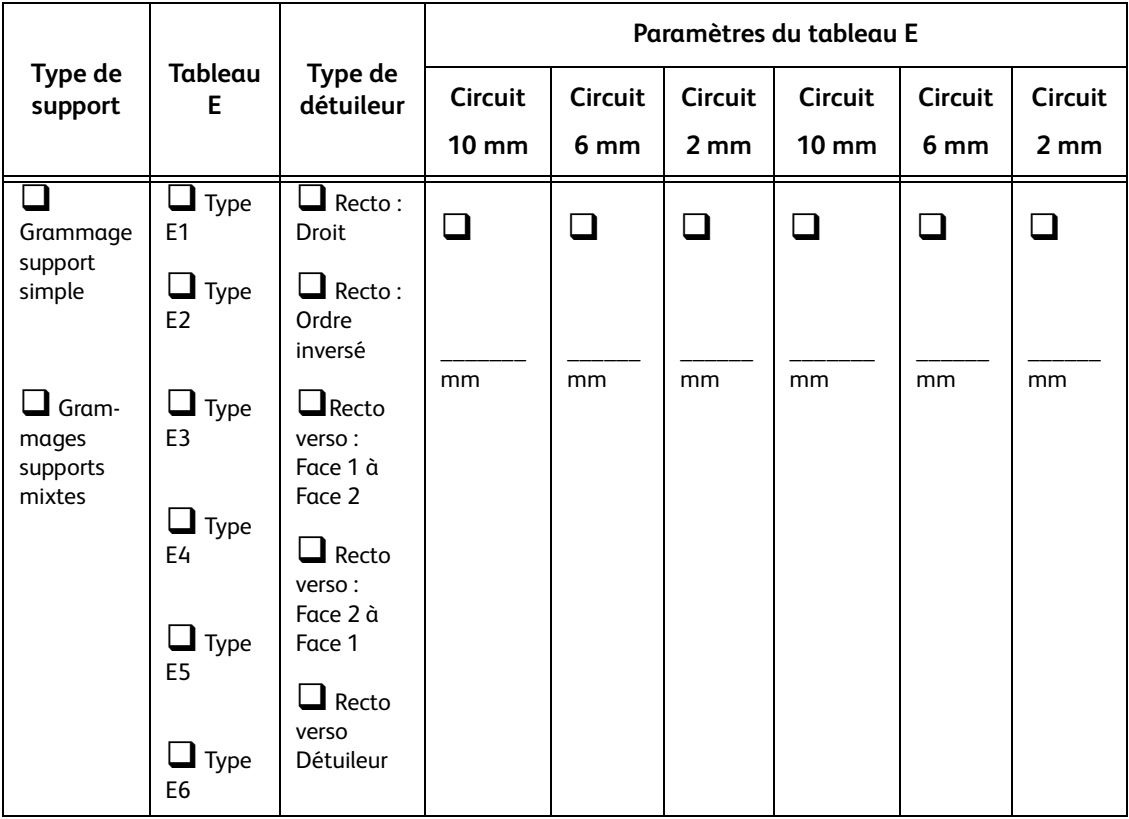

- 1. Enregistrer l'original, les paramètres par défaut du fabricant, en plaçant une coche dans les cases appropriées qui s'appliquent pour les paramètres de Type E de l'original, y compris le type de support, le tableau E et le type de détuileur.
- 2. Toucher le bouton Paramètres du tableau E (à partir de la fenêtre des Paramètres de tableau E du détuileur), puis entrer le nombre pour chaque paramètre du tableau de type E dans les colonnes des paramètres du tableau E ci-dessus.
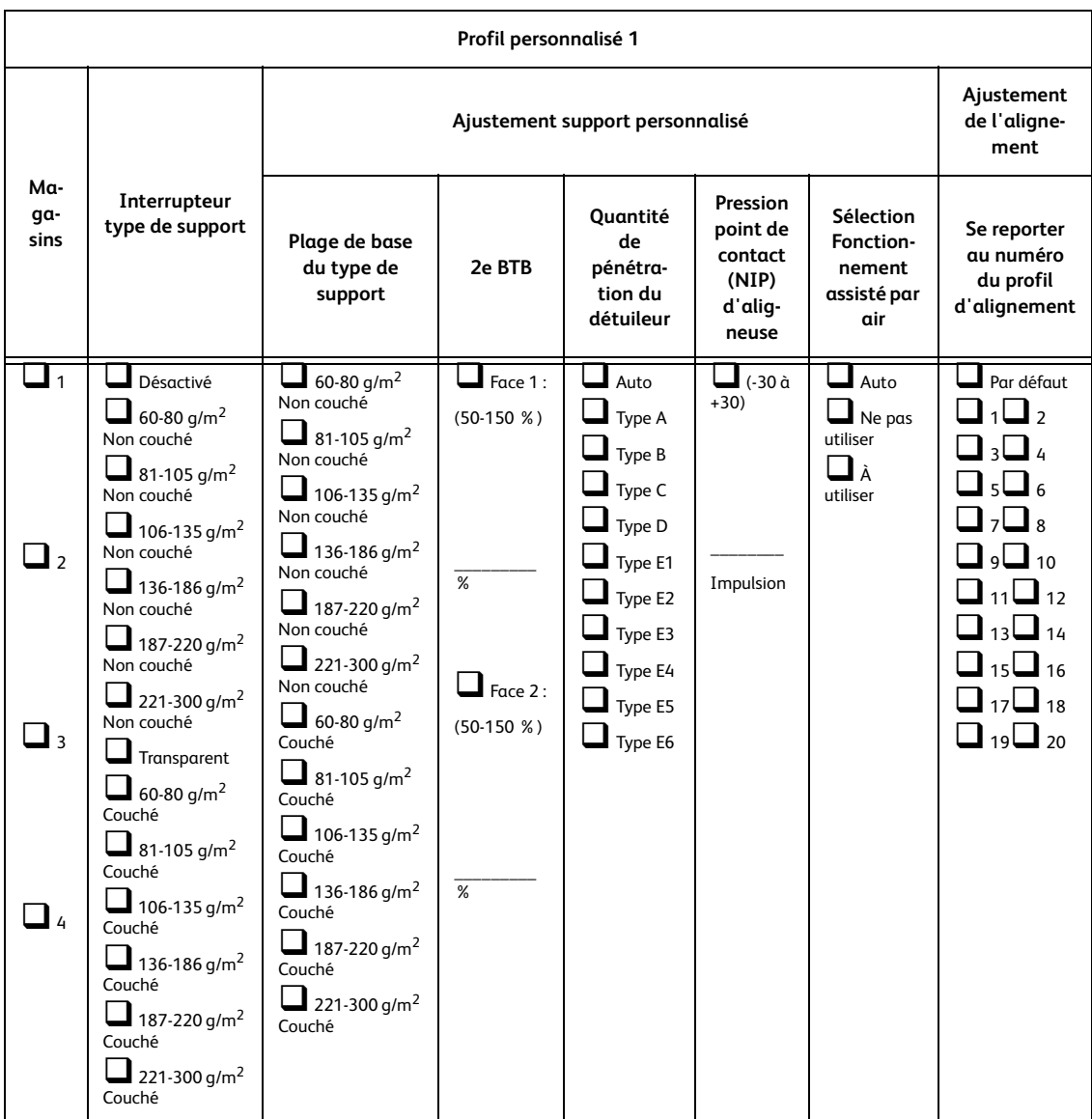

Lors des sélections pour le Profil support personnalisé, placer une coche dans les cases appropriées pour les paramètres sélectionnés et, où cela s'applique, entrer le nombre choisi pour ces paramètres.

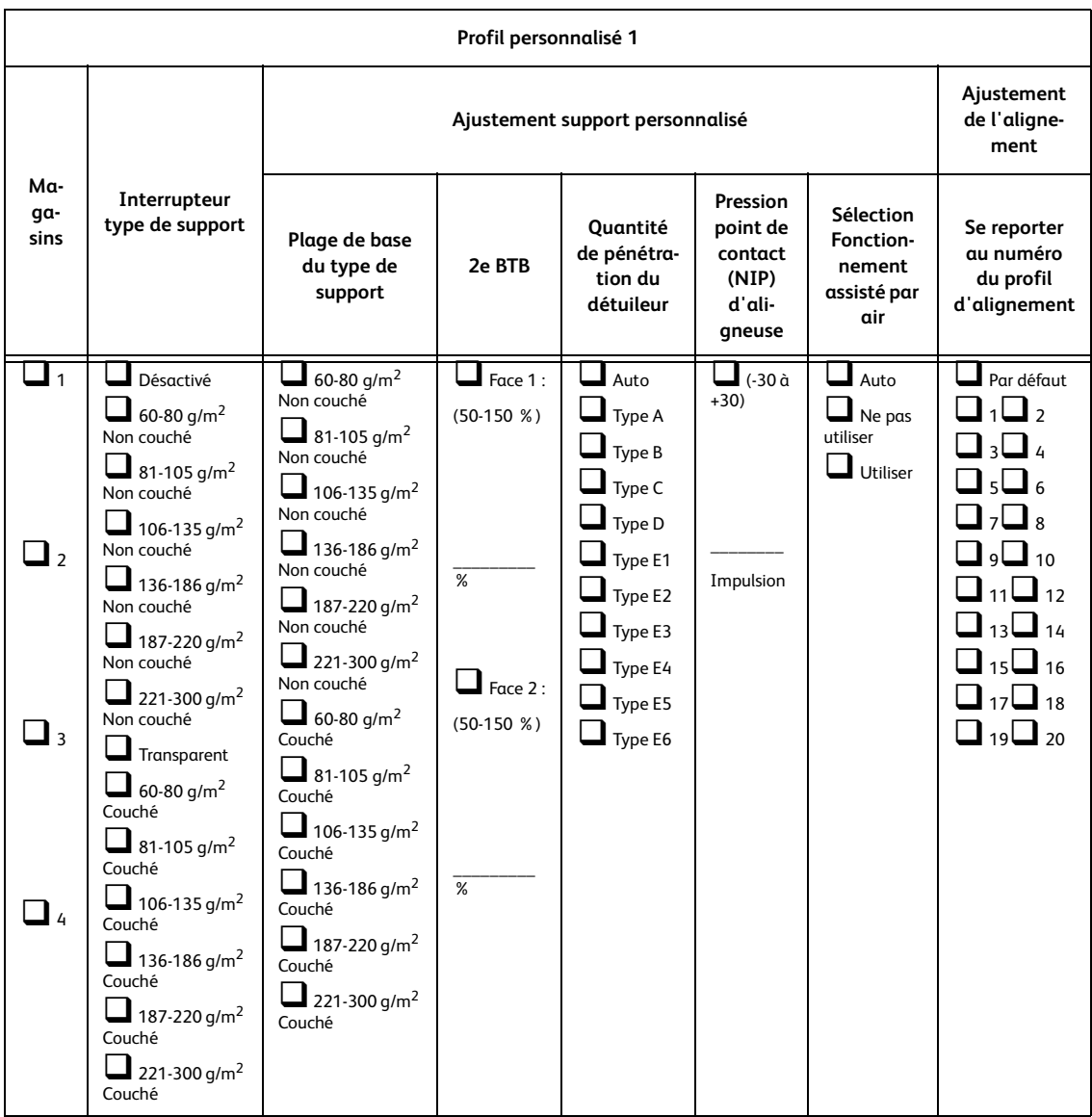

Lors des sélections pour le Profil support personnalisé, placer une coche dans les cases appropriées pour les paramètres sélectionnés et, où cela s'applique, entrer le nombre choisi pour ces paramètres.

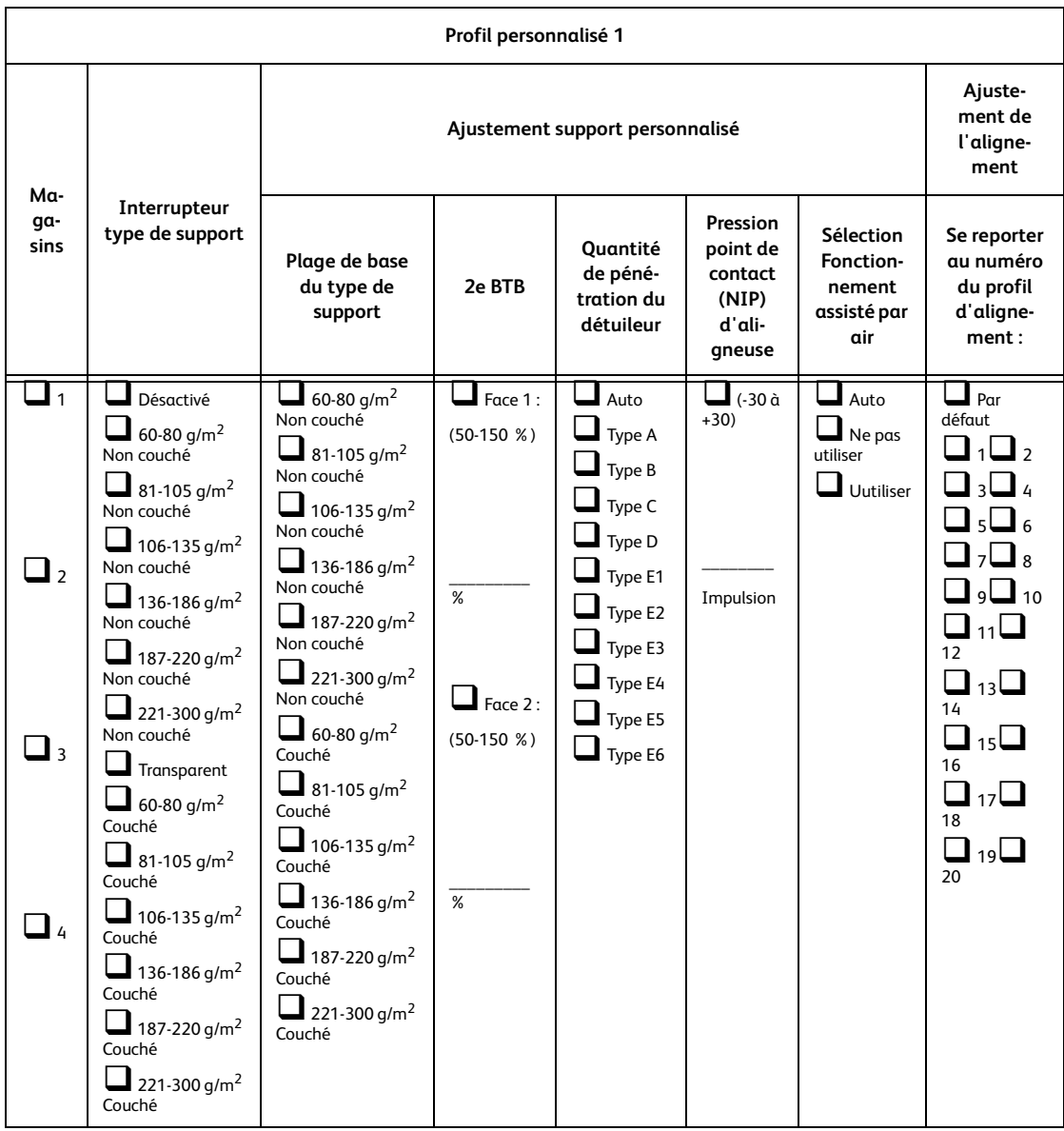

Lors des sélections pour le profil support personnalisé, entrer le numéro du profil personnalisé. Placer une coche dans les cases appropriées pour les paramètres sélectionnés et, où cela s'applique, entrer le nombre choisi pour ces paramètres.

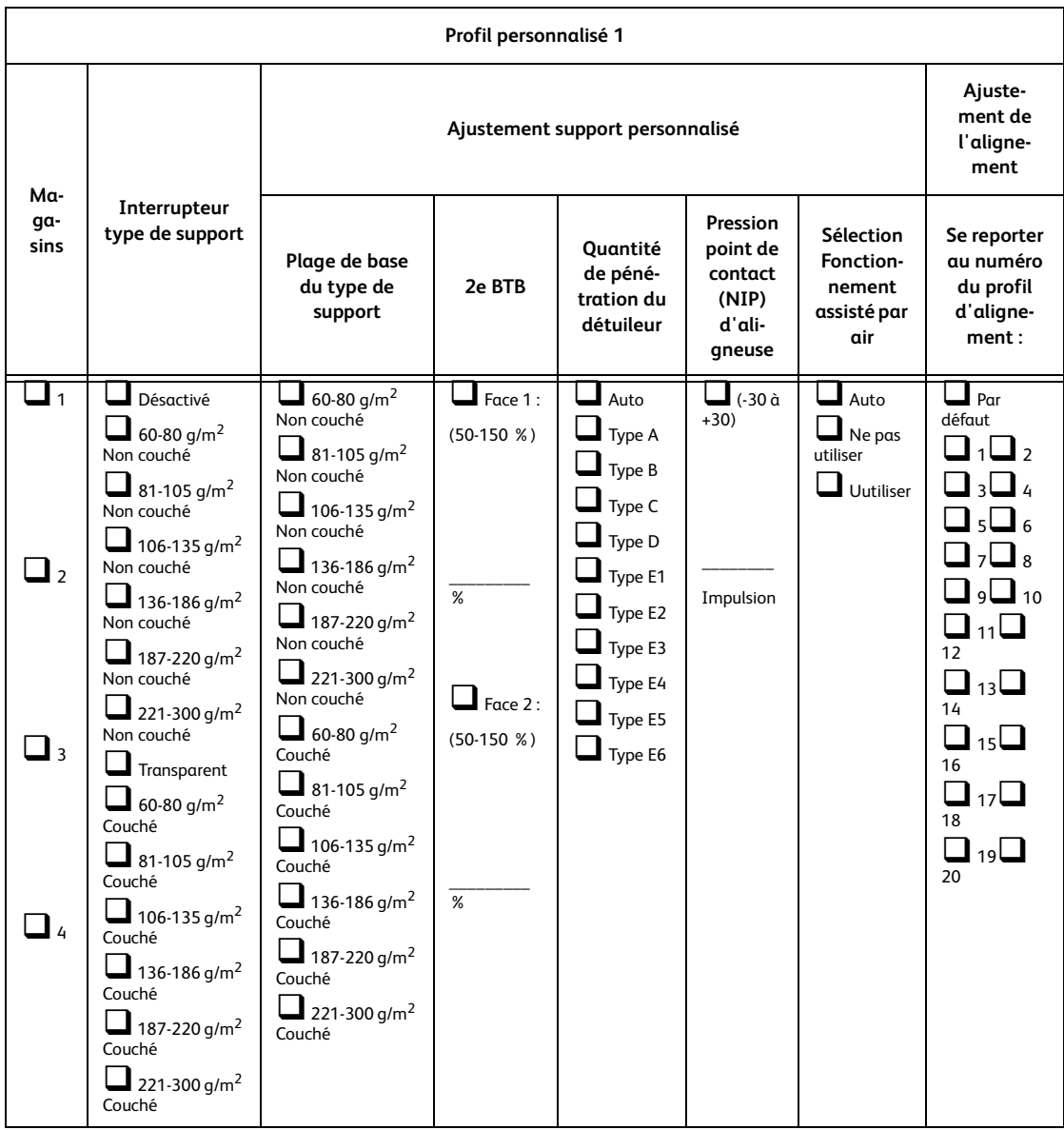

Lors des sélections pour le profil support personnalisé, entrer le numéro du profil personnalisé. Placer une coche dans les cases appropriées pour les paramètres sélectionnés et, où cela s'applique, entrer le nombre choisi pour ces paramètres.

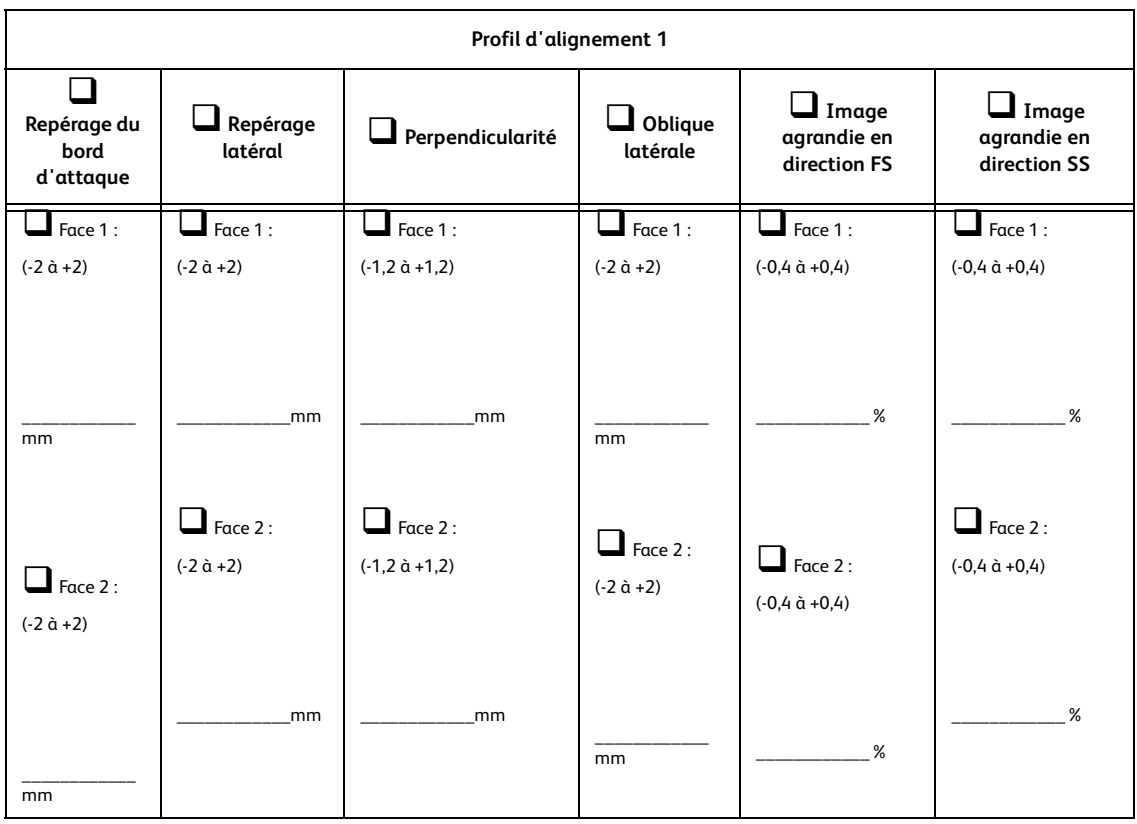

Lors des sélections pour le Profil d'ajustement d'alignement, placer une coche dans les cases appropriées pour les paramètres sélectionnés et, où cela s'applique, entrer le nombre choisi pour ces paramètres.

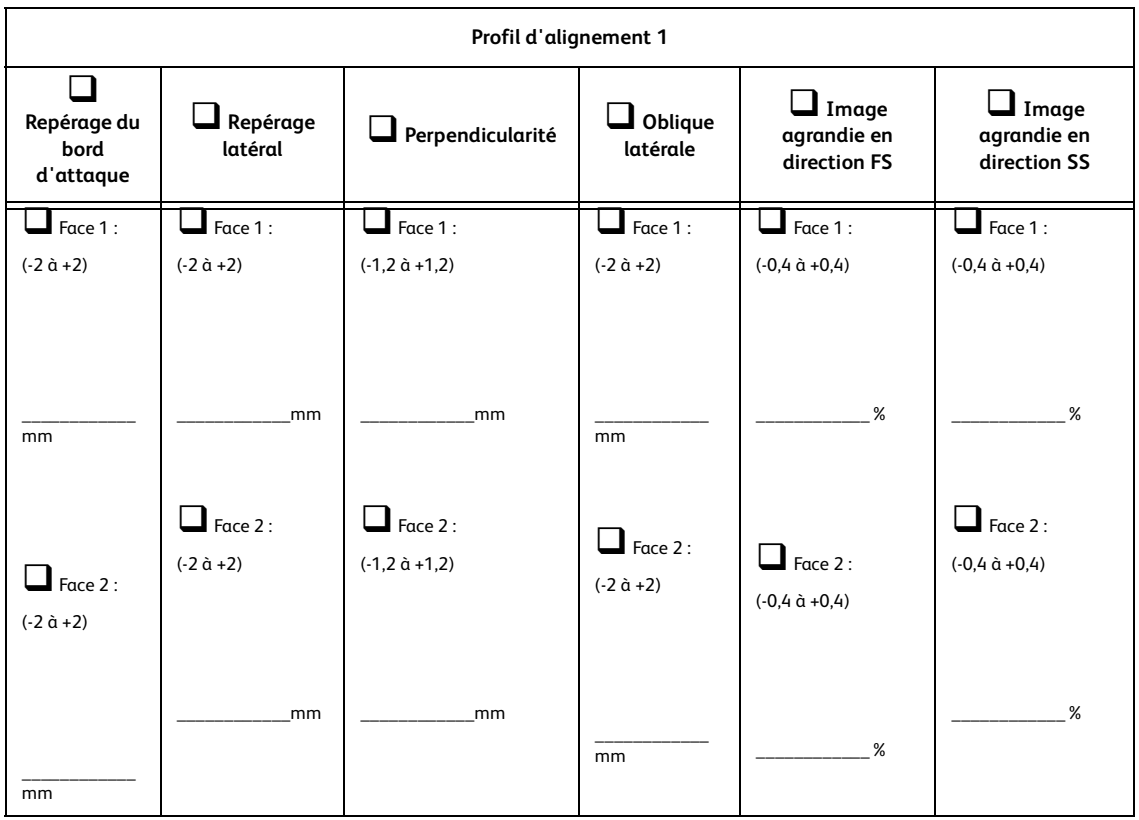

Lors des sélections pour le Profil d'ajustement d'alignement, placer une coche dans les cases appropriées pour les paramètres sélectionnés et, où cela s'applique, entrer le nombre choisi pour ces paramètres.

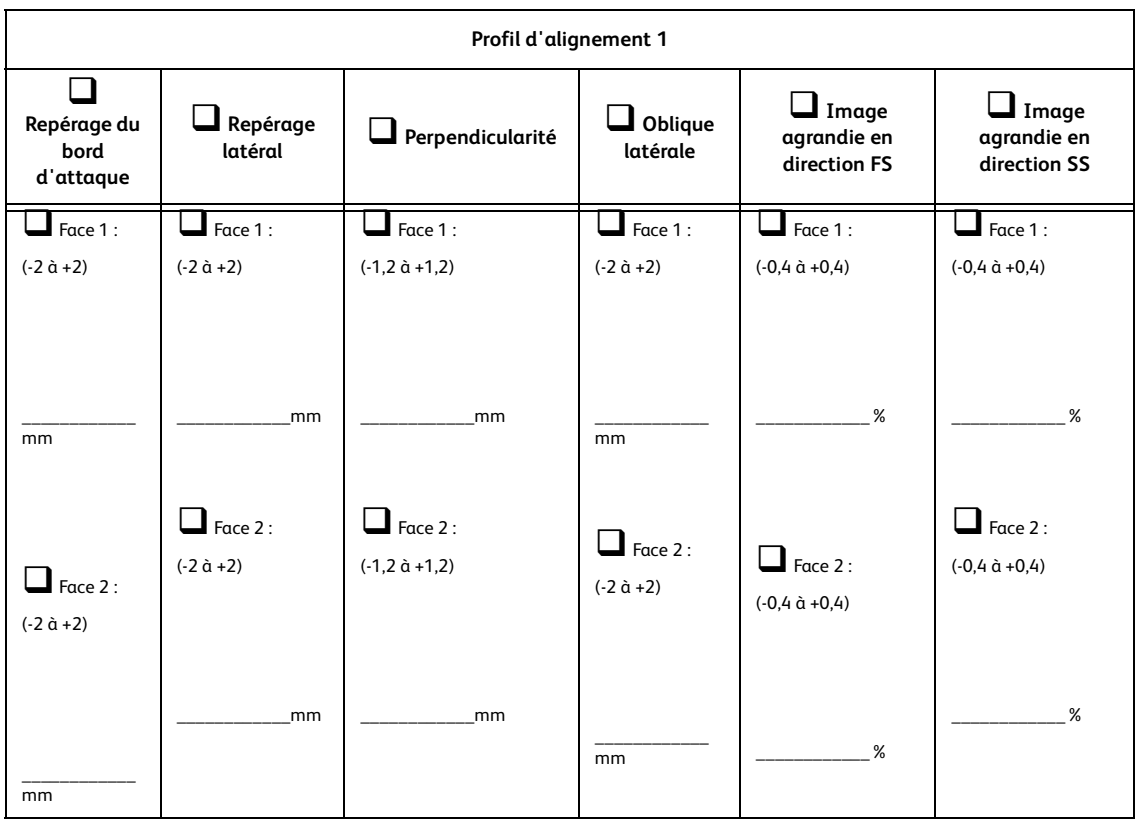

Lors des sélections pour le Profil d'ajustement d'alignement, entrer le numéro du profil d'alignement. Placer une coche dans les cases appropriées pour les paramètres sélectionnés et, où cela s'applique, entrer le nombre choisi pour les paramètres sélectionnés.

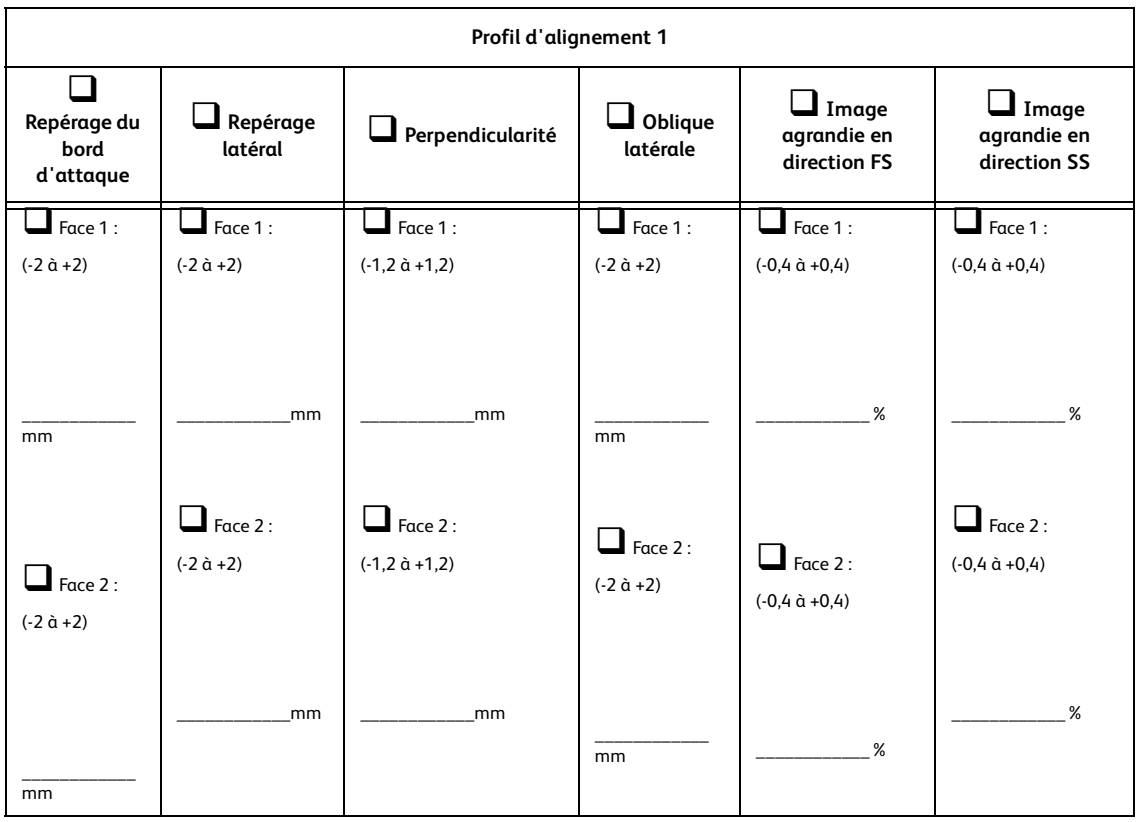

Lors des sélections pour le Profil d'ajustement d'alignement, entrer le numéro du profil d'alignement. Placer une coche dans les cases appropriées pour les paramètres sélectionnés et, où cela s'applique, entrer le nombre choisi pour les paramètres sélectionnés.

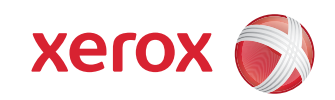